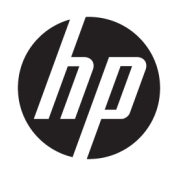

HP Deskjet 2640 series

# **Isi**

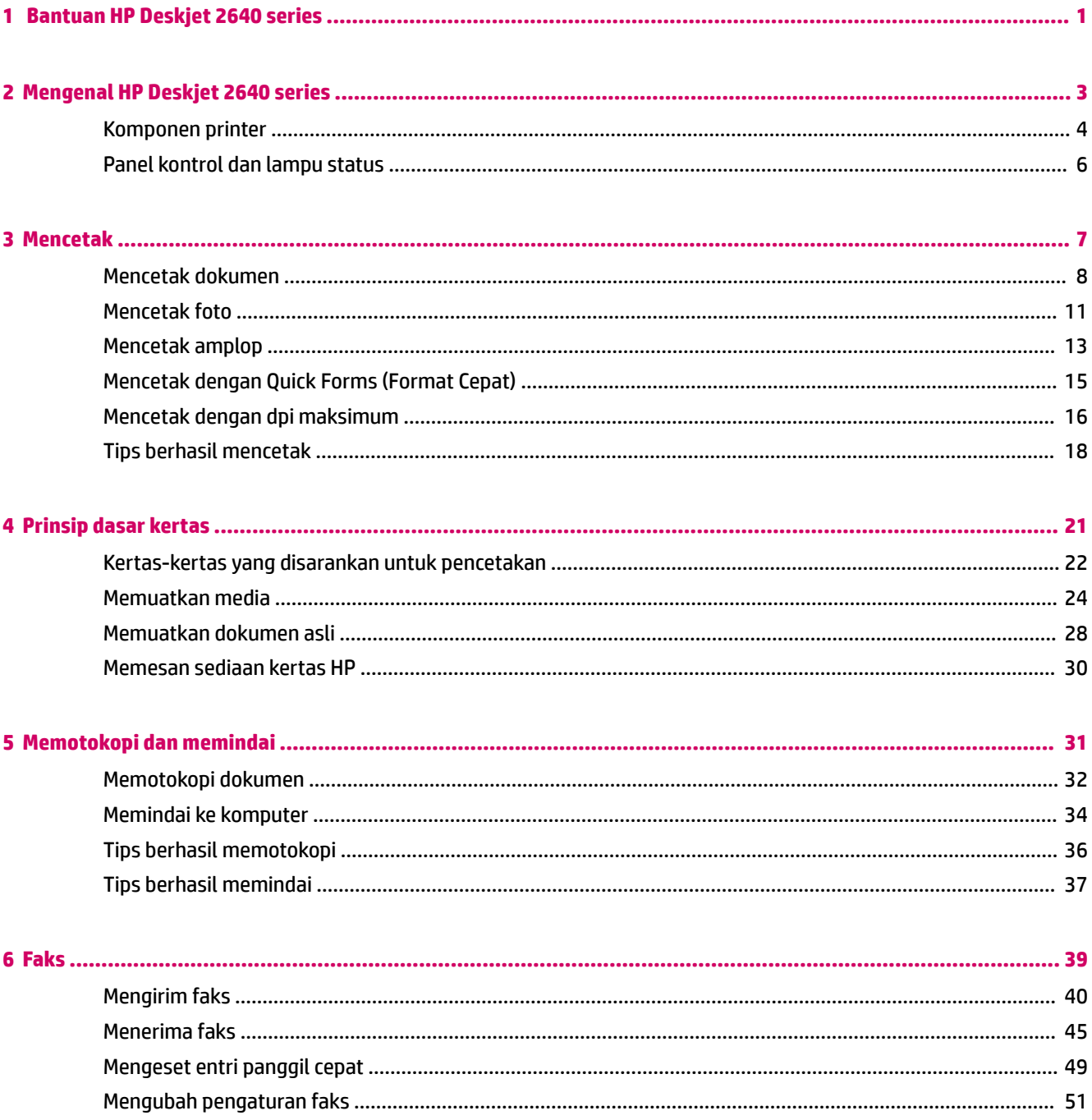

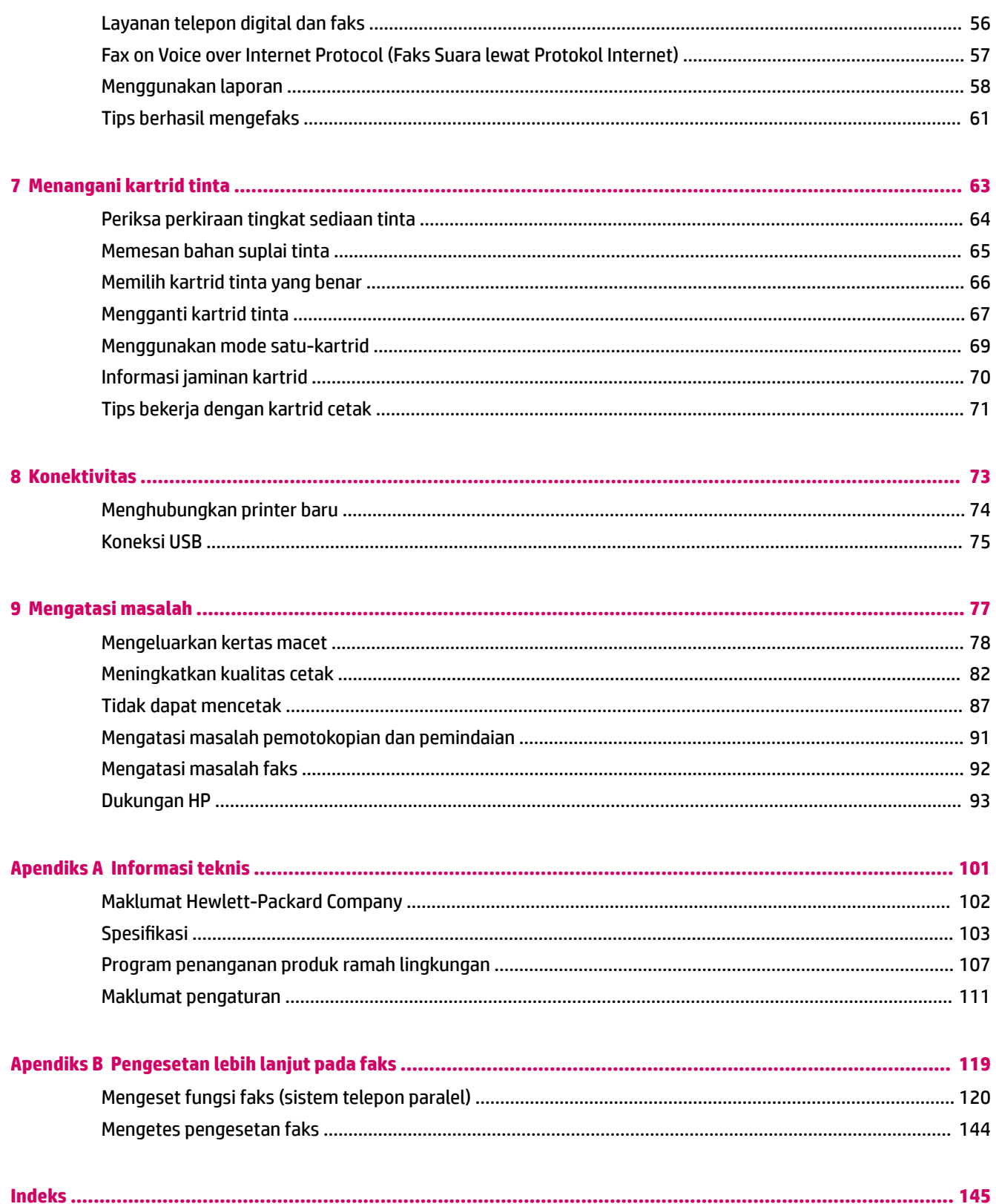

## <span id="page-4-0"></span>**1 Bantuan HP Deskjet 2640 series**

Mempelajari cara menggunakan HP Deskjet 2640 series

- [Komponen printer pada hal. 4](#page-7-0)
- [Panel kontrol dan lampu status pada hal. 6](#page-9-0)
- [Memuatkan media pada hal. 24](#page-27-0)
- [Mencetak pada hal. 7](#page-10-0)
- [Memotokopi dokumen pada hal. 32](#page-35-0)
- [Memindai ke komputer pada hal. 34](#page-37-0)
- [Periksa perkiraan tingkat sediaan tinta pada hal. 64](#page-67-0)
- [Mengganti kartrid tinta pada hal. 67](#page-70-0)
- [Mengeluarkan kertas macet pada hal. 78](#page-81-0)

# <span id="page-6-0"></span>**2 Mengenal HP Deskjet 2640 series**

- [Komponen printer](#page-7-0)
- [Panel kontrol dan lampu status](#page-9-0)

## <span id="page-7-0"></span>**Komponen printer**

● Tampak depan

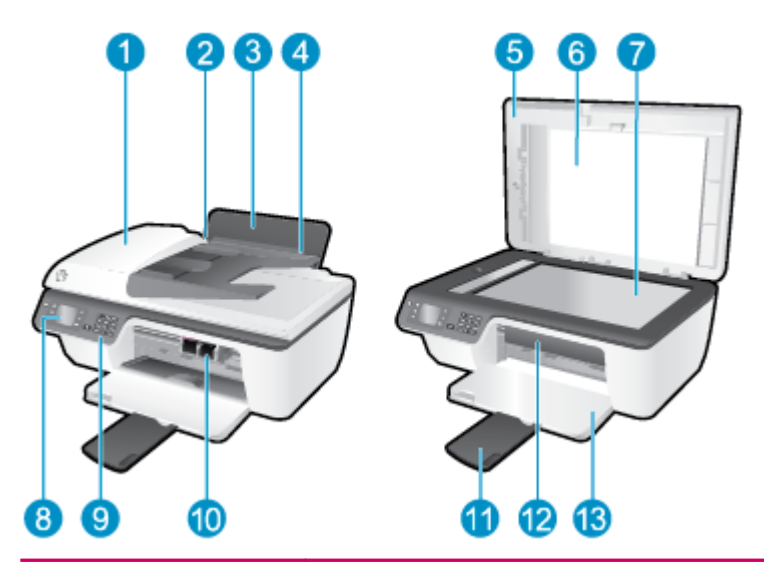

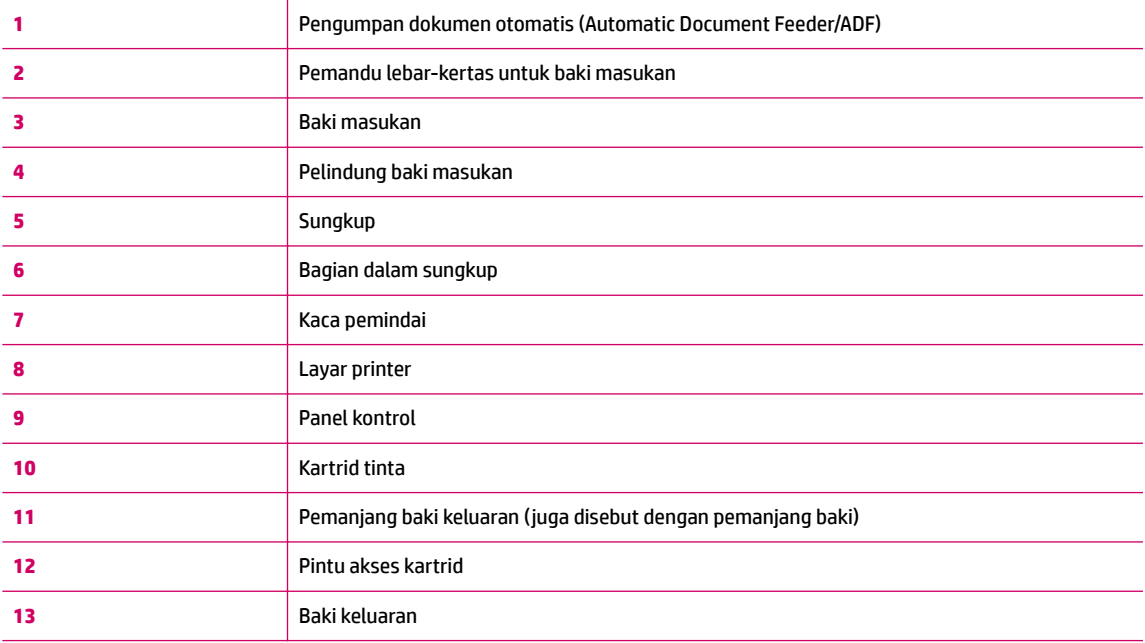

● Tampak belakang

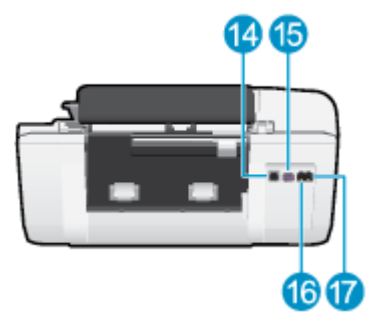

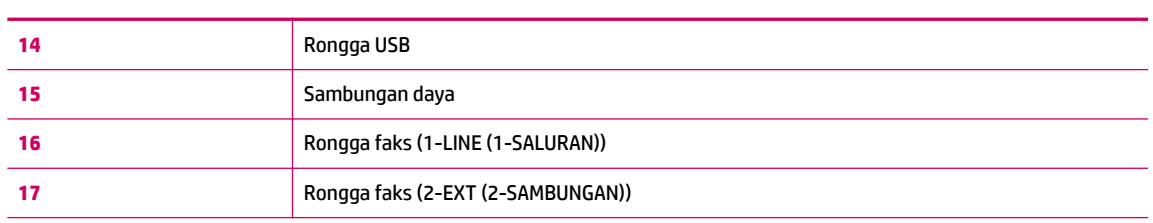

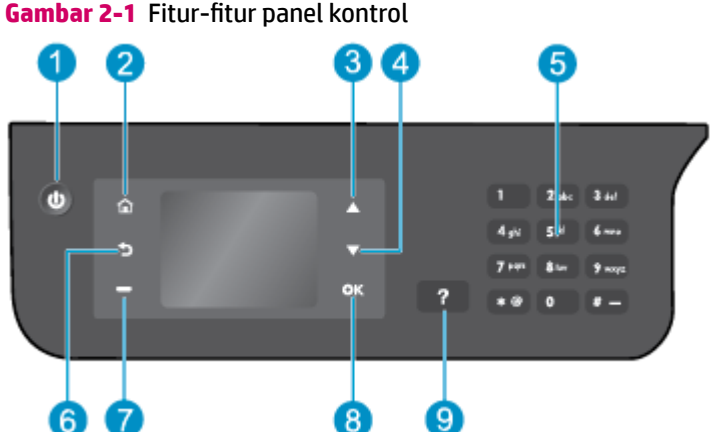

## <span id="page-9-0"></span>**Panel kontrol dan lampu status**

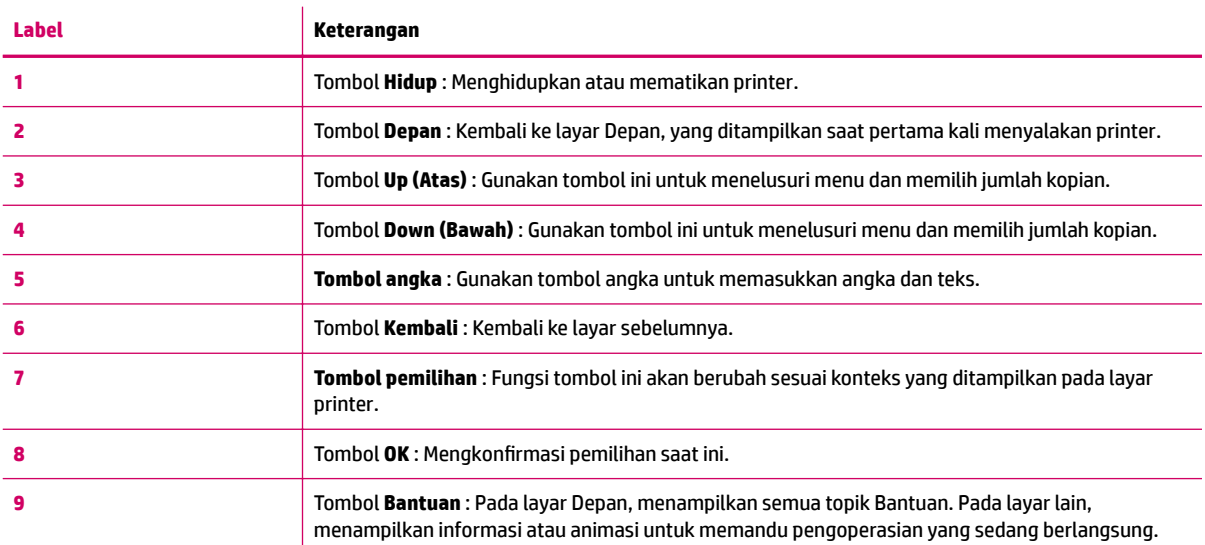

### **Gambar 2-2** Lampu tombol daya

**Cash** 

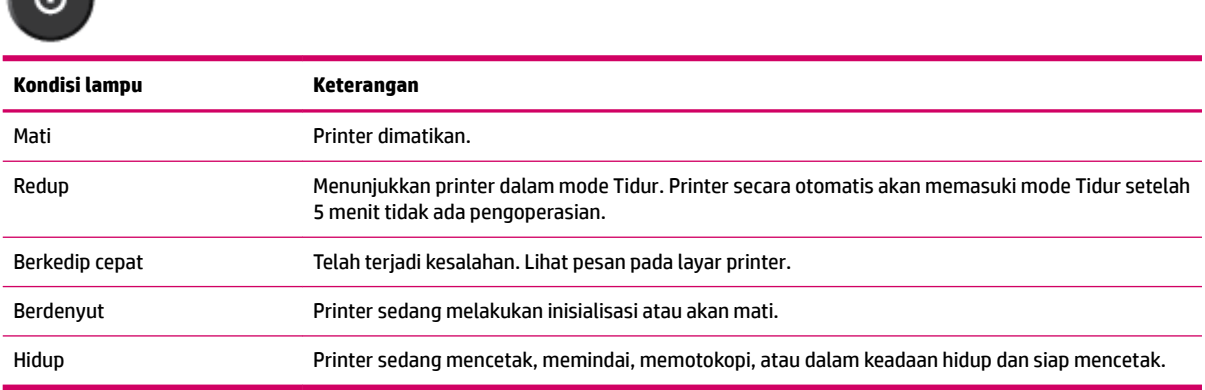

## <span id="page-10-0"></span>**3 Mencetak**

- [Mencetak dokumen](#page-11-0)
- [Mencetak foto](#page-14-0)
- [Mencetak amplop](#page-16-0)
- [Mencetak dengan Quick Forms \(Format Cepat\)](#page-18-0)
- [Mencetak dengan dpi maksimum](#page-19-0)
- [Tips berhasil mencetak](#page-21-0)

### <span id="page-11-0"></span>**Mencetak dokumen**

### **Untuk memuatkan kertas**

- **1.** Pastikan baki keluaran dalam keadaan terbuka.
- **2.** Pastikan Anda telah memuatkan kertas ke dalam baki masukan.

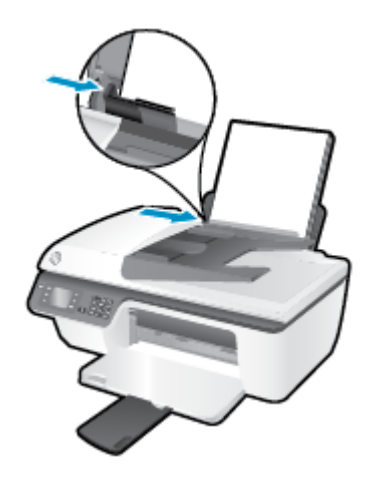

### **Untuk mencetak dokumen**

- **1.** Dari menu **File** (Berkas) perangkat lunak, klik **Print** (Cetak).
- **2.** Pastikan printer Anda terpilih.
- **3.** Klik tombol yang akan membuka kotak dialog **Properties** (Properti).

Bergantung aplikasi perangkat lunak Anda, tombol ini mungkin dinamai **Properties** (Properti), **Options**  (Pilihan), **Printer Setup** (Pengesetan Printer), **Printer Properties** (Properti Printer), **Printer**, atau **Preferences** (Preferensi).

- **4.** Tentukan pilihan yang sesuai.
	- Pada tab **Layout** (Tata letak), pilih orientasi **Portrait** (Potret) atau **Landscape** (Lanskap).
	- Pada tab **Paper/Quality** (Kertas/Kualitas), pilih jenis kertas dan kualitas cetak yang sesuai dari daftar gulung **Media**.
	- Klik tombol **Advanced** (Lanjutan) pada area **Paper/Output** (Kertas/Keluaran), pilih ukuran yang sesuai dari daftar gulung **Paper Size** (Ukuran Kertas).

Untuk pilihan pencetakan lainnya, lihat [Tips berhasil mencetak pada hal. 18](#page-21-0).

- **5.** Klik **OK** untuk menutup kotak dialog **Properties** (Properti).
- **6.** Klik **Print** (Cetak) atau **OK** untuk mulai mencetak.

#### **Untuk mencetak dari perangkat lunak**

- **1.** Dari menu **File** (Berkas) perangkat lunak, pilih **Print** (Cetak).
- **2.** Pastikan HP Deskjet 2640 series merupakan printer yang dipilih.

**3.** Tentukan properti halaman.

Lakukan langkah berikut jika tidak terlihat pilihan dalam dialog Cetak.

- **OS X v10.6**: Klik segitiga biru terbuka di sebelah pemilihan Printer untuk mengakses pilihan cetak.
- **OS X Lion** dan **Mountain Lion**: Klik **Show Details** (Tampilkan Detail) untuk mengakses pilihan cetak.
- **<sup>2</sup> CATATAN:** Pilihan berikut tersedia untuk printer Anda. Lokasi untuk pilihan bisa berbeda-beda untuk tiap aplikasi.
	- Pilih ukuran kertas.
	- Pilih orientasi.
	- Masukkan persentase penskalaan.
- **4.** Klik **Print** (Cetak).

### **Untuk mencetak pada kedua sisi halaman**

- **1.** Dari perangkat lunak Anda, klik tombol **Print** (Cetak).
- **2.** Pastikan printer Anda terpilih.
- **3.** Klik tombol yang akan membuka kotak dialog **Properties** (Properti).

Bergantung aplikasi perangkat lunak Anda, tombol ini mungkin dinamai **Properties** (Properti), **Options**  (Pilihan), **Printer Setup** (Pengesetan Printer), **Printer Properties** (Properti Printer), **Printer**, atau **Preferences** (Preferensi).

- **4.** Tentukan pilihan yang sesuai.
	- Pada tab **Layout** (Tata letak), pilih orientasi **Portrait** (Potret) atau **Landscape** (Lanskap).
	- Pada tab **Paper/Quality** (Kertas/Kualitas), pilih jenis kertas dan kualitas cetak yang sesuai dari daftar gulung **Media**.
	- Klik tombol **Advanced** (Lanjutan) pada area **Paper/Output** (Kertas/Keluaran), pilih ukuran yang sesuai dari daftar gulung **Paper Size** (Ukuran Kertas).

Untuk pilihan pencetakan lainnya, lihat [Tips berhasil mencetak pada hal. 18](#page-21-0).

- **5.** Pada tab **Layout** (Tata letak), pilih **Flip on Long Edge** (Balik pada Sisi Panjang) atau **Flip on Short Edge**  (Balik pada Sisi Lebar) dari daftar gulung **Print on Both Sides** (Cetak pada Kedua Sisi).
- **6.** Klik **OK** untuk mencetak.
- **7.** Setelah halaman dokumen bernomor genap dicetak, keluarkan dokumen tersebut dari baki keluaran.
- **8.** Ikuti petunjuk pada layar, muatkan ulang kertas pada baki masukan dengan sisi kosong menghadap ke atas dan tepi atas halaman di bawah, kemudian klik **Continue** (Lanjutkan).

### **Untuk mencetak di kedua sisi halaman**

- **1.** Dari menu **File** (Berkas) perangkat lunak, pilih **Print** (Cetak).
- **2.** Dalam dialog Print (Cetak), pilih panel **Paper Handling** (Penanganan Kertas) dari menu gulung, lalu set pengaturan **Page Order** (Urutan Halaman) ke **Normal**.
- **3.** Set pengaturan **Pages to Print** (Halaman untuk Dicetak) ke **Odd only** (Hanya ganjil).
- **4.** Klik **Print** (Cetak).
- **5.** Setelah semua halaman dokumen bernomor ganjil dicetak, keluarkan dokumen tersebut dari baki keluaran.
- **6.** Muatkan kembali dokumen tersebut sedemikian rupa sehingga bagian tepi yang keluar dari printer kini masuk ke printer, dan sisi halaman yang kosong menghadap ke arah depan printer.
- **7.** Dalam dialog Print (Cetak), kembali ke menu cuat **Paper Handling** (Penanganan Kertas), lalu set urutan halaman ke **Normal** dan set halaman yang akan dicetak ke **Even Only** (Hanya Genap).
- **8.** Klik **Print** (Cetak).

### <span id="page-14-0"></span>**Mencetak foto**

### **Untuk memuatkan kertas foto**

- **1.** Pastikan baki keluaran dalam keadaan terbuka.
- **2.** Keluarkan semua kertas dari baki masukan, kemudian muatkan kertas foto dengan sisi yang akan dicetak menghadap ke atas.

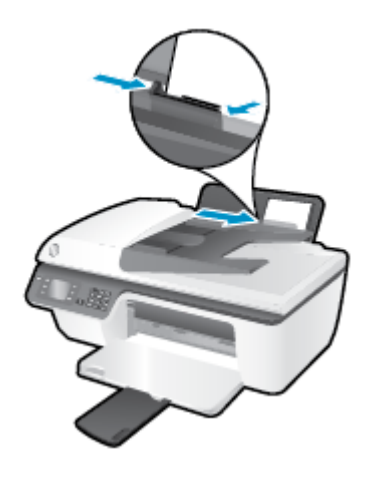

### **Untuk mencetak foto pada kertas foto**

- **1.** Dari menu **File** (Berkas) perangkat lunak, klik **Print** (Cetak).
- **2.** Pastikan printer Anda terpilih.
- **3.** Klik tombol yang akan membuka kotak dialog **Properties** (Properti).

Bergantung aplikasi perangkat lunak Anda, tombol ini mungkin dinamai **Properties** (Properti), **Options**  (Pilihan), **Printer Setup** (Pengesetan Printer), **Printer Properties** (Properti Printer), **Printer**, atau **Preferences** (Preferensi).

- **4.** Tentukan pilihan yang sesuai.
	- Pada tab **Layout** (Tata letak), pilih orientasi **Portrait** (Potret) atau **Landscape** (Lanskap).
	- Pada tab **Paper/Quality** (Kertas/Kualitas), pilih jenis kertas dan kualitas cetak yang sesuai dari daftar gulung **Media**.
	- Klik tombol **Advanced** (Lanjutan) untuk memilih ukuran kertas foto yang sesuai dari daftar gulung **Paper Size** (Ukuran Kertas).

Untuk pilihan pencetakan lainnya, lihat [Tips berhasil mencetak pada hal. 18](#page-21-0).

- **CATATAN:** Untuk resolusi dpi maksimum, lihat [Mencetak dengan dpi maksimum pada hal. 16](#page-19-0).
- **5.** Klik **OK** untuk kembali ke kotak dialog **Properties** (Properti).
- **6.** Klik **OK**, lalu klik **Print** (Cetak) atau **OK** pada kotak dialog **Print** (Cetak).
- **2** CATATAN: Setelah pencetakan selesai, keluarkan kertas foto yang tidak digunakan dari baki masukan. Simpan kertas foto tersebut agar tidak lekas mengerut, sehingga menurunkan kualitas hasil cetak.

### **Untuk mencetak foto dari komputer**

- **1.** Dari menu **File** (Berkas) perangkat lunak, pilih **Print** (Cetak).
- **2.** Pastikan HP Deskjet 2640 series merupakan printer yang dipilih.
- **3.** Set pilihan cetak.

Lakukan langkah berikut jika tidak terlihat pilihan dalam dialog Cetak.

- **OS X v10.6**: Klik segitiga biru terbuka di sebelah pemilihan Printer untuk mengakses pilihan cetak.
- **OS X Lion** dan **Mountain Lion**: Klik **Show Details** (Tampilkan Detail) untuk mengakses pilihan cetak.

**T** CATATAN: Pilihan berikut tersedia untuk printer Anda. Lokasi untuk pilihan bisa berbeda-beda untuk tiap aplikasi.

- **a.** Pilih ukuran kertas yang sesuai dalam menu cuat **Paper Size** (Ukuran Kertas).
- **b.** Pilih **Orientation** (Orientasi).
- **c.** Dari menu cuat, pilih **Paper Type/Quality** (Jenis Kertas/Kualitas), lalu pilih pengaturan berikut:
	- **Paper Type** (Jenis Kertas): Jenis kertas foto yang sesuai
	- **Quality** (Kualitas): **Best** (Terbaik) atau **Maximum dpi** (DPI Maksimum)
	- Klik segitiga terbuka **Color Options (Pilihan Warna)** , lalu pilih opsi **Photo Fix** (Perbaikan Foto) yang sesuai.
		- **2ff (Nonaktif):** perubahan tidak akan diterapkan pada gambar.
		- **Basic (Dasar):** memfokuskan gambar secara otomatis; sedikit menyesuaikan ketajaman gambar.
- **4.** Pilih pengaturan cetak lain yang Anda inginkan, kemudian klik **Print** (Cetak).

### <span id="page-16-0"></span>**Mencetak amplop**

Anda dapat memuatkan satu atau beberapa amplop ke baki masukan HP Deskjet 2640 series. Jangan gunakan amplop mengkilap atau yang memiliki cetakan timbul, atau amplop yang memiliki tali pengait maupun jendela (tembus pandang).

**T CATATAN:** Untuk petunjuk detail cara memformat teks yang akan dicetak pada amplop, lihat berkas bantuan dalam aplikasi word Anda. Untuk hasil terbaik, pertimbangkan penggunaan label alamat pengembalian pada amplop.

### **Untuk memuatkan amplop**

- **1.** Pastikan baki keluaran dalam keadaan terbuka.
- **2.** Angkat pelindung baki masukan, lalu geser pemandu lebar-kertas hingga ke ujung kiri.
- **3.** Tempatkan amplop di sisi kanan baki masukan. Sisi yang akan dicetak harus menghadap ke atas.
- **4.** Dorong amplop ke dalam printer sampai berhenti.
- **5.** Angkat pelindung baki masukan, lalu geser pemandu lebar-kertas dengan kuat hingga tepat menyentuh pinggiran amplop.

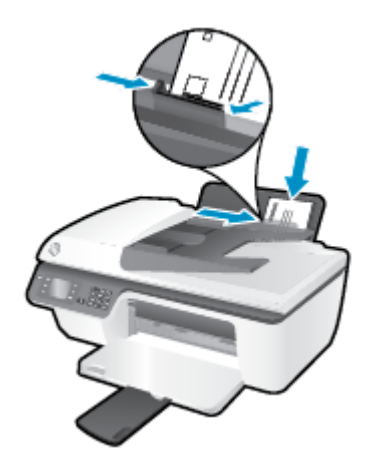

#### **Untuk mencetak amplop**

- **1.** Dari menu **File** (Berkas) perangkat lunak, klik **Print** (Cetak).
- **2.** Pastikan printer Anda terpilih.
- **3.** Klik tombol yang akan membuka kotak dialog **Properties** (Properti).

Bergantung aplikasi perangkat lunak Anda, tombol ini mungkin dinamai **Properties** (Properti), **Options**  (Pilihan), **Printer Setup** (Pengesetan Printer), **Printer Properties** (Properti Printer), **Printer**, atau **Preferences** (Preferensi).

**4.** Tentukan pilihan yang sesuai.

- Pada tab **Layout** (Tata letak), pilih orientasi **Portrait** (Potret) atau **Landscape** (Lanskap).
- Pada tab Paper/Quality (Kertas/Kualitas), pilih jenis kertas dan kualitas cetak yang sesuai dari daftar gulung **Media**.
- Klik tombol **Advanced** (Lanjutan) untuk memilih ukuran kertas amplop yang sesuai dari daftar gulung **Paper Size** (Ukuran Kertas).

Untuk pilihan pencetakan lainnya, lihat [Tips berhasil mencetak pada hal. 18](#page-21-0).

**5.** Klik **OK**, lalu klik **Print** (Cetak) atau **OK** pada kotak dialog **Print** (Cetak).

### **Untuk mencetak amplop**

- **1.** Dari menu **File** (Berkas) perangkat lunak, pilih **Print** (Cetak).
- **2.** Pastikan HP Deskjet 2640 series merupakan printer yang dipilih.
- **3.** Set pilihan cetak.

Lakukan langkah berikut jika tidak terlihat pilihan dalam dialog Cetak.

- **OS X v10.6**: Klik segitiga biru terbuka di sebelah pemilihan Printer untuk mengakses pilihan cetak.
- **OS X Lion** dan **Mountain Lion**: Klik **Show Details** (Tampilkan Detail) untuk mengakses pilihan cetak.
- **<sup>2</sup> CATATAN:** Pilihan berikut tersedia untuk printer Anda. Lokasi untuk pilihan bisa berbeda-beda untuk tiap aplikasi.
	- **a.** Pilih ukuran amplop yang sesuai dari menu cuat **Paper Size** (Ukuran Kertas).
	- **b.** Dari menu cuat, pilih **Paper Type/Quality** (Jenis Kertas/Kualitas), dan pastikan pengaturan jenis kertas diset ke **Plain Paper** (Kertas Polos).
- **4.** Klik **Print** (Cetak).

### <span id="page-18-0"></span>**Mencetak dengan Quick Forms (Format Cepat)**

Gunakan **Quick Forms** (Format Cepat) untuk mencetak kalender, daftar periksa, game, kertas notes, kertas grafik, dan kertas musik.

### **Untuk mencetak Quick Forms (Format Cepat)**

- **1.** Dari layar Depan pada layar printer, tekan tombol **Up (Atas)** dan tombol **Down (Bawah)** untuk memilih **Quick Forms** (Format Cepat), lalu tekan **OK** .
	- **TIPS:** Jika pilihan **Quick Forms** (Format Cepat) tidak muncul pada layar printer, tekan tombol **Depan**, lalu tekan tombol **Up (Atas)** dan tombol **Down (Bawah)** sampai terlihat **Quick Forms (Format Cepat)** .
- **2.** Tekan tombol **Up (Atas)** dan tombol **Down (Bawah)** untuk memilih salahsatu pilihan Quick Forms (Format Cepat), lalu tekan **OK**.
- **3.** Pilih jumlah salinan, lalu tekan **OK**.

### <span id="page-19-0"></span>**Mencetak dengan dpi maksimum**

Gunakan mode titik per inci (dpi) maksimum untuk mencetak gambar yang tajam dan berkualitas tinggi pada kertas foto.

Dibandingkan dengan pengaturan lain, mencetak dengan dpi maksimum memerlukan waktu yang lebih lama dan kapasitas memori yang besar.

#### **Untuk mencetak dengan mode dpi maksimum**

- **1.** Dari perangkat lunak Anda, pilih **Print** (Cetak).
- **2.** Pastikan printer Anda terpilih.
- **3.** Klik tombol untuk membuka kotak dialog **Properties** (Properti).

Bergantung pada aplikasi perangkat lunak Anda, tombol ini mungkin disebut **Properties** (Properti), **Options** (Pilihan), **Printer Setup** (Penyiapan Printer), **Printer Properties** (Properti Printer), **Printer**, atau **Preferences** (Preferensi).

- **4.** Klik tab **Paper/Quality** (Kertas/Kualitas).
- **5.** Dari daftar gulung **Media**, pilih **Photo Paper, Best Quality** (Kertas Foto, Kualitas Terbaik) untuk mengaktifkan pencetakan dalam dpi maksimum.
- **6.** Klik tombol **Advanced** (Lanjutan).
- **7.** Pada area **Printer Features** (Fitur Printer), pilih **Yes** (Ya) dari daftar gulung **Print in Max DPI** (Cetak dalam DPI Maks).
- **8.** Pilih ukuran kertas yang sesuai dari daftar gulung **Paper Size** (Ukuran Kertas).
- **9.** Klik **OK** untuk menutup pilihan lanjutan.
- **10.** Konfirmasi Orientation (Orientasi) pada tab Layout (Tata letak), kemudian klik OK untuk mencetak.

#### **Untuk mencetak menggunakan dpi maksimum**

- **1.** Dari menu **File** (Berkas) perangkat lunak, pilih **Print** (Cetak).
- **2.** Pastikan HP Deskjet 2640 series merupakan printer yang dipilih.
- **3.** Set pilihan cetak.

Lakukan langkah berikut jika tidak terlihat pilihan dalam dialog Cetak.

- **OS X v10.6**: Klik segitiga biru terbuka di sebelah pemilihan Printer untuk mengakses pilihan cetak.
- **OS X Lion** dan **Mountain Lion**: Klik **Show Details** (Tampilkan Detail) untuk mengakses pilihan cetak.
- **<sup>2</sup> CATATAN:** Pilihan berikut tersedia untuk printer Anda. Lokasi untuk pilihan bisa berbeda-beda untuk tiap aplikasi.
	- **a.** Pilih ukuran kertas yang sesuai dalam menu cuat **Paper Size** (Ukuran Kertas).
	- **b.** Dari menu cuat, pilih **Paper Type/Quality** (Jenis Kertas/Kualitas), lalu pilih pengaturan berikut:
- **Paper Type** (Jenis Kertas): Jenis kertas foto yang sesuai
- **Quality** (Kualitas): **Best** (Terbaik) atau **Maximum dpi** (DPI Maksimum)
- **4.** Pilih pengaturan cetak lain yang Anda inginkan, kemudian klik **Print** (Cetak).

### <span id="page-21-0"></span>**Tips berhasil mencetak**

Untuk berhasil mencetak, kartrid HP harus berfungsi dengan baik dengan tinta yang memadai, kertas harus dimuatkan dengan benar, dan printer harus memiliki pengaturan yang sesuai. Pengaturan cetak tidak berlaku untuk pemotokopian maupun pemindaian.

### **Tips pemakaian tinta**

- Gunakan kartrid tinta asli HP.
- Pasang kedua kartrid hitam dan kartrid tiga-warna dengan benar.

Untuk informasi lebih lanjut, lihat [Mengganti kartrid tinta pada hal. 67](#page-70-0).

Periksa perkiraan tingkat sediaan tinta dalam kartrid untuk memastikan tersedia cukup tinta.

Untuk informasi lebih lanjut, lihat [Periksa perkiraan tingkat sediaan tinta pada hal. 64](#page-67-0).

Jika kualitas cetak sudah tidak sesuai, lihat [Meningkatkan kualitas cetak pada hal. 82](#page-85-0) untuk informasi lebih lanjut.

#### **Tips memuatkan kertas**

- Muatkan tumpukan kertas (jangan hanya memuatkan satu lembar). Semua kertas dalam tumpukan harus memiliki ukuran dan jenis yang sama agar kertas tidak macet.
- Muatkan kertas dengan permukaan cetak menghadap ke atas.
- Pastikan kertas dimuatkan pada baki masukan dengan rata dan ujung-ujungnya tidak terlipat atau sobek.
- Atur pemandu lebar-kertas pada baki masukan hingga tepat menyentuh pinggiran kertas. Pastikan pemandu lebar-kertas tidak menekuk kertas pada baki masukan.

Untuk informasi lebih lanjut, lihat [Memuatkan media pada hal. 24.](#page-27-0)

#### **Tips pengaturan printer**

● Untuk mengubah pengaturan standar cetak, klik **Print, Scan & Fax (Cetak, Pindai & Faks)** , lalu klik **Set Preferences** (Set Preferensi) dalam perangkat lunak printer.

Bergantung sistem operasi Anda, lakukan salahsatu langkah berikut untuk membuka perangkat lunak printer:

- **Windows 8**: Pada layar **Start** (Mulai), klik kanan area kosong pada layar, klik **All Apps** (Semua Aplikasi) pada bilah aplikasi, lalu klik ikon dengan nama printer.
- **Windows 7**, **Windows Vista**, dan **Windows XP**: Dari desktop komputer, klik **Start** (Mulai), pilih **All Programs** (Semua Program), klik **HP**, klik **HP Deskjet 2640 series** , lalu klik **HP Deskjet 2640 series** .
- Untuk memilih jumlah halaman yang akan dicetak per lembar, pada tab **Layout** (Tata letak), tentukan pilihan yang sesuai dari daftar gulung **Pages per Sheet** (Halaman per Lembar).
- Untuk mengeset jenis kertas dan kualitas cetak, pada tab **Paper/Quality** (Kertas/Kualitas), pilih jenis kertas dan kualitas cetak yang sesuai dari daftar gulung **Media**.
- Untuk melihat pengaturan cetak yang lainnya, pada tab **Layout** (Tata letak) atau **Paper/Quality** (Kertas/ Kualitas), klik tombol **Advanced** (Lanjutan) untuk membuka kotak dialog **Advanced Options** (Pilihan Laniutan).
	- **Print in Grayscale** (Cetak dalam Skala abu-abu): Memungkinkan untuk mencetak dokumen hitamputih hanya dengan menggunakan tinta hitam. Pilih **Black Ink Only** (Hanya Tinta Hitam), lalu klik **OK** .
	- **HP Real Life Technologies** (Teknologi Real Life HP): Fitur ini akan mempermulus serta mempertajam citra dan gambar untuk hasil kualitas cetak yang lebih baik.
	- **Booklet** (Buklet): Memungkinkan untuk mencetak dokumen halaman rangkap untuk dijadikan buklet. Pilihan ini menghasilkan dua halaman pada tiap sisi dokumen untuk kemudian dapat dilipat menjadi sebuah buklet separuh ukuran dokumen utuh. Pilih teknik penjilidan dari daftar gulung, lalu klik **OK**.
		- **Booklet-LeftBinding** (Penjilidan Kiri-Buklet): Setelah dilipat menjadi buklet, posisi penjilidan dokumen berada di sisi kiri. Gunakan pilihan ini jika kebiasaan membaca Anda dari kiri ke kanan.
		- **Booklet-RightBinding** (Penjilidan Kanan-Buklet): Setelah dilipat menjadi buklet, posisi penjilidan dokumen berada di sisi kanan. Gunakan pilihan ini jika kebiasaan membaca Anda dari kanan ke kiri.
	- **The CATATAN:** Penayangan awal pada tab Layout (Tata letak) tidak dapat mencerminkan pilihan Anda dari daftar gulung **Booklet** (Buklet).
	- **Pages per Sheet Layout** (Halaman per Tata Letak Lembar): Membantu menentukan urutan halaman jika mencetak dokumen lebih dari dua halaman per lembarnya.
	- **CATATAN:** Penayangan awal pada tab **Layout** (Tata letak) tidak mencerminkan pilihan Anda dari daftar gulung **Pages per Sheet Layout** (Halaman per Tata Letak Lembar).
	- **Page Borders** (Pinggiran Halaman): Digunakan untuk menambahkan pinggiran pada halaman jika mencetak dokumen lebih dari dua halaman per lembarnya.
	- **CATATAN:** Penayangan awal pada tab **Layout** (Tata letak) tidak dapat mencerminkan pilihan Anda dari daftar gulung **Page Borders** (Pinggiran Halaman).

### **Tips pengaturan printer**

- Dari dialog Print (Cetak), gunakan menu cuat **Paper Size** (Ukuran Kertas) untuk memilih ukuran kertas yang dimuatkan ke printer.
- Dari dialog Print (Cetak), pilih menu cuat **Paper Type/Quality** (Jenis Kertas/Kualitas) lalu pilh jenis kertas dan kualitas yang sesuai.
- Untuk mencetak dokumen hitam-putih menggunakan tinta hitam saja, pilih **Paper Type/Quality** (Jenis Kertas/Kualitas) dari menu cuat, lalu pilih **Grayscale** (Skala abu-abu) dari menu cuat Color (Warna).

### **Catatan**

- Kartrid tinta asli HP didesain dan diuji dengan printer dan kertas HP untuk membantu Anda menghasilkan kualitas cetak terbaik dari waktu ke waktu.
	- **T CATATAN:** HP tidak dapat menjamin kualitas dan keandalan sediaan non-HP. Servis atau perbaikan produk yang diperlukan akibat dari penggunaan sediaan non-HP tidak tercakup dalam jaminan.

Jika Anda yakin telah membeli kartrid tinta asli HP, kunjungi [www.hp.com/go/anticounterfeit](http://www.hp.com/go/anticounterfeit)

- Peringatan dan indikator tingkat sediaan tinta hanya sekadar perkiraan untuk kepentingan perencanaan.
- **EX CATATAN:** Saat menerima peringatan tingkat sediaan tinta yang rendah, pastikan sudah tersedia kartrid pengganti agar pencetakan tidak tertunda. Anda tidak perlu mengganti kartrid kecuali kualitas cetaknya sudah tidak sesuai.
- Pengaturan perangkat lunak yang dipilih dalam driver cetak hanya berlaku untuk pencetakan, tapi tidak untuk pemotokopian maupun pemindaian.
- Anda dapat mencetak dokumen pada kedua sisi kertas.

## <span id="page-24-0"></span>**4 Prinsip dasar kertas**

Anda dapat memuatkan berbagai jenis dan ukuran kertas ke printer HP.

Bagian ini berisi topik berikut:

- [Kertas-kertas yang disarankan untuk pencetakan](#page-25-0)
- [Memuatkan media](#page-27-0)
- [Memuatkan dokumen asli](#page-31-0)
- [Memesan sediaan kertas HP](#page-33-0)

### <span id="page-25-0"></span>**Kertas-kertas yang disarankan untuk pencetakan**

Jika Anda ingin kualitas cetak terbaik, HP merekomendasikan penggunaan kertas HP yang dirancang secara khusus untuk jenis proyek yang Anda cetak.

Bergantung pada negara/wilayah Anda, beberapa jenis kertas ini mungkin tidak tersedia.

### **ColorLok**

● HP merekomendasikan kertas biasa dengan logo ColorLok untuk pencetakan dan penyalinan dokumen sehari-hari. Semua kertas dengan logo ColorLok telah diuji secara independen agar memenuhi keandalan dan kualitas cetak standar tinggi, dan menghasilkan dokumen dengan warna-warna segar, lebih hidup, lebih hitam, juga lebih cepat kering daripada kertas biasa. Dapatkan kertas berlogo ColorLok dengan aneka ketebalan dan ukuran dari produsen kertas terkemuka.

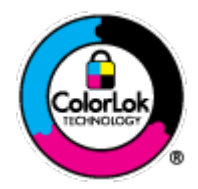

#### **Pencetakan foto**

### ● **HP Premium Plus Photo Paper**

HP Premium Plus Photo Paper adalah kertas foto HP kualitas tertinggi untuk hasil foto terbaik. Dengan HP Premium Plus Photo Paper, Anda dapat mencetak foto-foto indah yang cepat kering agar dapat dibagikan seketika juga dari printer. Kertas ini tersedia dalam beberapa ukuran, termasuk A4; 8,5 x 11 inci; 4 x 6 inci (10 x 15 cm); 5 x 7 inci (13 x 18 cm), dan 11 x 17 inci (A3), dengan dua pilihan lapisan – kilap atau sedikit kilap (semi-kilap). Sangat cocok untuk pembingkaian, pemajangan, atau kado foto terbaik dan proyek-proyek foto istimewa Anda. HP Premium Plus Photo Paper memberikan hasil yang luar biasa dengan daya tahan dan kualitas profesional.

### ● **HP Advanced Photo Paper**

Kertas foto yang tebal ini memberikan hasil cetak yang cepat kering untuk penanganan praktis tanpa noda. Kertas ini tahan air, noda, sidikjari, dan kelembaban. Cetakan Anda akan terasa dan terlihat setara dengan hasil cetak di toko cuci-cetak foto. Kertas ini tersedia dalam beberapa ukuran, termasuk A4, 8,5 x 11 inci, 10 x 15 cm (4 x 6 inci), 13 x 18 cm (5 x 7 inci). Kertas ini bebas asam agar dokumen lebih tahan lama.

### ● **HP Everyday Photo Paper**

Cetak aneka foto sehari-hari yang penuh warna dengan biaya murah menggunakan kertas yang dirancang untuk pencetakan foto biasa. Untuk penanganan praktis, kertas foto yang harganya terjangkau ini cepat kering. Dapatkan gambar-gambar yang tajam dan segar saat Anda menggunakan kertas ini dengan printer inkjet model apapun. Kertas ini tersedia dalam beberapa ukuran dengan lapisan kilap, termasuk A4, 8,5 x 11 inci, dan 10 x 15 cm (4 x 6 inci). Untuk foto yang tahan lama, kertas ini bebas asam.

#### **Dokumen bisnis**

### ● **HP Premium Presentation Paper** atau **HP Professional Paper 120**

Kertas-kertas ini adalah kertas dua-sisi yang tidak mengkilap dan sempurna untuk presentasi, proposal, laporan, dan buletin. Produk kertas ini sangat berbobot untuk rasa dan tampilan yang mengesankan.

### ● **HP Brochure Paper** atau **HP Professional Paper 180**

Kedua sisi kertas ini memiliki lapisan mengkilap atau matte untuk penggunaan bolak-balik. Kertas tersebut merupakan pilihan terbaik untuk hasil cetak setara fotografi dan gambar-gambar bisnis untuk sampul laporan, presentasi khusus, brosur, surat-menyurat, dan kalender.

### **Pencetakan harian**

### ● **HP Bright White Inkjet Paper**

HP Bright White Inkjet Paper menghasilkan warna-warna yang sangat kontras dan teks yang tajam. Jenis kertas ini cukup tebal untuk pencetakan dua sisi dan tidak tembus pandang, cocok untuk buletin, laporan, dan flyer. Kertas ini didukung dengan teknologi ColorLok untuk mengurangi luntur, mempertebal warna hitam, dan menghidupkan warna-warna.

### ● **HP Printing Paper**

HP Printing Paper adalah kertas multifungsi berkualitas tinggi. Kertas ini menghasilkan dokumen yang terlihat dan terasa lebih nyata dibandingkan dokumen yang dicetak pada kertas serbaguna maupun kertas salin standar. Kertas ini didukung dengan teknologi ColorLok untuk mengurangi luntur, mempertebal warna hitam, dan menghidupkan warna-warna. Kertas ini bebas asam agar dokumen lebih tahan lama.

### **HP Office Paper**

HP Office Paper merupakan kertas multifungsi berkualitas tinggi. Kertas ini cocok untuk penyalinan, draf, memo, dan dokumen keseharian lainnya. Kertas ini didukung dengan teknologi ColorLok untuk mengurangi luntur, mempertebal warna hitam, dan menghidupkan warna-warna. Kertas ini bebas asam agar dokumen lebih tahan lama.

### **HP Office Recycled Paper**

HP Office Recycled Paper adalah kertas serbaguna bermutu tinggi yang terbuat dari 30% serat daur ulang. Kertas ini didukung dengan teknologi ColorLok untuk mengurangi luntur, mempertebal warna hitam, dan menghidupkan warna-warna.

#### **Proyek khusus**

### ● **HP Iron-On Transfers**

HP Iron-on Transfers (untuk kain-kain putih atau terang) adalah solusi ideal untuk membuat kaos ubahan dari foto-foto digital Anda.

### <span id="page-27-0"></span>**Memuatkan media**

Pilih ukuran kertas untuk melanjutkan.

### **Untuk memuatkan kertas ukuran penuh**

**1.** Angkat baki masukan.

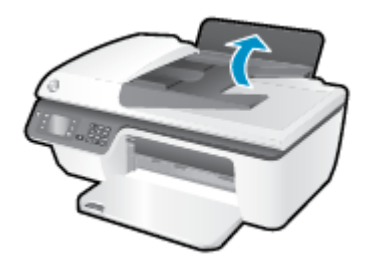

**2.** Turunkan baki keluaran, lalu tarik keluar pemanjang baki.

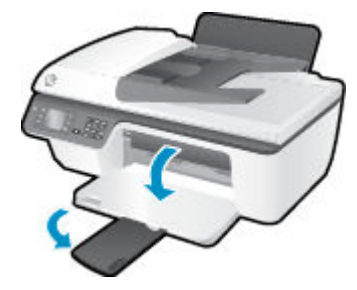

**3.** Angkat pelindung baki masukan, lalu geser pemandu lebar-kertas ke kiri.

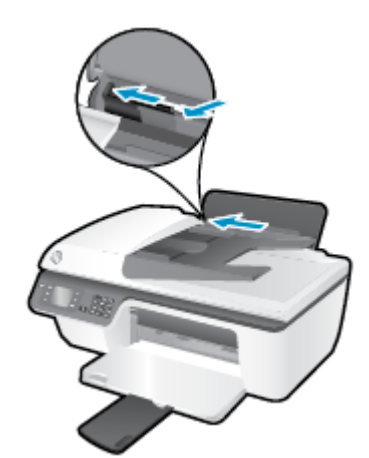

**4.** Masukkan tumpukan kertas ke dalam baki masukan dengan sisi lebar di bawah dan sisi cetak menghadap ke atas, lalu dorong tumpukan kertas ke bawah sampai berhenti.

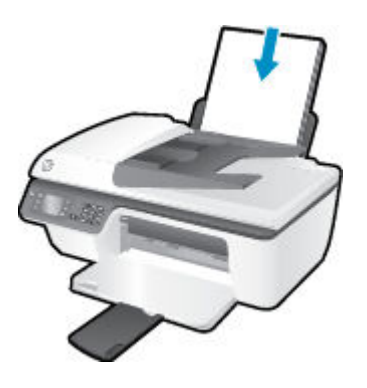

**5.** Geser pemandu lebar-kertas ke kanan sampai berhenti di pinggir kertas.

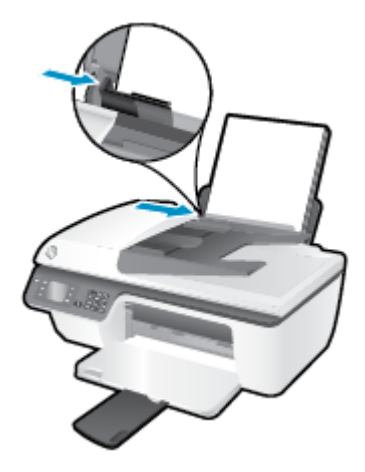

### **Untuk memuatkan kertas ukuran kecil**

**1.** Angkat baki masukan.

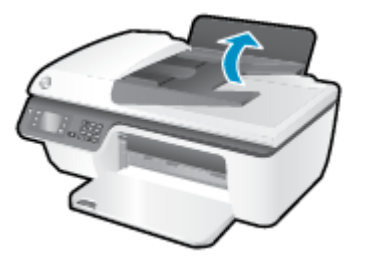

**2.** Turunkan baki keluaran, lalu tarik keluar pemanjang baki.

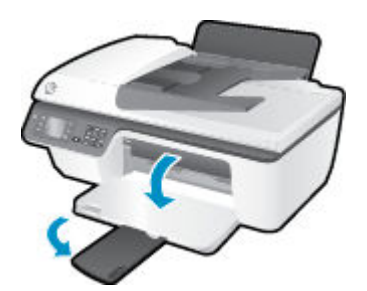

**3.** Angkat pelindung baki masukan, geser pemandu lebar-kertas ke kiri, lalu keluarkan semua kertas dari baki masukan.

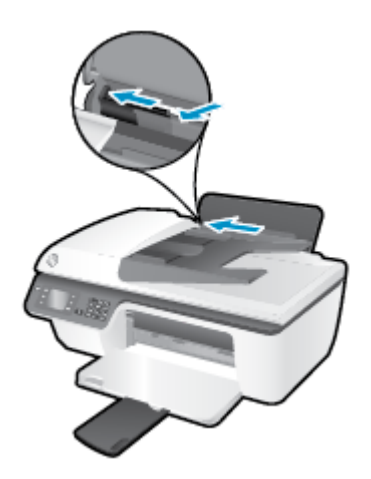

**4.** Masukkan tumpukan kertas foto dengan sisi lebar di bawah dan sisi cetak menghadap ke atas, lalu dorong tumpukan kertas ke bawah sampai berhenti.

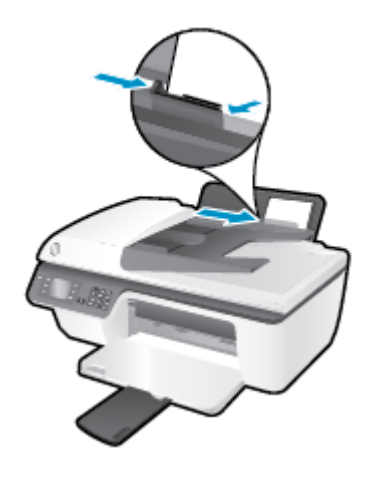

**5.** Angkat pelindung baki masukan, lalu geser pemandu lebar-kertas ke kanan sampai berhenti di tepi kertas.

### **Untuk memuatkan amplop**

**1.** Angkat baki masukan.

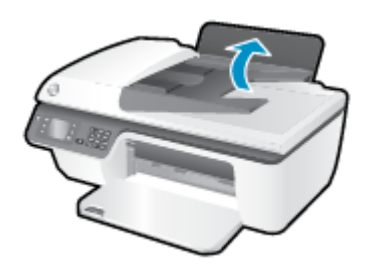

**2.** Turunkan baki keluaran, lalu tarik keluar pemanjang baki.

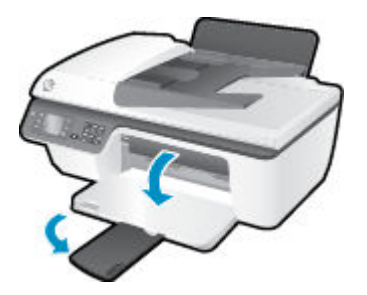

**3.** Angkat pelindung baki masukan, geser pemandu lebar-kertas ke kiri, lalu keluarkan semua kertas dari baki masukan.

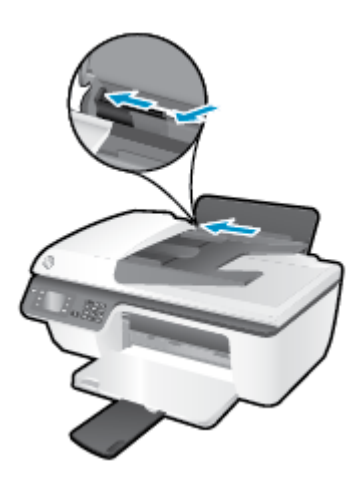

**4.** Masukkan satu atau beberapa amplop ke sisi paling kanan baki masukan, lalu dorong tumpukan amplop ke bawah sampai berhenti.

Sisi yang akan dicetak harus menghadap ke atas. Tutup amplop harus terletak di sisi kiri dan menghadap ke bawah.

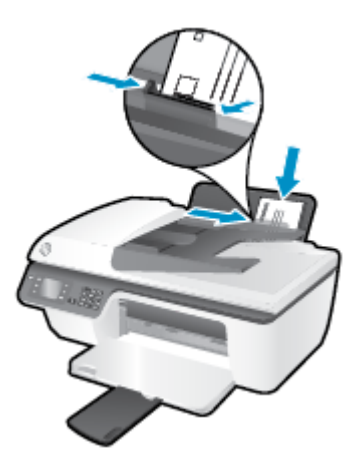

**5.** Angkat pelindung baki masukan lalu geser pemandu lebar-kertas ke kanan sampai berhenti tepat menyentuh tepi tumpukan amplop.

### <span id="page-31-0"></span>**Memuatkan dokumen asli**

Muatkan dokumen asli pada baki ADF dengan sisi yang akan dicetak menghadap ke atas, atau menghadap ke bawah jika dimuatkan di sudut kanan depan kaca pemindai.

### **Untuk memuatkan dokumen asli pada baki ADF**

**1.** Geser pemandu lebar-kertas ke arah luar.

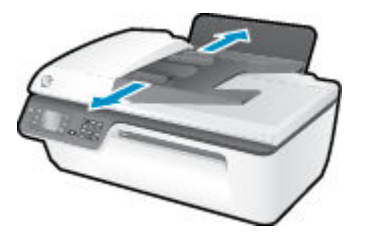

**2.** Muatkan dokumen asli pada baki ADF dengan sisi yang akan dicetak menghadap ke atas, bagian depan masuk lebih dulu.

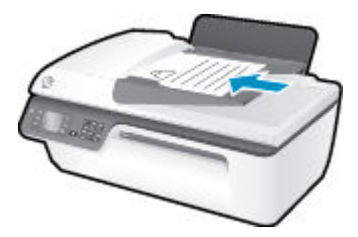

**3.** Geser pemandu lebar-kertas ke arah dalam sampai tepat menyentuh tepi kertas.

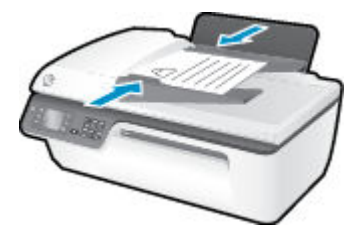

### **Untuk memuatkan dokumen asli pada kaca pemindai**

**1.** Angkat sungkup pemindai.

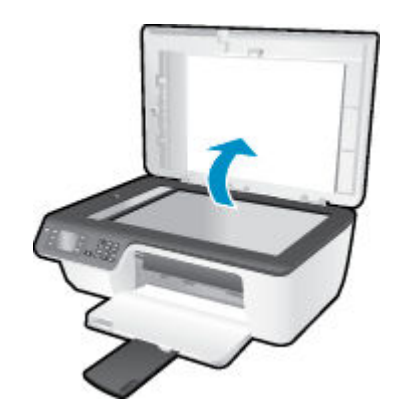

**2.** Muatkan dokumen asli di sudut kanan kaca pemindai dengan sisi yang akan dicetak menghadap ke bawah.

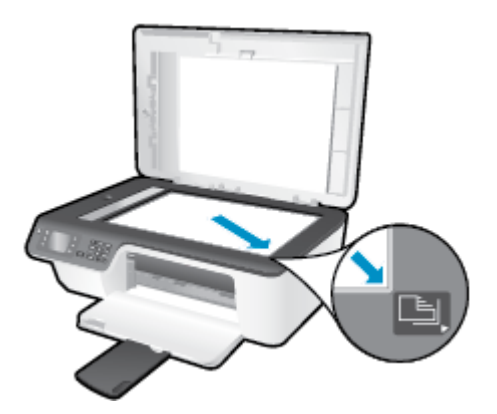

**3.** Tutup sungkup pemindai.

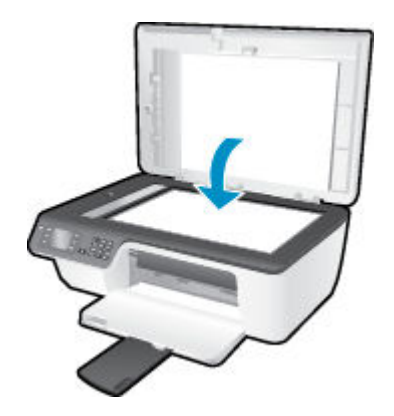

### <span id="page-33-0"></span>**Memesan sediaan kertas HP**

Printer ini dirancang agar mendukung hampir semua jenis media perkantoran. Gunakan media HP untuk kualitas cetak yang optimal. Untuk informasi lebih lanjut tentang media HP, kunjungi situs web HP di [www.hp.com](http://www.hp.com).

HP merekomendasikan kertas polos biasa berlogo ColorLok untuk pencetakan dan pemotokopian dokumen sehari-hari. Seluruh kertas berlogo ColorLok telah diuji secara independen agar memenuhi standar terbaik mutu dan keandalan cetak, dan menghasilkan dokumen dengan warna lebih segar, lebih hidup, lebih hitam, dan lebih cepat kering dibandingkan dengan kertas polos biasa. Dapatkan kertas berlogo ColorLok dengan aneka ketebalan dan ukuran dari produsen kertas terkemuka.

Untuk membeli kertas HP, masuk ke menu [Shop for Products and Services](http://www.hp.com) (Belanja Produk dan Layanan) lalu pilih tinta, toner, dan kertas.

## <span id="page-34-0"></span>**5 Memotokopi dan memindai**

- [Memotokopi dokumen](#page-35-0)
- [Memindai ke komputer](#page-37-0)
- [Tips berhasil memotokopi](#page-39-0)
- [Tips berhasil memindai](#page-40-0)

### <span id="page-35-0"></span>**Memotokopi dokumen**

Menu **Copy** (Fotokopi) pada layar printer dapat digunakan untuk memulai fotokopi hitam-putih atau berwarna dengan mudah, dan untuk memilih jumlah kopian. Anda juga dapat dengan mudah mengubah pengaturan fotokopi, seperti mengubah jenis dan ukuran kertas, mengatur kepekatan kopian, dan menyesuaikan ukuran kopian.

### **Untuk membuat kopian hitam-putih atau berwarna**

**1.** Muatkan kertas ke dalam baki masukan.

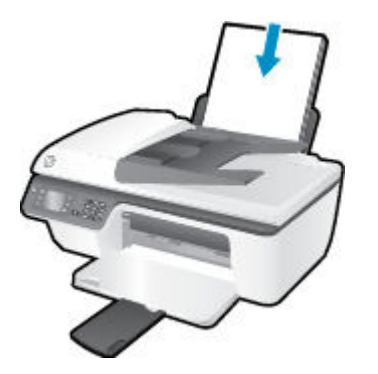

**2.** Muatkan dokumen asli pada baki ADF dengan sisi yang akan dicetak menghadap ke atas, atau menghadap ke bawah jika dimuatkan pada kaca pemindai.

Untuk informasi lebih lanjut tentang cara memuatkan dokumen asli, lihat [Memuatkan dokumen asli](#page-31-0)  [pada hal. 28](#page-31-0).

**3.** Pilih **Copy (Fotokopi)** dari layar Depan pada layar printer, lalu tekan **OK** untuk mengakses menu **Copy (Fotokopi)** .

Jika pilihan **Copy (Fotokopi)** tidak terlihat pada layar printer, tekan tombol **Depan** , lalu tekan tombol **Up (Atas)** dan tombol **Down (Bawah)** sampai terlihat **Copy (Fotokopi)** .

- **4.** Dari menu **Copy (Fotokopi)** , pilih **Copies** (Kopian) untuk menambah atau mengurangi jumlah kopian, lalu tekan OK untuk mengkonfirmasi.
- **5.** Pilih **Start Black Copy** (Mulai Fotokopi Hitam) atau **Start Color Copy** (Mulai Fotokopi Warna), lalu tekan **OK** untuk membuat kopian hitam-putih atau berwarna.

### **Beberapa fitur fotokopi lainnya**

Saat berada di menu **Copy** (Fotokopi), tekan tombol **Up** (Atas) atau tombol **Down** (Bawah) untuk memilih pengaturan yang tersedia.

- **Paper Type** (Jenis Kertas): Memilih ukuran dan jenis kertas. Pengaturan kertas polos untuk mencetak pada kertas polos dengan kualitas cetak normal. Pengaturan kertas foto untuk mencetak pada kertas foto dengan kualitas terbaik.
- **Resize** (Ukur ulang): Mengatur ukuran citra atau dokumen yang akan difotokopi.
- **Actual size** (Ukuran asli): Untuk membuat kopian seukuran dokumen asli, namun margin kopian citranya akan terpotong.
- **Fit to Page** (Pas pada Halaman): Membuat kopian di posisi tengah-tengah dengan pinggiran putih di sekeliling tepinya. Ukuran citra akan disesuaikan dengan cara diperbesar atau diperkecil agar pas dengan ukuran kertas keluaran yang dipilih.
- **CATATAN:** Kaca pemindai harus bersih agar fitur **Fit to Page** (Pas pada Halaman) berfungsi dengan baik.
- **Custom Size** (Ukuran Kustom): Memungkinkan untuk menambah ukuran citra dengan memilih nilai yang lebih besar dari 100%, atau mengurangi ukuran citra dengan memilih nilai yang lebih kecil dari 100%.
- **ID Card Copy** (Fotokopi Kartu ID): Untuk memotokopi kedua sisi kartu identitas.
- **Lighter / Darker** (Lebih Terang/Lebih Gelap): Menyesuaikan pengaturan pemotokopian untuk membuat kopian yang lebih terang atau lebih gelap.

**EX CATATAN:** Setelah dua menit tidak ada pengoperasian, pilihan pemotokopian secara otomatis akan dikembalikan ke pengaturan standar kertas biasa A4 atau 8,5" x 11" (bergantung wilayah).

## **Memindai ke komputer**

Untuk memindai ke komputer, printer dan komputer harus saling terhubung dan dihidupkan. Pemindaian dapat dimulai dari panel kontrol printer atau dari komputer. Pindai dari panel kontrol jika ingin memindai satu halaman dengan cepat ke dalam format berkas citra. Pindai dari komputer jika ingin memindai beberapa halaman ke dalam satu berkas, menentukan format berkas pindaian, atau membuat penyesuaian pada citra hasil pindai.

### **Untuk menyiapkan pindaian**

**1.** Muatkan dokumen asli pada baki ADF dengan sisi yang akan dicetak menghadap ke atas, atau menghadap ke bawah jika dimuatkan pada kaca pemindai.

Untuk informasi lebih lanjut tentang cara memuatkan dokumen asli, lihat [Memuatkan dokumen asli](#page-31-0)  [pada hal. 28](#page-31-0).

**2.** Mulai pemindaian.

### **Untuk memindai dari panel kontrol printer**

- **1.** Pilih **Scan (Pindai)** dari layar Depan pada layar printer. Jika pilihan **Scan (Pindai)** tidak terlihat pada layar printer, tekan tombol **Depan** , lalu tekan tombol **Up (Atas)** dan tombol **Down (Bawah)** sampai terlihat **Scan (Pindai)** .
- **2.** Pilih **Scan to Computer** (Pindai ke Komputer).
- **3.** Dari layar printer, pilih komputer ke mana Anda hendak memindai.

Jika komputer Anda tidak terlihat pada layar printer, pastikan komputer tersebut telah dihubungkan ke printer baik secara nirkabel maupun melalui kabel USB.

#### **Untuk memindai dari komputer**

- **1.** Bergantung sistem operasi Anda, lakukan salahsatu langkah berikut untuk membuka perangkat lunak printer.
	- **Windows 8**: Pada layar **Start** (Mulai), klik kanan area kosong pada layar, klik **All Apps** (Semua Aplikasi) pada bilah aplikasi, lalu klik ikon dengan nama printer.
	- **Windows 7**, **Windows Vista**, dan **Windows XP**: Dari desktop komputer, klik **Start** (Mulai), pilih **All Programs** (Semua Program), klik **HP**, klik **HP Deskjet 2640 series** , lalu klik **HP Deskjet 2640 series** .
- **2.** Dalam perangkat lunak printer, klik ikon **Print, Scan & Fax (Cetak, Pindai & Faks)** , lalu pilih **Scan a Document or Photo** (Pindai Dokumen atau Foto).
- **3.** Pilih jenis pemindaian yang diinginkan dari menu pintasan, lalu klik **Scan** (Pindai).

**<sup>2</sup> CATATAN:** Jika Show Scan Preview (Tampilkan Tayangan Awal Pindaian) dipilih, Anda dapat membuat penyesuaian pada citra pindaian dalam layar penayangan awal.

- **4.** Pilih **Save** (Simpan) jika ingin membiarkan aplikasi tetap terbuka untuk pemindaian yang lain, atau pilih **Done** (Selesai) untuk keluar dari aplikasi.
- **5.** Setelah pindaian disimpan, jendela Windows Explorer akan terbuka dalam direktori di mana pindaian tersebut disimpan.

**CATATAN:** Hanya beberapa komputer yang fungsi pindainya dapat diaktifkan dalam waktu bersamaan. Pilih **Scan (Pindai)** pada layar printer maka komputer yang tersedia saat ini untuk pemindaian akan terlihat.

### **Memindai dari komputer**

**1.** Buka HP Scan.

HP Scan terdapat dalam folder **Applications**/**Hewlett-Packard** di bagian teratas harddisk.

**2.** Pilih jenis profil pindai yang Anda inginkan dan ikuti petunjuk pada layar.

## **Tips berhasil memotokopi**

- Bersihkan kaca pemindai dan pastikan tidak ada benda asing yang menempel.
- Untuk menambah atau mengurangi tingkat kontras hasil cetak, pilih **Copy (Fotokopi)** dari layar printer, lalu pilih **Lighter/Darker** (Lebih Terang/Lebih Gelap) untuk menyesuaikan kontras.
- Untuk memilih ukuran dan jenis kertas hasil cetak, pilih **Copy (Fotokopi)** dari layar printer. Dari menu **Copy (Fotokopi)** , pilih **Paper Type** (Jenis Kertas) untuk memilih kertas biasa atau kertas foto dan ukuran kertas foto.
- Untuk menyesuaikan ukuran citra, pilih **Copy (Fotokopi)** dari layar printer, lalu pilih **Resize** (Ukur ulang).

## **Tips berhasil memindai**

- Bersihkan kaca pemindai dan pastikan tidak ada benda asing yang menempel.
- Setelah memilih **Scan (Pindai)** dari layar printer, pilih komputer dari daftar printer ke mana Anda hendak memindai.
- Jika Anda ingin memindai dokumen dengan beberapa halaman ke dalam satu berkas alih-alih ke dalam beberapa berkas, jalankan pemindaian dari perangkat lunak printer daripada memilih **Scan (Pindai)** dari layar printer.

# **6 Faks**

Anda dapat menggunakan printer untuk mengirim dan menerima faks, termasuk faks berwarna. Anda dapat menjadwalkan faks untuk dikirim lain kali dan mengeset panggilan cepat untuk mengirim faks dengan cepat dan mudah ke nomor yang sering digunakan. Dari panel kontrol printer, Anda juga dapat mengeset sejumlah pilihan faks, seperti resolusi dan kontras di antara tingkat terang dan tingkat gelap pada faks yang dikirim.

**T** CATATAN: Sebelum mulai mengefaks, pastikan printer telah diset dengan benar untuk fungsi faks. Langkah ini mungkin sudah dilakukan sebagai bagian dari pengaturan awal, yaitu dengan menggunakan panel kontrol atau perangkat lunak HP yang disediakan bersama printer. Anda dapat memeriksa apakah faks sudah diset dengan benar, yaitu dengan menjalankan tes pengaturan faks dari panel kontrol. Untuk informasi lebih lanjut tentang pengetesan faks, lihat [Mengetes pengesetan faks pada hal. 144.](#page-147-0)

- **[Mengirim faks](#page-43-0)**
- **[Menerima faks](#page-48-0)**
- [Mengeset entri panggil cepat](#page-52-0)
- [Mengubah pengaturan faks](#page-54-0)
- [Layanan telepon digital dan faks](#page-59-0)
- **[Fax on Voice over Internet Protocol \(Faks Suara lewat Protokol Internet\)](#page-60-0)**
- [Menggunakan laporan](#page-61-0)
- **[Tips berhasil mengefaks](#page-64-0)**

## <span id="page-43-0"></span>**Mengirim faks**

Anda dapat mengirim faks dalam beberapa cara. Dengan menggunakan panel kontrol printer, Anda dapat mengirim faks hitam-putih atau faks berwarna. Anda juga dapat mengirim faks secara manual dari telepon yang tersambung. Dengan begitu Anda dapat berbicara dulu dengan penerima sebelum mengirim faks.

Bagian ini berisi topik berikut:

- **Mengirim faks biasa**
- [Mengirim faks biasa dari komputer](#page-44-0)
- [Mengirim faks secara manual dari telepon](#page-44-0)
- [Mengirim faks menggunakan panggilan monitor](#page-45-0)
- [Menjadwalkan faks untuk dikirim lain waktu](#page-46-0)
- [Mengirim faks dalam Mode Koreksi Kesalahan](#page-47-0)

## **Mengirim faks biasa**

Anda dapat dengan mudah mengirim satu atau beberapa halaman faks berwarna atau hitam-putih dengan menggunakan panel kontrol printer.

- **E CATATAN:** Jika Anda membutuhkan cetakan konfirmasi bahwa faks Anda telah berhasil terkirim, fitur konfirmasi faks harus diaktifkan.
- **TIPS:** Anda juga dapat mengirim faks secara manual dari telepon atau dengan menggunakan panggilan monitor. Kedua fitur ini dapat mengontrol kecepatan pemutaran nomor. Kedua fitur ini juga berguna saat Anda ingin menggunakan kartu prabayar untuk membayar panggilan dan Anda harus merespons petunjuk nada saat pemutaran nomor.

#### **Untuk mengirim faks biasa dari panel kontrol printer**

**1.** Muatkan dokumen asli pada baki ADF dengan sisi yang akan dicetak menghadap ke atas, atau menghadap ke bawah jika dimuatkan pada kaca pemindai.

Untuk informasi lebih lanjut tentang cara memuatkan dokumen asli, lihat [Memuatkan dokumen asli](#page-31-0)  [pada hal. 28](#page-31-0).

- **2.** Dari layar Depan pada layar printer, tekan tombol **Up (Atas)** dan tombol **Down (Bawah)** untuk memilih **Faks** , lalu tekan **OK** .
- **3.** Pilih **Black Fax** (Faks Hitam) atau **Color Fax** (Faks Warna).

Jika dokumen asli dimuatkan pada baki ADF, dokumen tersebut akan dikirim ke nomor yang Anda masukkan. Jika tidak ada dokumen asli yang terdeteksi pada ADF, akan muncul sebuah pesan yang meminta Anda untuk memilih.

- **TIPS:** Jika penerima memberitahukan adanya masalah dengan kualitas faks yang Anda kirim, Anda dapat mencoba mengubah resolusi atau kontras faks Anda.
- **4.** Masukkan nomor faks dengan menggunakan tombol angka, lalu tekan **OK** .
	- **TIPS:** Untuk menambahkan jeda ke dalam nomor faks yang dimasukkan, tekan **\*** berulang kali sampai muncul tanda hubung (**-**) pada layar.

## <span id="page-44-0"></span>**Mengirim faks biasa dari komputer**

Anda dapat mengirim dokumen di komputer sebagai faks, tanpa mencetak kopian dan mengefaksnya dari printer.

**EX** CATATAN: Faks yang dikirim dari komputer dengan cara ini menggunakan koneksi faks printer, bukan koneksi Internet maupun modem komputer. Karena itu, pastikan printer telah dihubungkan ke saluran telepon yang bekerja dan fungsi faksnya telah diset agar dapat beroperasi dengan benar.

Untuk menggunakan fitur ini, Anda harus menginstal perangkat lunak printer menggunakan CD perangkat lunak HP yang diberikan bersama printer.

### **Untuk mengirim faks biasa dari komputer**

- **1.** Buka dokumen pada komputer yang akan dikirim melalui faks.
- **2.** Dari menu **File** (Berkas) aplikasi perangkat lunak, klik **Print** (Cetak).
- **3.** Dari daftar **Name** (Nama), pilih printer yang memiliki label **"fax"** (faks).
- **4.** Untuk mengubah pengaturan (misalnya mengirim dokumen sebagai faks hitam-putih atau berwarna), klik tombol yang akan membuka kotak dialog **Properties** (Properti). Bergantung aplikasi perangkat lunak Anda, tombol ini mungkin dinamai **Properties** (Properti), **Options** (Pilihan), **Printer Setup**  (Pengesetan Printer), **Printer**, atau **Preferences** (Preferensi).
- **5.** Setelah mengubah pengaturan apapun, klik **OK**.
- **6.** Klik **Print** (Cetak) atau **OK**.
- **7.** Masukkan nomor faks dan informasi lainnya untuk penerima, ubah pengaturan lebih lanjut untuk faks, lalu klik **Send Fax** (Kirim Faks). Printer akan mulai memutar nomor faks dan mengefaks dokumen.

#### **Mengirim faks biasa dari komputer**

- **1.** Buka dokumen pada komputer yang akan dikirim melalui faks.
- **2.** Dari menu **File** (Berkas) perangkat lunak, klik **Print** (Cetak).
- **3.** Pilih printer yang memiliki label **"(Fax)"** (Faks).
- **4.** Pilih **Fax Recipients** (Penerima Faks) dari menu cuat di bawah pengaturan **Orientation** (Orientasi).
- **CATATAN:** Jika Anda tak dapat menemukan menu cuat, cobalah klik segitiga terbuka di sebelah **Printer selection** (Pilihan printer).
- **5.** Masukkan nomor faks dan informasi lainnya pada kotak yang tersedia, lalu klik **Add to Recipients**  (Tambahkan ke Penerima).
- **6.** Pilih **Fax Mode** (Mode Faks) dan pilihan faks lain yang diinginkan, lalu klik **Send Fax Now** (Kirim Faks Sekarang) untuk mulai memutar nomor faks dan mengefaks dokumen.

## **Mengirim faks secara manual dari telepon**

Dengan mengirim faks secara manual, Anda dapat menghubungi dan melakukan percakapan telepon dengan penerima sebelum mengirim faks. Ini berguna ketika Anda ingin memberitahu penerima bahwa Anda hendak mengirim faks sebelum mengirimkannya. Saat mengirim faks secara manual, Anda akan mendengar nada panggil, petunjuk telepon, atau suara lainnya dari handset telepon. Maka mengirim faks akan mudah dilakukan jika Anda menggunakan kartu prabayar.

<span id="page-45-0"></span>Bergantung pengesetan mesin faks pihak penerima, apakah penerima akan menerima telepon dulu, atau mesin faks yang akan menjawab dering telepon. Jika seseorang menjawab telepon, Anda dapat bicara dengannya lebih dulu sebelum mengirimkan faks. Jika panggilan Anda diterima oleh mesin faks, Anda dapat langsung mengirimkan faks ke mesin faks tersebut setelah terdengar nada dari mesin faks penerima.

### **Untuk mengirim faks secara manual dari telepon ekstensi**

**1.** Muatkan dokumen asli pada baki ADF dengan sisi yang akan dicetak menghadap ke atas, atau menghadap ke bawah jika dimuatkan pada kaca pemindai.

Untuk informasi lebih lanjut tentang cara memuatkan dokumen asli, lihat [Memuatkan dokumen asli](#page-31-0)  [pada hal. 28](#page-31-0).

- **2.** Dari layar Depan pada layar printer, tekan tombol **Up (Atas)** dan tombol **Down (Bawah)** untuk memilih **Faks** , lalu tekan **OK** .
- **3.** Putar nomor dengan menggunakan tombol angka pada telepon yang terhubung ke printer.
- **The CATATAN:** Saat mengirim faks secara manual, jangan gunakan tombol angka pada panel kontrol printer. Anda harus menggunakan tombol angka pada telepon untuk memutar nomor penerima.
- **4.** Jika penerima menjawab panggilan telepon, Anda dapat berbicara sebelum mengirim faks.
- **EX CATATAN:** Jika mesin faks yang menjawab panggilan, Anda akan mendengar nada faks dari mesin faks penerima. Teruskan ke langkah selanjutnya untuk mengirim faks.
- **5.** Ketika Anda siap mengirim faks, tekan **OK**, pilih **Send New Fax** (Kirim Faks Baru), lalu pilih **Black** (Hitam) atau **Color** (Warna).

Jika Anda berbicara dengan penerima sebelum mengirim faks, beritahukan kepadanya bahwa ia harus menekan **Receive Fax Manually** (Terima Faks secara Manual) pada mesin faks setelah terdengar nada faks.

Saluran telepon akan disunyikan ketika faks sedang dikirim. Pada saat itulah, Anda dapat meletakkan gagang telepon. Jika Anda ingin terus berbicara dengan penerima, jangan letakkan gagang telepon sampai transmisi faks selesai.

## **Mengirim faks menggunakan panggilan monitor**

Dengan panggilan monitor Anda dapat memutar nomor lewat panel kontrol sebagaimana memutar nomor dari telepon biasa. Jika pengiriman faks dilakukan melalui panggilan monitor, Anda dapat mendengar nada panggil, petunjuk telepon, atau suara lainnya melalui speaker pada printer. Dengan begitu Anda dapat merespons petunjuk telepon saat pemutaran nomor, dan mengontrol kecepatan pemutaran nomor.

- **<sup>\*</sup>/\* TIPS:** Jika Anda menggunakan kartu prabayar dan tidak cukup cepat saat memasukkan PIN, printer akan mengirim nada faks terlalu awal sehingga PIN Anda tidak dapat dikenali oleh kartu prabayar tersebut. Jika kondisi tersebut terjadi, Anda dapat membuat entri panggil cepat untuk menyimpan PIN kartu prabayar Anda. Untuk informasi lebih lanjut, lihat [Mengeset entri panggil cepat pada hal. 49.](#page-52-0)
- **EX CATATAN:** Pastikan volume suara telah diaktifkan agar dapat mendengar nada panggil.

### <span id="page-46-0"></span>**Untuk mengirim faks menggunakan panggilan monitor dari panel kontrol printer**

**1.** Muatkan dokumen asli pada baki ADF dengan sisi yang akan dicetak menghadap ke atas, atau menghadap ke bawah jika dimuatkan pada kaca pemindai.

Untuk informasi lebih lanjut tentang cara memuatkan dokumen asli, lihat [Memuatkan dokumen asli](#page-31-0)  [pada hal. 28](#page-31-0).

- **2.** Dari layar Depan pada layar printer, tekan tombol **Up (Atas)** dan tombol **Down (Bawah)** untuk memilih **Faks** , lalu tekan **OK** .
- **3.** Pilih **Black Fax** (Faks Hitam) atau **Color Fax** (Faks Warna).
	- Jika printer mendeteksi dokumen asli yang dimuatkan pada ADF, Anda akan mendengar nada panggil.
	- Jika dokumen asli dimuatkan pada kaca pemindai, pilih **Fax from Glass** (Faks dari Kaca).
- **4.** Saat terdengar nada panggil, masukkan nomor menggunakan tombol angka pada panel kontrol printer.
- **5.** Ikuti petunjuk yang muncul.

Dokumen Anda akan terkirim saat mesin faks penerima menjawab.

## **Menjadwalkan faks untuk dikirim lain waktu**

Anda dapat menjadwalkan pengiriman faks hitam-putih dalam 24 jam berikutnya. Dengan begitu Anda dapat mengirim faks hitam-putih di malam hari misalnya, di saat saluran telepon tidak sibuk atau ketika tarif telepon murah. Printer secara otomatis akan mengirim faks pada waktu yang telah ditentukan.

Anda hanya dapat menjadwalkan satu kali pengiriman faks. Anda masih bisa mengirim faks secara normal meskipun jadwal pengiriman faks sudah diatur.

**EX CATATAN:** Hanya faks hitam-putih yang dapat dikirim dari memori.

#### **Untuk menjadwalkan faks dari panel kontrol printer**

**1.** Muatkan dokumen asli pada baki ADF dengan sisi yang akan dicetak menghadap ke atas.

Untuk informasi lebih lanjut tentang cara memuatkan dokumen asli, lihat [Memuatkan dokumen asli](#page-31-0)  [pada hal. 28](#page-31-0).

- **2.** Dari layar Depan pada layar printer, tekan tombol **Up (Atas)** dan tombol **Down (Bawah)** untuk memilih **Faks** , lalu tekan **OK** .
- **3.** Pilih **Settings** (Pengaturan), lalu pilih **Schedule a Fax** (Jadwalkan Faks).
- **4.** Masukkan waktu tunda pengiriman faks dengan menekan tombol **Up (Atas)** dan tombol **Down (Bawah)** , lalu tekan **OK** untuk mengkonfirmasi.
- **5.** Saat terdengar nada panggil, masukkan nomor menggunakan tombol angka pada panel kontrol printer.
- **6.** Pilih **Scan** (Pindai), pilih **Start** (Mulai), lalu tekan **OK** .

Printer akan memindai semua halaman dan mengirim faks pada waktu yang telah dijadwalkan.

#### <span id="page-47-0"></span>**Untuk membatalkan faks terjadwal**

- **1.** Dari layar Depan pada layar printer, tekan tombol **Up (Atas)** dan tombol **Down (Bawah)** untuk memilih **Faks** , lalu tekan **OK** .
- **2.** Pilih **Settings** (Pengaturan), lalu pilih **Schedule a Fax** (Jadwalkan Faks).
- **3.** Pilih faks terjadwal yang akan dihapus, pilih **Delete** (Hapus), lalu tekan **OK** .

## **Mengirim faks dalam Mode Koreksi Kesalahan**

**Error Correction Mode (Mode Koreksi Kesalahan)** (ECM) mencegah hilangnya data akibat saluran telepon yang buruk dengan cara mendeteksi kesalahan yang terjadi selama transmisi dan secara otomatis akan memerintahkan pengiriman ulang untuk bagian yang bermasalah. Biaya telepon tidak akan terpengaruh, bahkan mungkin bisa berkurang pada saluran telepon yang baik. Pada saluran telepon yang buruk, ECM akan menambah waktu pengiriman dan biaya telepon, namun pengiriman data akan berlangsung lebih baik. Pengaturan standarnya adalah **Hidup** . Matikan ECM hanya jika penambahan biaya telepon sangat tinggi, dan jika Anda bisa menerima kualitas yang lebih buruk untuk biaya yang lebih rendah.

Sebelum menonaktifkan pengaturan ECM, perhatikan hal berikut. Jika ECM dinonaktifkan:

- Kualitas dan kecepatan transmisi untuk pengiriman dan penerimaan faks akan terpengaruh.
- **Fax Speed (Kecepatan Faks)** secara otomatis diset ke **Medium (Sedang)** .
- Anda tidak dapat lagi mengirim atau menerima faks berwarna.

### **Untuk mengubah pengaturan ECM dari panel kontrol**

- **1.** Dari layar Depan pada layar printer, tekan tombol **Up (Atas)** dan tombol **Down (Bawah)** untuk memilih **Faks** , lalu tekan **OK** .
- **2.** Pilih **Settings** (Pengaturan), lalu pilih **Advanced Settings** (Pengaturan Lanjutan).
- **3.** Pilih **Error Correction** (Koreksi Kesalahan).
- **4.** Pilih **On** (Aktif) atau **2ff** (Nonaktif), lalu tekan **OK** .

## <span id="page-48-0"></span>**Menerima faks**

Anda dapat menerima faks secara otomatis atau manual. Jika pilihan **Auto Answer (Jawab Otomatis)**  dinonaktifkan, Anda harus menerima faks secara manual. Jika pilihan **Auto Answer (Jawab Otomatis)**  (pengaturan standar) diaktifkan, printer secara otomatis akan menjawab panggilan masuk dan menerima faks setelah jumlah deringnya mencapai nilai yang diset dalam pengaturan **Rings to Answer (Dering sebelum Menjawab)** . (Pengaturan standar **Rings to Answer (Dering sebelum Menjawab)** adalah lima kali dering.)

Jika Anda menerima faks ukuran Legal (216 mm x 279 mm) atau lebih besar dan printer saat itu tidak diset untuk menggunakan kertas ukuran Legal, printer akan memperkecil ukuran faks sehingga sesuai dengan kertas yang dimuatkan.

**T CATATAN:** Jika Anda sedang memotokopi dokumen ketika ada faks yang masuk, faks tersebut akan disimpan ke memori printer sampai pemotokopian selesai. Kondisi ini akan mengurangi jumlah halaman faks yang tersimpan di memori.

- Menerima faks secara manual
- [Mencetak ulang faks yang telah diterima dan tersimpan di memori](#page-49-0)
- [Meneruskan faks ke nomor lain](#page-49-0)
- [Mengeset ukuran kertas untuk faks yang diterima](#page-50-0)
- [Memblokir nomor faks yang tak diinginkan](#page-50-0)

## **Menerima faks secara manual**

Saat percakapan telepon berlangsung, lawan bicara Anda dapat mengirim faks sementara Anda masih terhubung. Ini yang disebut dengan mengefaks secara manual. Ikuti petunjuk di bagian ini untuk menerima faks secara manual.

**The CATATAN:** Anda dapat mengangkat gagang telepon untuk berbicara atau mendengarkan nada faks.

Anda dapat menerima faks secara manual dari telepon yang:

- Tersambung secara langsung ke printer (pada rongga 2-EXT (2-SAMBUNGAN))
- Berada pada saluran telepon yang sama, namun tidak tersambung secara langsung ke printer

#### **Untuk menerima faks secara manual**

- **1.** Pastikan printer telah dihidupkan dan kertas dimuatkan pada baki masukan.
- **2.** Keluarkan semua dokumen asli dari baki ADF.
- **3.** Set pengaturan **Rings to Answer (Dering sebelum Menjawab)** ke angka yang tinggi agar Anda dapat menjawab panggilan masuk sebelum didahului printer. Atau, nonaktifkan pengaturan **Auto Answer (Jawab Otomatis)** agar printer tidak otomatis menjawab panggilan masuk.
- **4.** Jika Anda sedang berbicara di telepon dengan pengirim, perintahkan pengirim tersebut untuk menekan **Send New Fax** (Kirim Faks Baru) pada mesin faks mereka.
- **5.** Saat Anda mendengar nada faks dari mesin faks pengirim, ikuti langkah-langkah berikut ini:
- <span id="page-49-0"></span>**a.** Dari layar Depan pada layar printer, tekan tombol **Up (Atas)** dan tombol **Down (Bawah)** untuk memilih **Faks** , tekan **OK**, lalu pilih **Receive Fax Manually** (Terima Faks Secara Manual).
- **b.** Begitur printer mulai menerima faks, Anda dapat meletakkan gagang telepon atau tetap terhubung. Saluran telepon akan disunyikan selama transmisi faks.

## **Mencetak ulang faks yang telah diterima dan tersimpan di memori**

Faks yang masuk namun tidak tercetak akan tersimpan di memori.

**T** CATATAN: Saat memori penuh, printer tidak dapat menerima faks baru sebelum Anda mencetak atau menghapus faks-faks itu dari memori. Faks yang tersimpan di memori juga dapat dihapus untuk tujuan keamanan atau kerahasiaan.

Bergantung ukuran faks di memori, Anda dapat mencetak ulang sampai delapan halaman faks paling terkini yang telah tercetak, asalkan faks tersebut masih tersimpan di memori. Contoh, Anda mungkin perlu mencetak ulang faks jika kopian hasil cetak terakhir Anda hilang.

### **Untuk mencetak ulang faks dalam memori dari panel kontrol printer**

- **1.** Pastikan Anda telah memuatkan kertas ke dalam baki masukan. Untuk informasi lebih lanjut, lihat [Memuatkan media pada hal. 24.](#page-27-0)
- **2.** Dari layar Depan pada layar printer, tekan tombol **Up (Atas)** dan tombol **Down (Bawah)** untuk memilih **Faks** , lalu tekan **OK** .
- **3.** Pilih **Settings** (Pengaturan), lalu pilih **Reprint Missed Faxes** (Cetak Ulang Faks yang Hilang).

Faks akan ditampilkan dalam urutan kebalikan dari penerimaannya, di mana faks yang diterima paling terakhir akan tampil di urutan pertama, dan seterusnya.

- **4.** Pilih faks yang akan dicetak, lalu pilih **Print** (Cetak).
- **5.** Jika Anda ingin menghentikan pencetakan ulang faks, pilih **Cancel** (Batal), lalu tekan **OK** .

## **Meneruskan faks ke nomor lain**

Anda dapat mengeset printer untuk meneruskan faks Anda ke nomor faks lain. Faks berwarna yang diterima akan diteruskan dalam hitam-putih.

HP menyarankan Anda untuk memeriksa bahwa nomor tujuan penerusan merupakan saluran faks yang berfungsi. Kirim faks percobaan untuk memastikan mesin faks dapat menerima faks terusan.

#### **Untuk meneruskan faks dari panel kontrol printer**

- **1.** Dari layar Depan pada layar printer, tekan tombol **Up (Atas)** dan tombol **Down (Bawah)** untuk memilih **Faks** , lalu tekan **OK** .
- **2.** Pilih **Settings** (Pengaturan), lalu pilih **Advanced Settings** (Pengaturan Lanjutan).
- **3.** Pilih **Fax Forwarding** (Penerusan Faks), lalu pilih **Fax Forward** (Teruskan Faks).
- **4.** Pilih **On with Print** (Aktif dengan Cetak) untuk mencetak dan meneruskan faks, atau pilih **On** (Aktif) untuk meneruskan faks.
- <span id="page-50-0"></span>**The CATATAN:** Jika printer tidak dapat meneruskan faks ke mesin faks yang dimaksud (misalnya, jika mesin faks yang bersangkutan tidak dihidupkan), printer akan mencetak faks. Jika Anda mengeset printer untuk mencetak laporan kesalahan penerimaan faks, printer juga akan mencetak laporan kesalahan.
- **5.** Saat diminta, masukkan nomor mesin faks yang akan menerima faks terusan, lalu pilih **Done** (Selesai). Masukkan informasi yang diminta untuk tiap perintah berikut: tanggal mulai, waktu mulai, tanggal berakhir, dan waktu berakhir.
- **6.** Penerusan faks diaktifkan. Pilih OK untuk mengkonfirmasi.

Jika aliran daya printer tiba-tiba terputus pada saat Anda sedang mengeset penerusan faks, printer akan menyimpan pengaturan penerusan faks dan nomor telepon. Saat printer kembali menerima daya, pengaturan faks masih **On** (Aktif).

**CATATAN:** Anda dapat membatalkan penerusan faks dengan memilih **2ff** (Nonaktif) dari menu **Fax Forwarding** (Penerusan Faks).

## **Mengeset ukuran kertas untuk faks yang diterima**

Anda dapat memilih ukuran kertas untuk faks yang diterima. Ukuran kertas yang Anda pilih harus sesuai dengan ukuran kertas yang dimuatkan pada baki masukan. Faks hanya dapat dicetak pada kertas Letter, A4, atau Legal.

**The CATATAN:** Jika ukuran kertas yang dimuatkan pada baki masukan tidak sesuai dengan faks yang Anda terima, faks tersebut tidak akan dicetak dan pesan kesalahan akan muncul pada layar. Muatkan kertas Letter, A4, atau Legal, lalu tekan **OK** untuk mencetak faks.

### **Untuk mengeset ukuran kertas pada faks yang diterima dari panel kontrol printer**

- **1.** Dari layar Depan pada layar printer, tekan tombol **Up (Atas)** dan tombol **Down (Bawah)** untuk memilih **Faks** , lalu tekan **OK** .
- **2.** Pilih **Settings** (Pengaturan).
- **3.** Pilih **Fax Paper Size** (Ukuran Kertas Faks), lalu pilih salahsatu pilihannya.

## **Memblokir nomor faks yang tak diinginkan**

Jika Anda berlangganan layanan identitas pemanggil melalui perusahaan telekomunikasi, Anda dapat memblokir nomor faks tertentu sehingga printer tidak dapat mencetak faks yang diterima dari nomor-nomor itu. Saat panggilan faks yang masuk diterima, printer akan membandingkan nomor tersebut ke daftar nomor faks sampah untuk memastikan apakah panggilan bersangkutan harus diblokir. Jika nomornya cocok dengan nomor yang ada dalam daftar nomor faks yang diblokir, faks tersebut tidak akan dicetak. (Jumlah maksimum nomor faks yang dapat diblokir bervariasi sesuai model.)

**T** CATATAN: Fitur ini tidak terdukung di semua negara/wilayah. Jika fitur ini tidak terdukung di negara/wilayah Anda, **Junk Fax Blocker** (Blokir Faks Sampah) tidak akan muncul pada menu **Fax Options** (Pilihan Faks) atau **Fax Settings** (Pengaturan Faks).

**CATATAN:** Jika tidak ada nomor telepon yang ditambahkan dalam daftar ID Pemanggil, Anda dianggap tidak berlangganan layanan ID Pemanggil.

- [Menambahkan nomor ke daftar faks sampah](#page-51-0)
- [Menghapus nomor dari daftar faks sampah](#page-51-0)

## <span id="page-51-0"></span>**Menambahkan nomor ke daftar faks sampah**

Anda dapat memblokir nomor tertentu dengan menambahkannya ke daftar faks sampah.

#### **Untuk menambahkan nomor ke daftar faks sampah**

- **1.** Dari layar Depan pada layar printer, tekan tombol **Up (Atas)** dan tombol **Down (Bawah)** untuk memilih **Faks** , lalu tekan **OK** .
- **2.** Pilih **Settings** (Pengaturan), lalu pilih **Junk Fax** (Faks Sampah).
- **3.** Sebuah pesan akan muncul tentang diperlukannya ID Pemanggil untuk memblokir faks sampah. Sentuh **OK** untuk melanjutkan.
- **4.** Pilih **Add a Number** (Tambahkan Nomor).
- **5.** Untuk memilih nomor faks yang akan diblokir dari daftar ID Pemanggil, pilih **From Call History** (Dari Riwayat Panggilan).

- atau -

Untuk memasukkan secara manual nomor faks yang akan diblokir, pilih **Enter New Number** (Masukkan Nomor Baru).

- **6.** Setelah memasukkan nomor faks yang akan diblokir, pilih **Done** (Selesai).
	- **T CATATAN:** Pastikan Anda memasukkan nomor faks yang muncul pada layar panel kontrol, dan bukan nomor faks yang tertera di kepala faks dari faks yang diterima, karena nomor-nomor ini mungkin berbeda.

## **Menghapus nomor dari daftar faks sampah**

Jika Anda ingin membatalkan pemblokiran nomor faks, Anda dapat menghapus nomor tersebut dari daftar faks sampah.

### **Untuk menghapus nomor dari daftar nomor faks sampah**

- **1.** Dari layar Depan pada layar printer, tekan tombol **Up (Atas)** dan tombol **Down (Bawah)** untuk memilih **Faks** , lalu tekan **OK** .
- **2.** Pilih **Settings** (Pengaturan), lalu pilih **Junk Fax** (Faks Sampah).
- **3.** Pilih nomor yang akan dihapus, lalu pilih **Remove a Number** (Hapus Nomor).
- **4.** Tekan OK untuk mengkonfirmasi penghapusan.

## <span id="page-52-0"></span>**Mengeset entri panggil cepat**

Anda dapat mengeset nomor faks yang sering digunakan sebagai entri panggilan cepat. Sehingga Anda dapat menghubungi nomor-nomor itu dengan cepat melalui panel kontrol printer.

**TIPS:** Selain membuat dan mengatur entri panggilan cepat dari panel kontrol printer, Anda juga dapat menggunakan alat yang tersedia di komputer, misalnya perangkat lunak HP yang diberikan bersama printer.

Bagian ini berisi topik berikut:

- Mengeset dan mengubah entri panggilan cepat
- [Menghapus entri panggilan cepat](#page-53-0)

## **Mengeset dan mengubah entri panggilan cepat**

Anda dapat menyimpan nomor faks sebagai entri panggilan cepat.

#### **Untuk mengeset entri panggilan cepat**

- **1.** Dari layar Depan pada layar printer, tekan tombol **Up (Atas)** dan tombol **Down (Bawah)** untuk memilih **Faks** , lalu tekan **OK** .
- **2.** Pilih **Settings** (Pengaturan), lalu pilih **Phone Book** (Buku Telepon).
- **3.** Pilih **Add Contact** (Tambah Kontak).
- **4.** Ketikkan nama entri, lalu pilih **Next** (Lanjut).
- **5.** Ketikkan nomor faks, lalu pilih **Done** (Selesai).

**T** CATATAN: Pastikan untuk memasukkan jeda atau nomor lain yang diperlukan, seperti kode area, kode akses untuk nomor di luar sistem PBX (biasanya 9 atau 0), atau awalan panggilan jarak jauh.

#### **Untuk mengubah entri panggilan cepat**

- **1.** Dari layar Depan pada layar printer, tekan tombol **Up (Atas)** dan tombol **Down (Bawah)** untuk memilih **Faks** , lalu tekan **OK** .
- **2.** Pilih **Settings** (Pengaturan), lalu pilih **Phone Book** (Buku Telepon).
- **3.** Pilih entri yang akan diubah, lalu tekan **OK**.
- **4.** Pilih **Edit**, lalu buat perubahan pada nama faks, kemudian pilih **Next** (Lanjut).
- **5.** Buat perubahan pada nomor faks, lalu pilih **Done** (Selesai).
- **CATATAN:** Pastikan untuk memasukkan jeda atau nomor lain yang diperlukan, seperti kode area, kode akses untuk nomor di luar sistem PBX (biasanya 9 atau 0), atau awalan panggilan jarak jauh.

## <span id="page-53-0"></span>**Menghapus entri panggilan cepat**

### **Untuk menghapus entri panggilan cepat**

- **1.** Dari layar Depan pada layar printer, tekan tombol **Up (Atas)** dan tombol **Down (Bawah)** untuk memilih **Faks** , lalu tekan **OK** .
- **2.** Pilih **Settings** (Pengaturan), lalu pilih **Phone Book** (Buku Telepon).
- **3.** Pilih entri yang akan dihapus, lalu pilih Delete (Hapus) untuk mengkonfirmasi.

## <span id="page-54-0"></span>**Mengubah pengaturan faks**

Gunakan langkah-langkah berikut untuk mengubah pengaturan awal atau untuk mengkonfigurasi pilihan lain untuk fungsi faks.

- Mengatur kop halaman faks
- Mengeset mode jawab (Jawab otomatis)
- [Mengeset jumlah 'dering sebelum menjawab'](#page-55-0)
- [Mengubah pola dering jawab untuk dering khas](#page-55-0)
- [Mengeset jenis panggilan](#page-56-0)
- [Mengeset pilihan panggil ulang](#page-56-0)
- [Mengeset kecepatan faks](#page-57-0)
- [Mengeset volume suara faks](#page-57-0)

## **Mengatur kop halaman faks**

Untuk setiap faks yang Anda kirim, nama dan nomor faks Anda akan tercetak di bagian atas halaman faks (kop). HP merekomendasikan agar pengesetan kop halaman faks dilakukan melalui perangkat lunak HP yang disediakan bersama printer. Namun, Anda juga dapat mengeset kop tersebut dari panel kontrol printer, seperti dijelaskan di sini.

### **<sup>2</sup> CATATAN:** Di beberapa negara/wilayah, informasi kepala faks diwajibkan menurut hukum.

#### **Untuk mengeset atau mengubah kepala faks**

- **1.** Dari layar Depan pada layar printer, tekan tombol **Up (Atas)** dan tombol **Down (Bawah)** untuk memilih **Faks** , lalu tekan **OK** .
- **2.** Pilih **Settings** (Pengaturan), lalu pilih **Fax Header** (Kop Faks).
- **3.** Masukkan nama perorangan atau perusahaan dan nomor faks, lalu pilih **Done** (Selesai).

## **Mengeset mode jawab (Jawab otomatis)**

Mode jawab akan menentukan apakah printer akan menjawab panggilan masuk.

- Aktifkan pengaturan **Auto Answer (Jawab Otomatis)** jika printer harus menjawab faks secara **otomatis**. Printer akan menjawab semua faks dan panggilan masuk.
- Aktifkan pengaturan **Auto Answer (Jawab Otomatis)** jika Anda ingin menerima faks **secara manual**. Anda harus siap di tempat untuk menjawab sendiri panggilan faks yang masuk, atau printer tidak akan dapat menerima faks.

#### **Untuk mengeset mode jawab**

- **1.** Dari layar Depan pada layar printer, tekan tombol **Up (Atas)** dan tombol **Down (Bawah)** untuk memilih **Faks** , lalu tekan **OK** .
- **2.** Pilih **Settings** (Pengaturan).
- **3.** Pilih **Auto Answer** (Jawab Otomatis), pilih **On** (Aktif) atau **2ff** (Nonaktif), lalu tekan **OK** .

## <span id="page-55-0"></span>**Mengeset jumlah 'dering sebelum menjawab'**

Jika Anda mengaktifkan pengaturan **Auto Answer (Jawab Otomatis)** , Anda dapat menentukan jumlah dering sebelum panggilan dijawab secara otomatis.

Jika Anda menggunakan mesin penjawab pada saluran telepon yang sama dengan printer, pengaturan **Rings to Answer (Dering sebelum Menjawab)** harus diset bila agar mesin penjawab dapat menjawab telepon sebelum didahului printer. Jumlah 'dering sebelum menjawab' pada printer harus lebih tinggi dari jumlah 'dering sebelum menjawab' pada mesin penjawab.

Misalnya, pada mesin penjawab, set jumlah dering dengan angka yang lebih kecil, dan set jumlah dering dengan angka yang lebih besar pada printer. (Jumlah dering maksimum berbeda-beda sesuai negara/ wilayah.) Dengan pengaturan seperti ini, mesin penjawab akan menjawab panggilan, sedangkan printer memonitor saluran. Jika printer mendeteksi nada faks, printer akan menerima faks itu. Jika panggilan itu adalah panggilan telepon, mesin penjawab akan merekam pesan yang masuk.

### **Untuk mengeset jumlah 'dering sebelum menjawab'**

- **1.** Dari layar Depan pada layar printer, tekan tombol **Up (Atas)** dan tombol **Down (Bawah)** untuk memilih **Faks** , lalu tekan **OK** .
- **2.** Pilih **Settings** (Pengaturan), lalu pilih **Advanced Settings** (Pengaturan Lanjutan).
- **3.** Pilih **Ring Settings** (Pengaturan Dering), lalu pilih **Rings to Answer** (Dering sebelum Menjawab).
- **4.** Pilih panah navigasi atas dan bawah untuk mengubah jumlah dering.
- **5.** Pilih **OK** untuk menerima pengaturan.

## **Mengubah pola dering jawab untuk dering khas**

Beberapa perusahaan telekomunikasi menawarkan fitur dering khas untuk dimungkinkannya beberapa nomor telepon pada satu saluran telepon. Jika Anda berlangganan layanan ini, setiap nomor akan diberi pola dering yang berbeda. Anda dapat mengeset printer agar menjawab panggilan masuk yang memiliki pola dering tertentu.

Jika Anda menghubungkan printer ke saluran dengan dering khas, mintalah perusahaan telekomunikasi untuk memberikan satu pola dering untuk panggilan telepon dan satu pola dering lain untuk panggilan faks. HP menyarankan Anda agar meminta dua atau tiga jenis dering untuk nomor faks. Ketika printer mendeteksi pola dering yang telah ditentukan, printer akan menjawab panggilan dan menerima faks.

**TIPS:** Anda juga dapat menggunakan fitur 'Deteksi Pola Dering' pada panel kontrol printer untuk mengeset dering khas. Dengan fitur ini, printer akan mengenali serta merekam pola dering panggilan masuk dan, berdasarkan pada panggilan ini, secara otomatis akan menentukan pola dering khas yang ditetapkan oleh perusahaan telekomunikasi untuk panggilan faks Anda.

Jika Anda tidak memiliki fitur dering khas, gunakan pola dering standar, yaitu **All Rings (Semua Dering)** .

**E CATATAN:** Printer tidak dapat menerima faks bila telepon utama sedang diangkat.

#### **Untuk mengubah pola dering jawab untuk dering khas**

- **1.** Pastikan printer telah diset untuk menjawab panggilan faks secara otomatis.
- **2.** Dari layar Depan pada layar printer, tekan tombol **Up (Atas)** dan tombol **Down (Bawah)** untuk memilih **Faks** , lalu tekan **OK** .
- <span id="page-56-0"></span>**3.** Pilih **Settings** (Pengaturan), lalu pilih **Advanced Settings** (Pengaturan Lanjutan).
- **4.** Pilih **Ring Settings** (Pengaturan Dering), lalu pilih **Distinctive Ring** (Dering Khas).
- **5.** Sebuah pesan akan muncul menyebutkan bahwa pengaturan ini tidak boleh diubah, kecuali Anda memiliki beberapa nomor pada saluran telepon yang sama. Pilih **Yes** (Ya) untuk melanjutkan.
- **6.** Lakukan salahsatu petunjuk berikut:
	- Pilih pola dering yang telah ditetapkan perusahaan telekomunikasi untuk panggilan faks.

- Atau -

- Pilih **Auto Detect** (Deteksi Otomatis), kemudian ikuti petunjuk pada panel kontrol printer.
- **The CATATAN:** Jika fitur 'Deteksi Pola Dering' tidak dapat mendeteksi pola dering atau jika Anda membatalkan fitur ini sebelum pendeteksian selesai, maka pola dering secara otomatis akan diset ke **All Rings** (Semua Dering) yang merupakan pengaturan standar.
- **EX CATATAN:** Jika Anda menggunakan sistem telepon PBX yang memiliki pola dering berbeda untuk panggilan internal dan eksternal, Anda harus menghubungi nomor faks dari nomor eksternal.

## **Mengeset jenis panggilan**

Gunakan prosedur ini untuk mengeset mode panggilan nada atau mode panggilan pulsa. Pengaturan standarnya adalah panggilan **Tone** (Nada). Jangan ubah pengaturan ini, kecuali Anda tahu bahwa saluran telepon Anda tidak dapat menggunakan panggilan nada.

**<sup>2</sup> CATATAN:** Pilihan panggilan pulsa tidak tersedia di semua negara/wilayah.

### **Untuk mengeset jenis panggilan**

- **1.** Dari layar Depan pada layar printer, tekan tombol **Up (Atas)** dan tombol **Down (Bawah)** untuk memilih **Faks** , lalu tekan **OK** .
- **2.** Pilih **Settings** (Pengaturan), lalu pilih **Advanced Settings** (Pengaturan Lanjutan).
- **3.** Pilih **Dial Type** (Jenis Panggilan), pilih **Tone Dialing** (Panggilan Nada) atau **Pulse Dialing** (Panggilan Pulsa), lalu tekan **OK** .

## **Mengeset pilihan panggil ulang**

Jika printer tidak dapat mengirim faks karena mesin faks penerima tidak menjawab atau sibuk, printer akan mencoba memanggil ulang berdasarkan pengaturan untuk pilihan 'panggil ulang jika sibuk' dan 'panggil ulang jika tidak dijawab'. Gunakan prosedur berikut untuk mengaktifkan atau menonaktifkan pilihan.

- **When Busy** (Jika Sibuk): Jika pilihan ini diaktifkan, printer akan melakukan pemanggilan ulang secara otomatis saat menerima sinyal sibuk. Pengaturan standar untuk pilihan ini adalah **Redial** (Panggil ulang).
- **When No answer** (Jika tidak Dijawab): Jika pilihan ini diaktifkan, printer akan melakukan pemanggilan ulang secara otomatis jika mesin faks penerima tidak menjawab. Pengaturan standar untuk pilihan ini adalah **No Redial** (Tidak Panggil ulang).

#### <span id="page-57-0"></span>**Untuk mengeset pilihan panggil ulang**

- **1.** Dari layar Depan pada layar printer, tekan tombol **Up (Atas)** dan tombol **Down (Bawah)** untuk memilih **Faks** , lalu tekan **OK** .
- **2.** Pilih **Settings** (Pengaturan), lalu pilih **Auto Redial** (Panggil Ulang Otomatis).
- **3.** Tentukan pilihan yang sesuai, lalu tekan **OK**.

## **Mengeset kecepatan faks**

Anda dapat mengeset kecepatan faks yang digunakan untuk komunikasi antara printer dan mesin faks lain saat mengirim dan menerima faks.

Jika Anda menggunakan salahsatu dari fitur berikut ini, kecepatan faks mungkin perlu diset menjadi lebih lambat:

- Layanan telepon Internet
- **Sistem PBX**
- Faks Suara lewat Protokol Internet (VoIP)
- Layanan untuk jaringan digital layanan terpadu (ISDN)

Jika Anda mengalami masalah pengiriman dan penerimaan faks, cobalah gunakan **Fax Speed** (Kecepatan Faks) yang lebih rendah. Tabel berikut ini merinci pengaturan kecepatan faks yang tersedia.

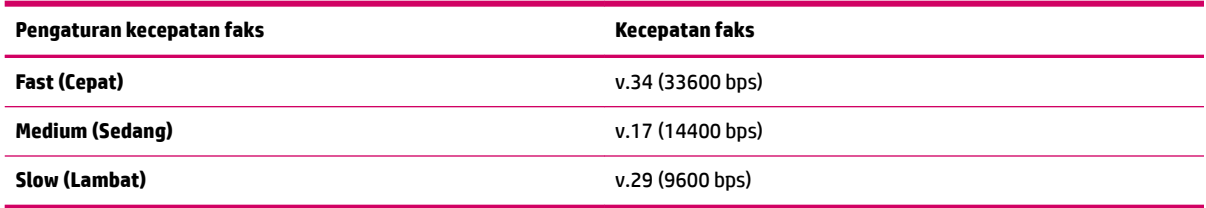

#### **Untuk mengeset kecepatan faks**

- **1.** Dari layar Depan pada layar printer, tekan tombol **Up (Atas)** dan tombol **Down (Bawah)** untuk memilih **Faks** , lalu tekan **OK** .
- **2.** Pilih **Settings** (Pengaturan), lalu pilih **Advanced Settings** (Pengaturan Lanjutan).
- **3.** Pilih **Fax Speed** (Kecepatan Faks).
- **4.** Tentukan salahsatu pilihan, lalu tekan **OK**.

## **Mengeset volume suara faks**

Gunakan prosedur ini untuk menambah atau mengurangi volume suara faks.

#### **Untuk mengeset volume suara faks**

- **1.** Dari layar Depan pada layar printer, tekan tombol **Up (Atas)** dan tombol **Down (Bawah)** untuk memilih **Faks** , lalu tekan **OK** .
- **2.** Pilih **Settings** (Pengaturan), lalu pilih **Advanced Settings** (Pengaturan Lanjutan).
- **3.** Pilih **Ring Settings** (Pengaturan Dering), lalu pilih **Fax Sound Volume** (Volume Suara Faks).
- **4.** Pilih **Soft** (Pelan), **Loud** (Keras), atau **2ff** (Mati), lalu tekan **OK** .

## <span id="page-59-0"></span>**Layanan telepon digital dan faks**

Sebagian besar perusahaan telepon menyediakan layanan telepon digital untuk pelanggan, misalnya sebagai berikut:

- DSL: Layanan digital subscriber line (DSL) disediakan perusahaan telekomunikasi. (DSL juga dikenal sebagai ADSL di negara/wilayah Anda.)
- PBX: Sistem telepon PBX (Private Branch Exchange).
- ISDN: Sistem jaringan digital layanan terpadu (ISDN).
- VoIP: Layanan telepon murah yang dapat digunakan untuk mengirim dan menerima faks dengan printer menggunakan Internet. Metode ini disebut Faks Suara lewat Protokol Internet (Fax on Voice over Internet Protocol/VoIP).

Untuk informasi lebih lanjut, lihat [Fax on Voice over Internet Protocol \(Faks Suara lewat Protokol](#page-60-0)  [Internet\) pada hal. 57.](#page-60-0)

Printer HP didesain secara khusus untuk digunakan dengan layanan telepon analog biasa. Jika Anda berada di lingkungan telepon digital (seperti DSL/ADSL, PBX, atau ISDN), mungkin Anda harus menggunakan filter atau pengonversi digital-ke-analog saat memasang printer untuk fungsi faks.

**T** CATATAN: Tidak ada jaminan dari HP bahwa printer ini akan kompatibel dengan semua penyedia maupun saluran layanan digital, di semua lingkungan digital, atau dengan semua pengonversi digital-ke-analog. Anda senantiasa dianjurkan untuk mendiskusikan langsung dengan perusahaan telekomunikasi mengenai pilihan pengaturan yang sesuai berdasarkan layanan saluran mereka.

## <span id="page-60-0"></span>**Fax on Voice over Internet Protocol (Faks Suara lewat Protokol Internet)**

Anda dapat berlangganan layanan telepon tarif murah yang dapat dimanfaatkan untuk mengirim dan menerima faks dengan printer melalui Internet. Metode ini disebut Faks Suara lewat Protokol Internet (Fax on Voice over Internet Protocol/VoIP).

Hal berikut ini menunjukkan Anda mungkin menggunakan layanan VoIP.

- Menekan kode akses khusus bersama dengan nomor faks.
- Memiliki kotak pengubah IP yang menghubungkan ke Internet dan menyediakan rongga telepon analog untuk sambungan faks.
- **T** CATATAN: Anda hanya dapat mengirim dan menerima faks dengan menghubungkan kabel telepon ke rongga bertanda "1-LINE" (1-SALURAN) pada printer. Hal ini berarti koneksi Anda ke internet harus dilakukan baik melalui kotak konverter (yang menyediakan soket telepon analog untuk koneksi faks) atau operator telepon Anda.
- $\frac{1}{2}$  TIPS: Dukungan untuk transmisi faks biasa melalui sistem telepon protokol Internet seringkali terbatas. Jika Anda mengalami masalah saat mengirim faks, cobalah gunakan kecepatan faks yang lebih rendah atau nonaktifkan ECM (mode koreksi kesalahan) faks. Namun, jika ECM dinonaktifkan, Anda tidak dapat mengirim atau menerima faks berwarna.

Untuk informasi lebih lanjut tentang cara mengubah kecepatan faks, lihat [Mengeset kecepatan faks](#page-57-0) [pada hal. 54](#page-57-0). Untuk informasi lebih lanjut tentang cara menggunakan ECM, lihat [Mengirim faks dalam Mode](#page-47-0)  [Koreksi Kesalahan pada hal. 44.](#page-47-0)

Jika Anda memiliki pertanyaan tentang faks Internet, hubungi kantor dukungan layanan faks atau penyedia layanan setempat untuk memperoleh bantuan lebih lanjut.

## <span id="page-61-0"></span>**Menggunakan laporan**

Anda dapat mengeset printer agar otomatis mencetak laporan kesalahan dan laporan konfirmasi untuk setiap faks yang dikirim dan diterima. Anda juga dapat mencetak secara manual laporan sistem bila diperlukan; laporan ini berisi informasi sistem printer yang bermanfaat.

Sesuai standar, printer diatur untuk mencetak laporan hanya apabila ada masalah pengiriman atau penerimaan faks. Sebuah pesan konfirmasi yang menunjukkan apakah sebuah faks berhasil dikirim muncul secara singkat di layar panel kontrol setiapkali transaksi pengiriman/penerimaan selesai.

- **T** CATATAN: Jika laporan tidak dapat dibaca, Anda dapat memeriksa perkiraan tingkat sediaan tinta dari panel kontrol atau Perangkat Lunak HP.
- **CATATAN:** Peringatan dan indikator tingkat sediaan tinta hanya sekadar perkiraan untuk kepentingan perencanaan. Saat menerima peringatan tingkat sediaan tinta yang rendah, pastikan sudah tersedia kartrid pengganti agar pencetakan tidak tertunda. Anda tidak perlu mengganti kartrid tinta sebelum diperintahkan.
- **EX CATATAN:** Pastikan kepala-cetak dan kartrid tinta dalam kondisi baik dan terpasang dengan benar. Untuk informasi lebih lanjut, lihat [Menangani kartrid tinta pada hal. 63](#page-66-0).

Bagian ini berisi topik berikut:

- Mencetak laporan konfirmasi faks
- [Mencetak dan melihat log faks](#page-62-0)
- [Mencetak rincian transaksi faks terakhir](#page-62-0)
- [Mencetak Laporan ID Pemanggil](#page-62-0)
- [Melihat Riwayat Panggilan](#page-62-0)

## **Mencetak laporan konfirmasi faks**

Jika Anda memerlukan konfirmasi cetak untuk faks yang berhasil terkirim, ikuti petunjuk ini untuk mengaktifkan konfirmasi faks sebelum mengirim faks.

Pengaturan standar konfirmasi faks adalah **Error Only** (Hanya Kesalahan).

#### **Untuk mengaktifkan konfirmasi faks**

- **1.** Dari layar Depan pada layar printer, tekan tombol **Up (Atas)** dan tombol **Down (Bawah)** untuk memilih **Faks** , lalu tekan **OK** .
- **2.** Pilih Settings (Pengaturan), pilih Advanced Settings (Pengaturan Lanjutan), lalu pilih Fax Confirmation (Konfirmasi Faks).
- **3.** Tentukan salahsatu pilihan berikut, lalu tekan **OK** .

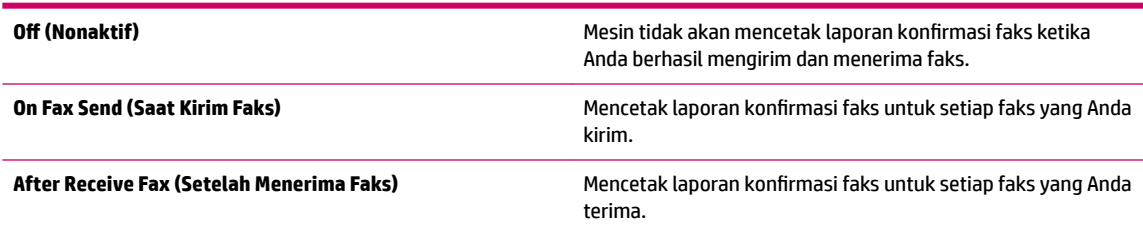

<span id="page-62-0"></span>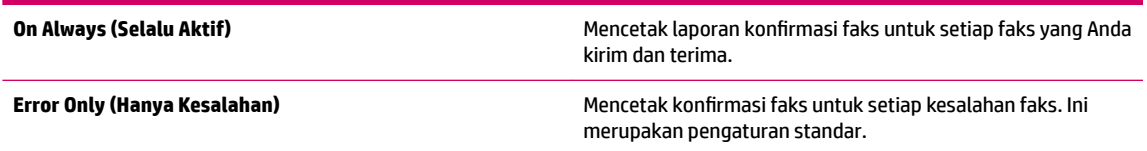

## **Mencetak dan melihat log faks**

Anda dapat mencetak log faks yang telah diterima dan dikirim printer.

### **Untuk mencetak log faks dari panel kontrol printer**

- **1.** Dari layar Depan pada layar printer, tekan tombol **Up (Atas)** dan tombol **Down (Bawah)** untuk memilih **Faks** , lalu tekan **OK** .
- **2.** Pilih **Settings** (Pengaturan), pilih **Advanced Settings** (Pengaturan Lanjutan), lalu pilih **Fax Reports**  (Laporan Faks).
- **3.** Pilih **Fax Log** (Log Faks), lalu tekan **OK** .

## **Mencetak rincian transaksi faks terakhir**

Laporan 'Transaksi Faks Terakhir' berisi rincian transaksi faks terakhir kali. Rincian tersebut meliputi nomor faks, jumlah halaman, dan status faks.

### **Untuk mencetak Laporan Faks Terakhir**

- **1.** Dari layar Depan pada layar printer, tekan tombol **Up (Atas)** dan tombol **Down (Bawah)** untuk memilih **Faks** , lalu tekan **OK** .
- **2.** Pilih **Settings** (Pengaturan), pilih **Advanced Settings** (Pengaturan Lanjutan), lalu pilih **Fax Reports**  (Laporan Faks).
- **3.** Pilih **Last Transaction Report** (Laporan Transaksi Terakhir), lalu tekan **OK** .

## **Mencetak Laporan ID Pemanggil**

Gunakan prosedur berikut untuk mencetak daftar nomor faks ID Pemanggil.

### **Untuk mencetak Laporan Riwayat ID Pemanggil**

- **1.** Dari layar Depan pada layar printer, tekan tombol **Up (Atas)** dan tombol **Down (Bawah)** untuk memilih **Faks** , lalu tekan **OK** .
- **2.** Pilih **Settings** (Pengaturan), pilih **Advanced Settings** (Pengaturan Lanjutan), lalu pilih **Fax Reports**  (Laporan Faks).
- **3.** Pilih **Caller ID Report** (Laporan ID Pemanggil), lalu tekan **OK** .

## **Melihat Riwayat Panggilan**

Gunakan prosedur berikut untuk melihat daftar semua panggilan yang dibuat dari printer.

### **Untuk melihat Riwayat Panggilan**

- **1.** Dari layar Depan pada layar printer, tekan tombol **Up (Atas)** dan tombol **Down (Bawah)** untuk memilih **Faks** , lalu tekan **OK** .
- **2.** Pilih **Settings** (Pengaturan), lalu pilih **Junk Fax** (Faks Sampah).
- **3.** Pilih **Add a Number** (Tambahkan Nomor), pilih **From Call History** (Dari Riwayat Panggilan), lalu tekan **OK** .

## <span id="page-64-0"></span>**Tips berhasil mengefaks**

● Muatkan dokumen asli pada baki ADF dengan sisi yang akan dicetak menghadap ke atas, atau menghadap ke bawah jika dimuatkan pada kaca pemindai.

Untuk informasi lebih lanjut tentang cara memuatkan dokumen asli, lihat [Memuatkan dokumen asli](#page-31-0)  [pada hal. 28](#page-31-0).

- Bersihkan kaca pemindai dan pastikan tidak ada benda asing yang menempel.
- Aktifkan **Error Correction Mode** (Mode Koreksi Kesalahan) untuk mengirim faks berwarna.

Untuk informasi lebih lanjut tentang cara mengaktifkan ECM, lihat [Mengirim faks dalam Mode Koreksi](#page-47-0)  [Kesalahan pada hal. 44](#page-47-0).

● Saat memori faks sudah penuh, printer tidak akan bisa menerima faks sebelum Anda mencetak atau menghapus faks dari memori.

Untuk informasi lebih lanjut tentang cara mencetak ulang faks di memori, lihat [Mencetak ulang faks](#page-49-0)  [yang telah diterima dan tersimpan di memori pada hal. 46](#page-49-0).

● Anda dapat mengeset printer agar menjawab panggilan masuk yang memiliki pola dering khusus. Gunakan fitur ini jika Anda telah berlangganan layanannya dari perusahaan telekomunikasi, di mana sebuah saluran telepon dimungkinkan memiliki beberapa nomor telepon.

# <span id="page-66-0"></span>**7 Menangani kartrid tinta**

Bagian ini berisi topik berikut:

- [Periksa perkiraan tingkat sediaan tinta](#page-67-0)
- [Memesan bahan suplai tinta](#page-68-0)
- [Memilih kartrid tinta yang benar](#page-69-0)
- [Mengganti kartrid tinta](#page-70-0)
- [Menggunakan mode satu-kartrid](#page-72-0)
- [Informasi jaminan kartrid](#page-73-0)
- [Tips bekerja dengan kartrid cetak](#page-74-0)

## <span id="page-67-0"></span>**Periksa perkiraan tingkat sediaan tinta**

Anda dapat dengan mudah memeriksa tingkat sediaan tinta untuk menentukan kapan kartrid tinta harus diganti. Tingkat sediaan tinta menunjukkan perkiraan jumlah tinta yang tersisa dalam kartrid tinta.

### **Untuk memeriksa tingkat sediaan tinta dari panel kontrol printer**

● Dari layar Depan pada tampilan printer, pilih **Ink Levels** (Tingkat Tinta). Printer kemudian akan menampilkan tingkat sediaan saat ini.

*<sup>2</sup> CATATAN:* Jika tidak terlihat ada layar Depan, tekan tombol Depan.

### **Untuk memeriksa tingkat sediaan tinta dari perangkat lunak printer**

- **1.** Bergantung jenis sistem operasi Anda, lakukan salahsatu langkah berikut untuk membuka perangkat lunak printer:
	- **Windows 8**: Pada layar **Start** (Mulai), klik kanan area kosong pada layar, klik **All Apps** (Semua Aplikasi) pada bilah aplikasi, kemudian klik ikon dengan nama printer.
	- **Windows 7**, **Windows Vista**, dan **Windows XP**: Dari desktop komputer, klik **Start** (Mulai), pilih **All Programs** (Semua Program), klik **HP**, klik **HP Deskjet 2640 series**, kemudian klik **HP Deskjet 2640 series**.
- **2.** Dalam perangkat lunak printer, klik **Estimated Ink Levels** (Perkiraan Tingkat Tinta).

### **Untuk memeriksa level tinta dari HP Utility (Utilitas HP)**

**1.** Buka HP Utility (Utilitas HP).

HP Utility (Utilitas HP) terdapat di folder **Hewlett-Packard** dalam folder **Applications** (Aplikasi) di bagian teratas harddisk.

- **2.** Pilih HP Deskjet 2640 series dari daftar perangkat di sebelah kiri jendela.
- **3.** Klik **Supplies Status** (Status Bahan Suplai).

Kisaran level tinta akan muncul.

**4.** Klik **All Settings** (Semua Pengaturan) untuk kembali ke jendela **Information and Support (Informasi dan Dukungan)**.

**EX CATATAN:** Jika Anda memasang kartrid yang sudah diisi ulang atau dimanufaktur ulang, atau kartrid yang pernah digunakan pada printer lain, indikator tingkat sediaan tinta mungkin tidak akan akurat atau tidak muncul.

**EX CATATAN:** Peringatan dan indikator tingkat sediaan tinta hanya sekadar perkiraan untuk kepentingan perencanaan. Saat menerima peringatan tingkat sediaan tinta yang rendah, pastikan sudah tersedia kartrid pengganti agar pencetakan tidak tertunda. Anda tidak perlu mengganti kartrid tinta kecuali kualitas cetaknya sudah tidak sesuai.

**EX CATATAN:** Tinta pada kartrid digunakan dalam proses pencetakan melalui beberapa cara, termasuk dalam proses inisialisasi yang mempersiapkan printer dan kartrid untuk pencetakan, juga dalam mekanisme otomatis pemeliharaan kepala-cetak, sehingga saluran tinta cetak tetap bersih dan aliran tinta lancar. Selain itu, sedikit sisa tinta akan tertinggal di dalam kartrid setelah habis digunakan. Untuk informasi lebih lanjut, lihat [www.hp.com/go/inkusage](http://www.hp.com/go/inkusage).

## <span id="page-68-0"></span>**Memesan bahan suplai tinta**

Sebelum memesan kartrid, temukan nomor kartrid yang benar.

### **Mencari lokasi nomor kartrid pada printer**

Nomor kartrid terletak di bagian dalam pintu akses kartrid.

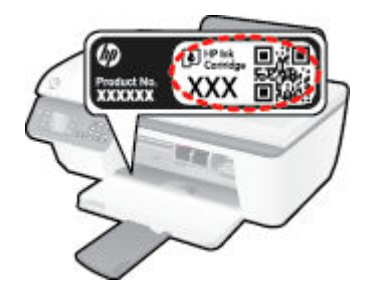

### **Mencari lokasi nomor kartrid pada perangkat lunak printer**

- **1.** Bergantung sistem operasi Anda, lakukan salah satu langkah berikut untuk membuka perangkat lunak printer:
	- **Windows 8**: Pada layar **Start** (Mulai), klik kanan area kosong pada layar, klik **All Apps** (Semua Aplikasi) pada bilah aplikasi, kemudian klik ikon dengan nama printer.
	- **Windows 7**, **Windows Vista**, dan **Windows XP**: Dari desktop komputer, klik **Start** (Mulai), pilih **All Programs** (Semua Program), klik **HP**, klik **HP Deskjet 2640 series**, kemudian klik **HP Deskjet 2640 series**.
- **2.** Pada perangkat lunak printer, click **Shop** (Belanja), klik **Shop For Supplies Online** (Belanja Bahan Sediaan secara Online), kemudian ikuti petunjuk pada layar.

#### **Untuk menemukan nomor pemesanan ulang kartrid cetak**

- **1.** Buka HP Utility (Utilitas HP).
	- **CATATAN:** HP Utility (Utilitas HP) terdapat di folder **Hewlett-Packard** dalam folder **Applications**  (Aplikasi) di bagian teratas harddisk.
- **2.** Klik **Supplies Info** (Info Bahan Suplai).

Nomor pemesanan kartrid cetak akan muncul.

**3.** Klik **All Settings** (Semua Pengaturan) untuk kembali ke jendela **Information and Support (Informasi dan Dukungan)**.

Untuk memesan bahan suplai asli HP untuk HP Deskjet 2640 series, kunjungi [www.hp.com/buy/supplies](http://www.hp.com/buy/supplies) . Jika diminta, pilih negara/wilayah Anda, ikuti perintah untuk memilih produk, kemudian klik salah satu tautan belanja pada halaman.

**<sup>2</sup> CATATAN:** Pemesanan kartrid secara online tidak selalu tersedia untuk setiap negara/wilayah. Jika pemesanan online tidak tersedia di negara/wilayah Anda, Anda masih dapat melihat informasi bahan suplai dan mencetaknya untuk rujukan pada saat belanja di penjual produk HP setempat.

## <span id="page-69-0"></span>**Memilih kartrid tinta yang benar**

HP merekomendasikan kartrid tinta asli HP. Kartrid tinta asli HP didesain dan diuji dengan printer dan kertas HP untuk membantu Anda menghasilkan kualitas cetak terbaik dari waktu ke waktu.

## <span id="page-70-0"></span>**Mengganti kartrid tinta**

## **Untuk mengganti kartrid tinta**

- **1.** Periksa apakah daya hidup.
- **2.** Muatkan kertas.
- **3.** Keluarkan kartrid tinta.
	- **a.** Buka pintu akses kartrid dan tunggu sampai kereta cetak bergerak ke tengah printer.

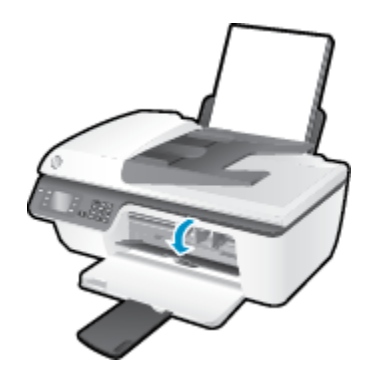

**b.** Tekan ke bawah untuk melepas kartrid, lalu keluarkan dari slot.

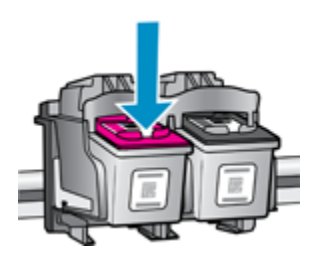

- **4.** Masukkan kartrid tinta baru.
	- **a.** Keluarkan kartrid dari kemasan.

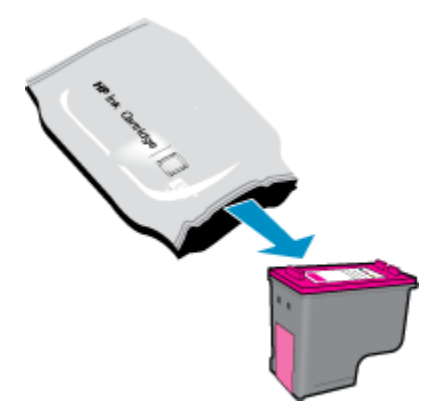

**b.** Lepas pita plastik menggunakan tab tarik.

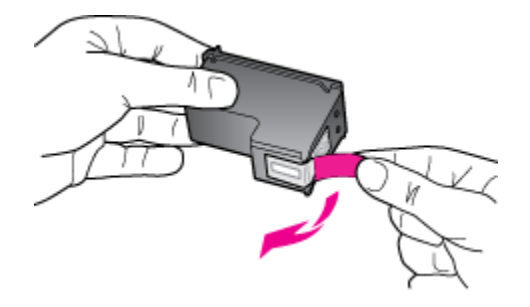

**c.** Dorong kartrid ke dalam slot sampai masuk dengan pas.

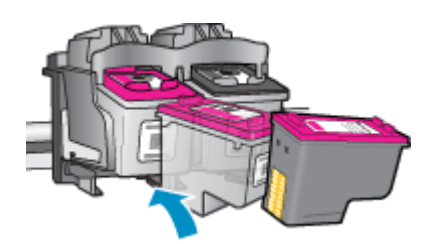

**d.** Tutup pintu akses kartrid.

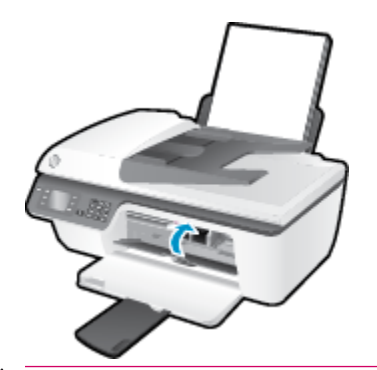

**CATATAN:** Setelah kartrid baru terpasang, saat Anda mencetak dokumen HP perangkat lunak printer akan meminta Anda untuk menyetel kartrid tinta.
## **Menggunakan mode satu-kartrid**

Gunakan mode satu-kartrid untuk mengoperasikan HP Deskjet 2640 series hanya dengan satu kartrid tinta. Mode satu-kartrid akan diaktifkan jika sebuah kartrid tinta dikeluarkan dari keretanya.

**2** CATATAN: Jika HP Deskjet 2640 series beroperasi dalam mode satu-kartrid, sebuah pesan akan ditampilkan pada layar. Ketika pesan tersebut muncul dan kedua kartrid tinta terpasang di printer, pastikan selotip plastik telah dilepas dari masing-masing kartrid tinta. Jika selotip plastik menutupi kontak kartrid tinta, printer tidak dapat mendeteksi kartrid tinta yang telah dipasang.

#### **Untuk keluar dari mode satu-kartrid**

● Pasang kartrid hitam dan kartrid tiga-warna dalam HP Deskjet 2640 series untuk keluar dari mode satukartrid.

## **Informasi jaminan kartrid**

Jaminan kartrid HP berlaku jika kartrid digunakan dalam perangkat pencetak HP yang sesuai. Jaminan ini tidak mencakup kartrid tinta HP yang telah diisi ulang, dimanufaktur ulang, diperbarui lagi, disalahgunakan, atau diotak-atik.

Selama dalam masa jaminan, kartrid dijamin sepanjang tinta HP di dalamnya belum habis dan belum mencapai batas akhir jaminan. Batas akhir jaminan dalam format TTTT/BB/HH, dapat ditemukan pada kartrid sebagaimana ditunjukkan:

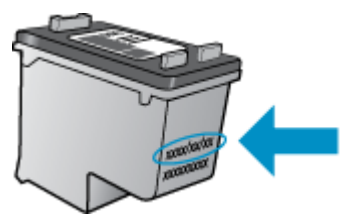

Untuk mendapatkan salinan Pernyataan Jaminan Terbatas HP, baca buku petunjuk yang disertakan bersama printer.

## **Tips bekerja dengan kartrid cetak**

Gunakan tips berikut untuk bekerja dengan kartrid tinta:

- Untuk melindungi kartrid tinta agar tidak kering, selalu matikan printer menggunakan tombol **Hidup** , dan tunggu sampai lampu tombol **Hidup** mati.
- Jangan membuka atau membiarkan kartrid tidak tertutup selotip hingga Anda siap memasangnya. Selotip yang dibiarkan terpasang pada kartrid akan mengurangi penguapan tinta.
- Masukkan kartrid tinta ke dalam slot yang benar. Cocokkan warna dan ikon masing-masing kartrid dengan warna dan ikon pada tiap slot. Pastikan semua kartrid terpasang dengan pas di tempat.
- Setelah memasang kartrid tinta yang baru, setel printer untuk mendapatkan kualitas cetak terbaik. Lihat [Meningkatkan kualitas cetak pada hal. 82](#page-85-0) untuk informasi lebih lanjut.
- Ketika 'Perkiraan Tingkat Tinta' dalam perangkat lunak printer menunjukkan tingkat sediaan tinta pada satu atau kedua kartrid sudah rendah, siapkan segera kartrid pengganti agar pencetakan tidak tertunda. Anda tidak perlu mengganti kartrid kecuali kualitas cetaknya sudah tidak sesuai. Lihat [Mengganti kartrid tinta pada hal. 67](#page-70-0) untuk informasi lebih lanjut.
- Jika kartrid tinta harus dilepas dari printer karena suatu alasan, cobalah pasang kembali sesegera mungkin. Berada di luar printer dan tidak ditutup akan membuat tinta pada kartrid kering.

# **8 Konektivitas**

Bagian ini berisi topik berikut:

- [Menghubungkan printer baru](#page-77-0)
- [Koneksi USB](#page-78-0)

## <span id="page-77-0"></span>**Menghubungkan printer baru**

Jika Anda belum menghubungkan printer ke komputer, atau bila Anda ingin menghubungkan printer baru lain dengan model yang sama ke komputer, Anda dapat menggunakan fungsi **Connect a new printer**  (Sambungkan printer baru) untuk mengeset koneksinya.

**The CATATAN:** Gunakan metode ini jika Anda telah memasang perangkat lunak printer.

- **1.** Bergantung jenis sistem operasi Anda, lakukan salahsatu langkah berikut:
	- **Windows 8**: Pada layar **Start** (Mulai), klik kanan area kosong pada layar, lalu klik **All Apps** (Semua Aplikasi) pada bilah aplikasi.
	- **Windows 7**, **Windows Vista**, dan **Windows XP**: Dari desktop komputer, klik **Start** (Mulai), pilih **All Programs** (Semua Program), klik **HP**, lalu klik **HP Deskjet 2640 series** .
- **2.** Pilih **Printer Setup & Software** (Pengesetan Printer & Perangkat Lunak).
- **3.** Pilih **Connect a new printer** (Sambungkan printer baru). Ikuti petunjuk pada layar.

#### **Menghubungkan printer baru**

- **1.** Dalam **System Preferences** (Preferensi Sistem), pilih **Print & Fax** (Cetak & Faks).
- **2.** Klik tanda **+** di bawah daftar printer di sebelah kiri.
- **3.** Pilih printer baru dari dalam daftar.

## <span id="page-78-0"></span>**Koneksi USB**

HP Deskjet 2640 series mendukung rongga USB 2.0 belakang Kecepatan Tinggi untuk sambungan ke komputer.

#### **Untuk menghubungkan printer dengan kabel USB**

- **1.** Masukkan CD perangkat lunak printer ke dalam drive CD-ROM komputer.
- **2.** Ikuti petunjuk pada layar. Saat diperintahkan, hubungkan printer ke komputer dengan memilih **USB**  pada layar **Connection Options** (Pilihan Koneksi).

*<sup>2</sup> CATATAN:* Jangan hubungkan kabel USB ke printer sebelum diperintahkan.

**3.** Ikuti petunjuk pada layar.

Jika perangkat lunak printer telah dipasang, printer akan bekerja sebagai perangkat plug-and-play (otomatis terbaca). Jika perangkat lunak belum terinstal, masukkan CD yang disertakan dengan printer dan ikuti petunjuk pada layar.

# **9 Mengatasi masalah**

Bagian ini berisi topik berikut:

- [Mengeluarkan kertas macet](#page-81-0)
- [Meningkatkan kualitas cetak](#page-85-0)
- [Tidak dapat mencetak](#page-90-0)
- [Mengatasi masalah pemotokopian dan pemindaian](#page-94-0)
- [Mengatasi masalah faks](#page-95-0)
- [Dukungan HP](#page-96-0)

## <span id="page-81-0"></span>**Mengeluarkan kertas macet**

Gunakan langkah berikut untuk mengeluarkan kertas macet.

#### **Untuk mengeluarkan kertas macet dari baki kertas**

**1.** Tarik kertas perlahan dari baki masukan.

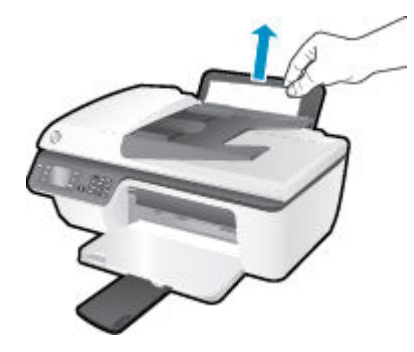

**2.** Tekan tombol **OK** pada panel kontrol untuk melanjutkan pencetakan yang sedang berlangsung.

#### **Untuk mengeluarkan kertas macet dari baki keluaran**

**1.** Tarik kertas perlahan dari baki keluaran.

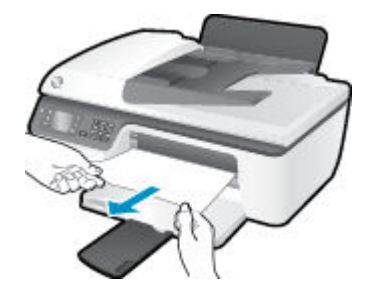

**2.** Tekan tombol **OK** pada panel kontrol untuk melanjutkan pencetakan yang sedang berlangsung.

#### **Untuk mengeluarkan kertas macet dari area akses kartrid**

**1.** Buka pintu akses kartrid lalu geser kereta cetak ke kanan untuk menjangkau kertas macet.

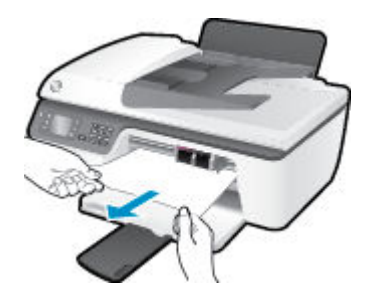

**2.** Tekan tombol **OK** pada panel kontrol untuk melanjutkan pencetakan yang sedang berlangsung.

#### **Untuk membersihkan kertas macet di dalam printer**

**1.** Buka pintu pembersihan yang ada di bawah printer. Tekan tab di kedua sisi pintu pembersihan.

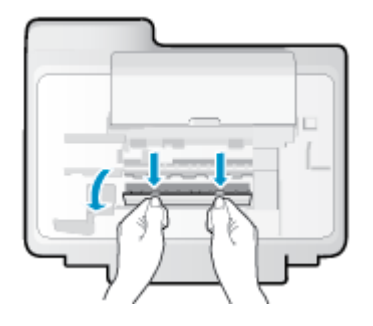

**2.** Keluarkan kertas macet.

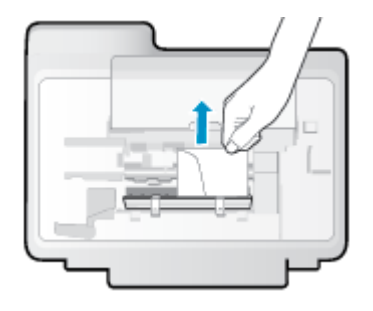

**3.** Tutup pintu pembersihan. Dorong pintu secara perlahan ke arah printer sampai kedua tuasnya terkunci di tempat.

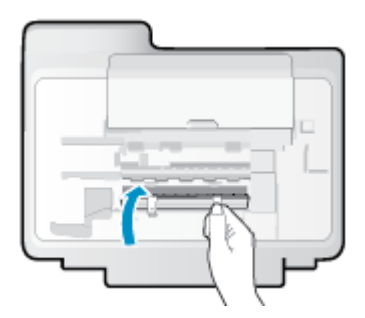

**4.** Tekan tombol **OK** pada panel kontrol untuk melanjutkan pencetakan yang sedang berlangsung.

#### **Untuk mengeluarkan kertas macet pada baki ADF**

**1.** Angkat penutup ADF.

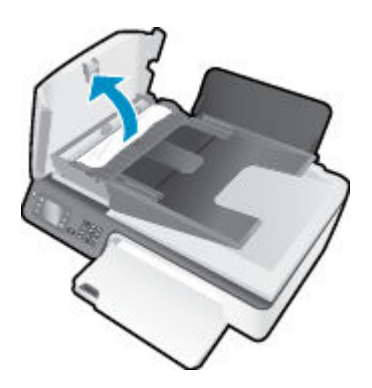

**2.** Angkat tab yang terletak di tepi depan ADF.

- **3.** Perlahan tarik kertas keluar dari rol.
	- **A PERHATIAN:** Jika kertas terkoyak pada saat Anda mengeluarkannya dari rol, periksa rol dan roda-roda untuk melihat apakah ada sisa kertas yang masih tertinggal dalam printer. Jika seluruh bagian kertas tidak dapat dikeluarkan dari printer, akan lebih banyak lagi kertas yang tersangkut.

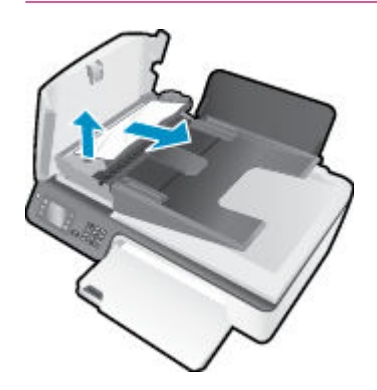

- **4.** Tutup penutup ADF, tekan dengan kuat sampai terkunci di tempat.
- **5.** Tekan tombol **OK** pada panel kontrol untuk melanjutkan pencetakan yang sedang berlangsung.

Jika solusi di atas tidak mengatasi masalah, [klik di sini untuk pemecahan lebih lanjut secara online](http://h20180.www2.hp.com/apps/Nav?h_pagetype=s-924&h_client=s-h-e004-01&h_keyword=lp70005-all-OJ2620&h_lang=en&h_cc=id).

#### **Mencegah kertas macet**

- Jangan isi baki masukan terlalu penuh.
- Ambil kertas setiapkali selesai dicetak dari baki keluaran.
- Pastikan kertas dimuatkan pada baki masukan dengan rata dan ujung-ujungnya tidak terlipat atau sobek.
- Jangan mencampuraduk kertas dengan jenis dan ukuran yang berbeda di dalam baki masukan; seluruh tumpukan kertas di dalam baki masukan harus memiliki ukuran dan jenis yang sama.
- Atur pemandu lebar-kertas pada baki masukan hingga tepat menyentuh pinggiran kertas. Pastikan pemandu lebar-kertas tidak menekuk kertas pada baki masukan.
- Jangan mendorong kertas terlalu jauh ke depan pada baki masukan.
- Jangan menambahkan kertas ketika printer sedang mencetak. Jika printer hampir kehabisan kertas, biarkan hingga kertas pada printer benar-benar habis, kemudian tambahkan kertas.

Jika solusi di atas tidak mengatasi masalah, [klik di sini untuk pemecahan lebih lanjut secara online](http://h20180.www2.hp.com/apps/Nav?h_pagetype=s-924&h_client=s-h-e004-01&h_keyword=lp70005-all-OJ2620&h_lang=en&h_cc=id).

## **Bersihkan kereta cetak**

Keluarkan benda apapun seperti kertas, yang menghalangi kereta cetak.

Lihat [Mengeluarkan kertas macet pada hal. 78](#page-81-0) untuk informasi lebih lanjut.

**TATATAN:** Jangan gunakan alat atau perangkat apapun untuk mengeluarkan kertas macet. Lakukan dengan hati-hati setiapkali mengeluarkan kertas macet dari bagian dalam printer.

Klik di sini untuk informasi lebih lanjut secara online.

## <span id="page-85-0"></span>**Meningkatkan kualitas cetak**

- **27 CATATAN:** Untuk melindungi kartrid tinta agar tidak kering, selalu matikan printer menggunakan tombol **Hidup** , dan tunggu sampai lampu tombol **Hidup** mati.
	- **1.** Pastikan Anda menggunakan kartrid tinta Asli HP dan kertas yang direkomendasikan HP.
	- **2.** Periksa perangkat lunak printer untuk memastikan bahwa Anda telah memilih jenis kertas yang sesuai dari daftar gulung **Media** dan kualitas cetak dari daftar gulung **Quality Settings** (Pengaturan Kualitas).

Dalam perangkat lunak printer, klik **Print, Scan & Fax (Cetak, Pindai & Faks)** lalu klik **Set Preferences**  (Set Preferensi) untuk mengakses properti cetak.

**3.** Periksa perkiraan tingkat tinta untuk memastikan apakah sediaan tinta pada kartrid sudah rendah.

Untuk informasi lebih lanjut, lihat [Periksa perkiraan tingkat sediaan tinta pada hal. 64](#page-67-0). Jika sediaan tinta kartrid sudah rendah, cobalah menggantinya.

**4.** Setel kartrid tinta.

#### **Untuk menyetel kartrid dari perangkat lunak printer**

- **a.** Muatkan kertas putih berukuran letter atau A4 ke dalam baki masukan.
- **b.** Bergantung jenis sistem operasi Anda, lakukan salahsatu langkah berikut untuk membuka perangkat lunak printer:
	- **Windows 8**: Pada layar **Start** (Mulai), klik kanan area kosong pada layar, klik **All Apps** (Semua Aplikasi) pada bilah aplikasi, kemudian klik ikon dengan nama printer.
	- **Windows 7**, **Windows Vista**, dan **Windows XP**: Dari desktop komputer, klik **Start** (Mulai), pilih **All Programs** (Semua Program), klik **HP**, klik **HP Deskjet 2640 series**, kemudian klik **HP Deskjet 2640 series**.
- **c.** Dalam perangkat lunak printer, klik **Print, Scan & Fax (Cetak, Pindai & Faks)** , lalu klik **Maintain Your Printer** (Pelihara Printer) untuk mengakses Printer Toolbox (Kotak Alat Printer).

Kotak alat printer akan muncul.

**d.** Klik **Align Ink Cartridges** (Setel Kartrid Tinta) pada tab **Device Services** (Layanan Perangkat).

Printer akan mencetak lembar penyetelan.

**e.** Muatkan lembar penyetelan kartrid di sudut kanan depan kaca pemindai dengan sisi yang akan dicetak menghadap ke bawah.

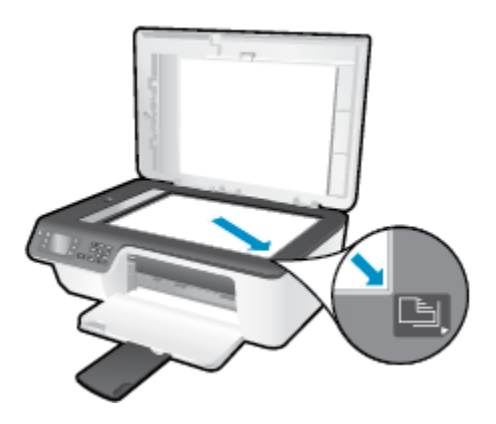

**f.** Ikuti petunjuk pada layar printer untuk menyetel kartrid. Gunakan kembali atau buang lembar penyetelan kartrid.

#### **Untuk menyetel kartrid dari layar printer**

- **a.** Dari layar Depan pada layar printer, tekan tombol **Up (Atas)** dan tombol **Down (Bawah)** untuk memilih **Tools (Alat bantu)** , lalu tekan **OK** .
	- **CATATAN:** Jika tidak terlihat ada layar Depan, tekan tombol **Depan** .
- **b.** Dari menu **Tools (Alat bantu)** pada layar printer, pilih **Align Printer** (Setel Printer). Ikuti petunjuk pada layar.
- **5.** Cetak halaman diagnosis jika sediaan tinta pada kartrid masih aman.

#### **Untuk mencetak halaman diagnosis dari perangkat lunak printer**

- **a.** Muatkan kertas putih berukuran letter atau A4 ke dalam baki masukan.
- **b.** Bergantung jenis sistem operasi Anda, lakukan salahsatu langkah berikut untuk membuka perangkat lunak printer:
	- **Windows 8**: Pada layar **Start** (Mulai), klik kanan area kosong pada layar, klik **All Apps** (Semua Aplikasi) pada bilah aplikasi, kemudian klik ikon dengan nama printer.
	- **Windows 7**, **Windows Vista**, dan **Windows XP**: Dari desktop komputer, klik **Start** (Mulai), pilih **All Programs** (Semua Program), klik **HP**, klik **HP Deskjet 2640 series**, kemudian klik **HP Deskjet 2640 series**.
- **c.** Dalam perangkat lunak printer, klik **Print, Scan & Fax (Cetak, Pindai & Faks)** , lalu klik **Maintain Your Printer** (Pelihara Printer) untuk mengakses Printer Toolbox (Kotak Alat Printer).

**d.** Klik **Print Diagnostic Information** (Cetak Informasi Diagnostik) pada tab **Device Reports** (Laporan Perangkat) untuk mencetak halaman diagnosis. Amati kotak biru, magenta, kuning, dan hitam pada halaman diagnosis.

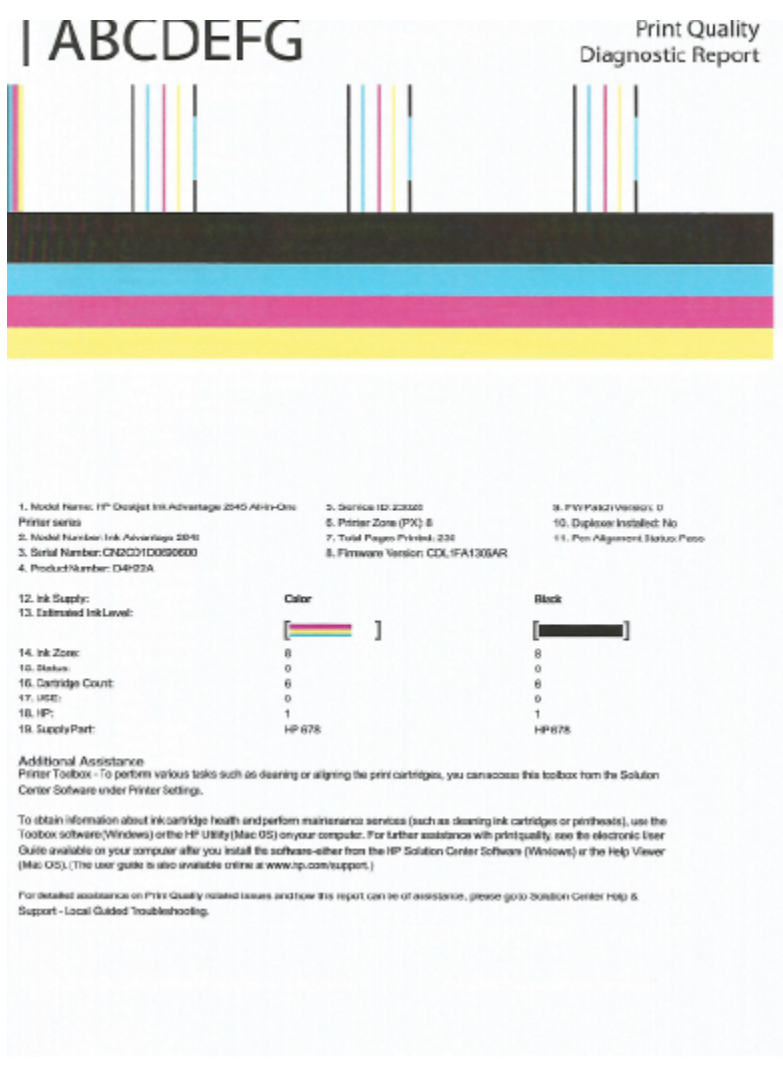

#### **Untuk mencetak halaman diagnosis dari layar printer**

**a.** Dari layar Depan pada layar printer, tekan tombol **Up (Atas)** dan tombol **Down (Bawah)** untuk memilih **Tools (Alat bantu)** , lalu tekan **OK** .

**CATATAN:** Jika tidak terlihat ada layar Depan, tekan tombol **Depan** .

- **b.** Dari menu **Tools (Alat bantu)** pada layar printer, pilih **Print Quality Report** (Cetak Laporan Kualitas). Ikuti petunjuk pada layar.
- **6.** Lakukan salahsatu langkah berikut untuk membersihkan kartrid tinta jika halaman diagnosis menunjukkan garis-garis belang atau ada bagian yang hilang dari kotak warna dan kotak hitam.

#### **Untuk membersihkan kartrid dari perangkat lunak printer**

- **a.** Muatkan kertas putih berukuran letter atau A4 ke dalam baki masukan.
- **b.** Bergantung jenis sistem operasi Anda, lakukan salahsatu langkah berikut untuk membuka perangkat lunak printer:
	- **Windows 8**: Pada layar **Start** (Mulai), klik kanan area kosong pada layar, klik **All Apps** (Semua Aplikasi) pada bilah aplikasi, kemudian klik ikon dengan nama printer.
	- **Windows 7**, **Windows Vista**, dan **Windows XP**: Dari desktop komputer, klik **Start** (Mulai), pilih **All Programs** (Semua Program), klik **HP**, klik **HP Deskjet 2640 series**, kemudian klik **HP Deskjet 2640 series**.
- **c.** Dalam perangkat lunak printer, klik **Print, Scan & Fax (Cetak, Pindai & Faks)** , lalu klik **Maintain Your Printer** (Pelihara Printer) untuk mengakses **Printer Toolbox** (Kotak Alat Printer).
- **d.** Klik **Clean Ink Cartridges** (Bersihkan Kartrid Tinta) pada tab **Device Services** (Layanan Perangkat). Ikuti petunjuk pada layar.

#### **Untuk membersihkan kartrid dari layar printer**

- **a.** Dari layar Depan pada layar printer, tekan tombol **Up (Atas)** dan tombol **Down (Bawah)** untuk memilih **Tools (Alat bantu)** , lalu tekan **OK** .
- **CATATAN:** Jika tidak terlihat ada layar Depan, tekan tombol **Depan** .
- **b.** Dari menu **Tools (Alat bantu)** pada layar printer, pilih **Clean Printhead** (Bersihkan Kepala-cetak). Ikuti petunjuk pada layar.

#### **Untuk meningkatkan kualitas cetak**

- **1.** Pastikan Anda menggunakan kartrid HP asli.
- **2.** Pastikan Anda telah memilih jenis kertas dan kualitas cetak yang sesuai dalam dialog **Print** (Cetak).
- **3.** Periksa kisaran level tinta untuk memastikan apakah tinta kartrid tinggal sedikit.

Cobalah ganti kartrid cetak jika tintanya tinggal sedikit.

**4.** Menyetel kartrid cetak

#### **Untuk menyetel kartrid cetak dari perangkat lunak**

- **a.** Muatkan kertas putih polos berukuran Letter atau A4 ke dalam baki kertas.
- **b.** Buka HP Utility (Utilitas HP).
- **CATATAN:** HP Utility (Utilitas HP) terdapat di folder **Hewlett-Packard** dalam folder **Applications**  (Aplikasi) di bagian teratas harddisk.
- **c.** Pilih HP Deskjet 2640 series dari daftar perangkat di sebelah kiri jendela.
- **d.** Klik **Align** (Setel).
- **e.** Klik **Align** (Setel) dan ikuti petunjuk pada layar.
- **f.** Klik **All Settings** (Semua Pengaturan) untuk kembali ke jendela **Information and Support (Informasi dan Dukungan)**.

**5.** Cetak halaman tes.

#### **Untuk mencetak halaman tes**

- **a.** Muatkan kertas putih polos berukuran Letter atau A4 ke dalam baki kertas.
- **b.** Buka HP Utility (Utilitas HP).
- **CATATAN:** HP Utility (Utilitas HP) terdapat di folder **Hewlett-Packard** dalam folder **Applications**  (Aplikasi) di bagian teratas harddisk.
- **c.** Pilih HP Deskjet 2640 series dari daftar perangkat di sebelah kiri jendela.
- **d.** Klik **Test Page** (Halaman Tes).
- **e.** Klik tombol **Print Test Page** (Cetak Halaman Tes), lalu ikuti petunjuk pada layar.

Periksa halaman tes untuk garis-garis bergerigi pada teks atau coretan pada kotak teks dan kotak berwarna. Jika Anda melihat garis-garis bergerigi, atau goresan, atau ada bagian kotak yang tidak dialiri tinta, bersihkan kartrid-kartrid itu secara otomatis.

**6.** Bersihkan kartrid cetak secara otomatis jika halaman diagnostik memperlihatkan adanya goresan atau bagian yang kosong pada kotak teks atau kotak berwarna.

#### **Untuk membersihkan kepala cetak secara otomatis**

- **a.** Muatkan kertas putih polos berukuran Letter atau A4 ke dalam baki kertas.
- **b.** Buka HP Utility (Utilitas HP).
- **CATATAN:** HP Utility (Utilitas HP) terdapat di folder **Hewlett-Packard** dalam folder **Applications**  (Aplikasi) di bagian teratas harddisk.
- **c.** Pilih HP Deskjet 2640 series dari daftar perangkat di sebelah kiri jendela.
- **d.** Klik **Clean Printheads** (Bersihkan Kepala Cetak).
- **e.** Klik **Clean** (Bersihkan), lalu ikuti petunjuk pada layar.
- **PERHATIAN:** Bersihkan kepala cetak hanya jika diperlukan. Membersihkan yang tak perlu akan membuang-buang tinta dan memperpendek usia pakai kepala cetak.
- **EX CATATAN:** Jika setelah kepala cetak dibersihkan kualitas hasil cetak masih terlihat buruk, cobalah setel printer. Jika kualitas cetak masih bermasalah setelah dilakukan pembersihan dan penyetelan, hubungi dukungan HP.
- **f.** Klik **All Settings** (Semua Pengaturan) untuk kembali ke jendela **Information and Support (Informasi dan Dukungan)**.

Jika solusi di atas tidak mengatasi masalah, [klik di sini untuk pemecahan lebih lanjut secara online](http://h20180.www2.hp.com/apps/Nav?h_pagetype=s-924&h_client=s-h-e004-01&h_keyword=lp70004-all-OJ2620&h_lang=en&h_cc=id).

## <span id="page-90-0"></span>**Tidak dapat mencetak**

Jika Anda memiliki masalah dalam mencetak, Anda dapat mengunduh HP Print and Scan Doctor, yang dapat mengatasi masalah ini untuk Anda secara otomatis. Untuk mendapatkan utilitas tersebut, klik tautan yang sesuai:

[Bawa saya menuju halaman pengunduhan HP Print and Scan Doctor.](http://h20180.www2.hp.com/apps/Nav?h_pagetype=s-924&h_client=s-h-e004-01&h_keyword=lp70044-win&h_lang=en&h_cc=id)

*CATATAN:* Utilitas HP Print and Scan Doctor mungkin tidak tersedia dalam semua bahasa.

#### **Untuk mengatasi masalah cetak**

Pastikan printer telah dihidupkan dan tersedia kertas dalam baki masukan. Jika Anda masih tidak dapat mencetak, cobalah langkah berikut sesuai urutan:

- **1.** Periksa pesan kesalahan pada layar printer dan atasi masalahnya dengan mengikuti petunjuk pada layar.
- **2.** Lepas dan sambungkan kembali kabel USB.
- **3.** Pastikan printer tidak dihentikan sementara atau dalam keadaan tidak tersambung.

#### **Untuk memastikan printer tidak dihentikan sementara atau dalam keadaan tidak tersambung**

- **a.** Bergantung jenis sistem operasi Anda, lakukan salahsatu langkah berikut:
	- **Windows 8**: Tunjuk atau ketuk sudut kanan atas layar untuk membuka bilah Charm, klik ikon **Settings** (Pengaturan), klik atau ketuk **Control Panel** (Panel Kontrol), kemudian klik atau ketuk **View devices and printers** (Lihat perangkat dan printer).
	- **Windows 7**: Dari menu **Start** (Mulai) Windows, klik **Devices and Printers** (Perangkat dan Printer).
	- **Windows Vista**: Dari menu **Start** (Mulai) Windows, klik **Control Panel** (Panel Kontrol), kemudian klik **Printers** (Printer).
	- **Windows XP**: Dari menu **Start** (Mulai) Windows, klik **Control Panel** (Panel Kontrol), kemudian klik **Printers and Faxes** (Printer dan Faks).
- **b.** Klik dua kali ikon atau klik kanan ikon printer Anda, lalu pilih **See what's printing** (Lihat yang sedang dicetak) untuk membuka antrean cetak.
- **c.** Pada menu **Printer**, pastikan tidak ada tanda centang di sebelah **Pause Printing** (Tunda Pencetakan) atau **Use Printer Offline** (Gunakan Printer Tanpa Tersambung).
- **d.** Jika sudah membuat perubahan, coba cetak kembali.
- **4.** Pastikan printer telah diset sebagai printer standar.

#### **Untuk memastikan apakah printer telah diset sebagai printer standar**

**a.** Bergantung jenis sistem operasi Anda, lakukan salahsatu langkah berikut:

- **Windows 8**: Tunjuk atau ketuk sudut kanan atas layar untuk membuka bilah Charm, klik ikon **Settings** (Pengaturan), klik atau ketuk **Control Panel** (Panel Kontrol), kemudian klik atau ketuk **View devices and printers** (Lihat perangkat dan printer).
- **Windows 7**: Dari menu **Start** (Mulai) Windows, klik **Devices and Printers** (Perangkat dan Printer).
- **Windows Vista**: Dari menu **Start** (Mulai) Windows, klik **Control Panel** (Panel Kontrol), kemudian klik **Printers** (Printer).
- **Windows XP**: Dari menu **Start** (Mulai) Windows, klik **Control Panel** (Panel Kontrol), kemudian klik **Printers and Faxes** (Printer dan Faks).
- **b.** Pastikan printer yang benar telah diset sebagai printer standar.

Printer standar memiliki tanda centang dalam lingkaran hitam atau hijau di sebelahnya.

- **c.** Jika printer yang salah telah diset sebagai printer standar, klik kanan printer yang benar lalu pilih **Set as Default Printer** (Set sebagai Printer Standar).
- **d.** Cobalah gunakan kembali printer Anda.
- **5.** Nyalakan ulang spooler cetak.

#### **Untuk menyalakan ulang spooler cetak**

**a.** Bergantung jenis sistem operasi Anda, lakukan salahsatu langkah berikut:

#### **Windows 8**

- **i.** Tunjuk atau ketuk sudut kanan atas layar untuk membuka bilah Charm, kemudian klik ikon **Settings** (Pengaturan).
- **ii.** Klik atau ketuk **Control Panel** (Panel Kontrol), kemudian klik atau ketuk **System and Security**  (Sistem dan Keamanan).
- **iii.** Klik atau ketuk **Administrative Tools** (Alat Administratif), kemudian klik dua kali atau ketuk dua kali **Services** (Layanan).
- **iv.** Klik kanan **Print Spooler** (Spooler Cetak), kemudian klik **Properties** (Properti).
- **v.** Pada tab **General** (Umum) di sebelah **Startup type** (Jenis penyalaan), pastikan **Automatic**  (Otomatis) dipilih.
- **vi.** Jika layanan ini belum berjalan, di dalam **Service status** (Status layanan), klik **Start** (Mulai), kemudian klik **OK**.

#### **Windows 7**

- **i.** Dari menu **Start** (Mulai) Windows, klik **Control Panel** (Panel Kontrol), **System and Security**  (Sistem dan Keamanan), kemudian **Administrative Tools** (Alat Bantu Administratif).
- **ii.** Klik dua kali **Services** (Layanan).
- **iii.** Klik kanan **Print Spooler** (Spooler Cetak), kemudian klik **Properties** (Properti).
- **iv.** Pada tab **General** (Umum) di sebelah **Startup type** (Jenis penyalaan), pastikan **Automatic**  (Otomatis) dipilih.
- **v.** Jika layanan ini belum berjalan, dalam **Service status** (Status layanan), klik **Start** (Mulai), lalu klik **OK**.

#### **Windows Vista**

- **i.** Dari menu **Start** (Mulai) Windows, klik **Control Panel** (Panel Kontrol), **System and Maintenance** (Sistem dan Pemeliharaan), lalu klik **Administrative Tools** (Alat Bantu Administratif).
- **ii.** Klik dua kali **Services** (Layanan).
- **iii.** Klik kanan **Print Spooler service** (Layanan Spooler Cetak), lalu klik **Properties** (Properti).
- **iv.** Pada tab **General** (Umum) di sebelah **Startup type** (Jenis penyalaan), pastikan **Automatic**  (Otomatis) dipilih.
- **v.** Jika layanan ini belum berjalan, dalam **Service status** (Status layanan), klik **Start** (Mulai), lalu klik **OK**.

#### **Windows XP**

- **i.** Dari menu **Start** (Mulai) Windows, klik kanan **My Computer** (Komputer saya).
- **ii.** Klik **Manage** (Atur), lalu klik **Services and Applications** (Layanan dan Aplikasi).
- **iii.** Klik dua kali **Services** (Layanan), lalu pilih **Print Spooler** (Spooler Cetak).
- **iv.** Klik kanan **Print Spooler** (Spooler Cetak), lalu klik **Restart** (Nyalakan Ulang) untuk menyalakan ulang layanan.
- **b.** Pastikan printer yang benar telah diset sebagai printer standar.

Printer standar memiliki tanda centang dalam lingkaran hitam atau hijau di sebelahnya.

- **c.** Jika printer yang salah telah diset sebagai printer standar, klik kanan printer yang benar lalu pilih **Set as Default Printer** (Set sebagai Printer Standar).
- **d.** Cobalah gunakan kembali printer Anda.
- **6.** Nyalakan ulang komputer.
- **7.** Hapus antrean cetak.

#### **Untuk menghapus antrean cetak**

- **a.** Bergantung jenis sistem operasi Anda, lakukan salahsatu langkah berikut:
	- **Windows 8**: Tunjuk atau ketuk sudut kanan atas layar untuk membuka bilah Charm, klik ikon **Settings** (Pengaturan), klik atau ketuk **Control Panel** (Panel Kontrol), kemudian klik atau ketuk **View devices and printers** (Lihat perangkat dan printer).
	- **Windows 7**: Dari menu **Start** (Mulai) Windows, klik **Devices and Printers** (Perangkat dan Printer).
- **Windows Vista**: Dari menu **Start** (Mulai) Windows, klik **Control Panel** (Panel Kontrol), kemudian klik **Printers** (Printer).
- **Windows XP**: Dari menu **Start** (Mulai) Windows, klik **Control Panel** (Panel Kontrol), kemudian klik **Printers and Faxes** (Printer dan Faks).
- **b.** Klik dua kali ikon printer Anda untuk membuka antrean cetak.
- **c.** Pada menu **Printer**, klik **Cancel all documents** (Batalkan semua dokumen) atau **Purge Print Document** (Buang Dokumen Cetak), lalu klik Yes (Ya) untuk mengkonfirmasi.
- **d.** Jika masih ada dokumen dalam antrean, nyalakan ulang komputer dan coba cetak kembali setelah komputer dinyalakan ulang.
- **e.** Periksa kembali antrean cetak untuk memastikan antrean telah bersih, kemudian coba cetak kembali.

#### **Mengatasi masalah cetak**

- **1.** Periksa pesan kesalahan dan atasi.
- **2.** Lepas dan sambungkan kembali kabel USB.
- **3.** Pastikan produk tidak dihentikan sementara atau dalam keadaan tidak tersambung.

#### **Untuk memastikan produk tidak dihentikan sementara atau dalam keadaan tidak tersambung**

- **a.** Dalam **System Preferences** (Preferensi Sistem), klik **Print & Fax** (Cetak & Faks).
- **b.** Klik tombol **Open Print Queue** (Buka Antrean Cetak).
- **c.** Klik pekerjaan cetak untuk memilihnya.

Gunakan tombol berikut untuk mengatur pekerjaan cetak:

- **Delete** (Hapus): Membatalkan pekerjaan cetak yang dipilih.
- **Hold** (Tahan): Menghentikan sementara pekerjaan cetak yang dipilih.
- **Resume** (Lanjutkan): Melanjutkan pekerjaan cetak yang dihentikan.
- **Pause Printer** (Hentikan Printer): Menghentikan sementara semua pekerjaan cetak dalam antrean cetak.
- **d.** Jika Anda telah membuat perubahan, coba cetak kembali.
- **4.** Nyalakan ulang komputer.

Jika solusi di atas tidak mengatasi masalah, [klik di sini untuk pemecahan lebih lanjut secara online](http://h20180.www2.hp.com/apps/Nav?h_pagetype=s-924&h_client=s-h-e004-01&h_keyword=lp70011-all-OJ2620&h_lang=en&h_cc=id).

## <span id="page-94-0"></span>**Mengatasi masalah pemotokopian dan pemindaian**

HP menyediakan utilitas HP Print and Scan Doctor (hanya Windows) yang dapat membantu mengatasi berbagai masalah umum "Tidak dapat memindai".

*CATATAN:* Utilitas HP Print and Scan Doctor mungkin tidak tersedia dalam semua bahasa.

[Bawa saya menuju halaman pengunduhan HP Print and Scan Doctor.](http://h20180.www2.hp.com/apps/Nav?h_pagetype=s-924&h_client=s-h-e004-01&h_keyword=lp70044-win&h_lang=en&h_cc=id)

Pelajari lebih lanjut tentang cara mengatasi masalah pindai. Klik di sini untuk informasi lebih lanjut secara [online.](http://h20180.www2.hp.com/apps/Nav?h_pagetype=s-924&h_client=s-h-e004-01&h_keyword=lp70003-all-OJ2620&h_lang=en&h_cc=id)

Pelajari cara mengatasi masalah pemotokopian. [Klik di sini untuk informasi lebih lanjut secara online](http://h20180.www2.hp.com/apps/Nav?h_pagetype=s-924&h_client=s-h-e004-01&h_keyword=lp70034-all-OJ2620&h_lang=en&h_cc=id).

## <span id="page-95-0"></span>**Mengatasi masalah faks**

Jika Anda mengalami masalah pada fungsi faks, Anda dapat mencetak laporan pengetesan faks untuk mengecek status printer. Pengetesan akan gagal jika printer tidak diset dengan benar untuk fungsi faks. Jalankan pengetesan ini setelah memasang printer untuk fungsi faks. Untuk informasi lebih lanjut, lihat [Mengetes pengesetan faks pada hal. 144](#page-147-0).

Pelajari lebih lanjut tentang cara mengatasi masalah faks. Klik di sini untuk informasi lebih lanjut secara [online.](http://h20180.www2.hp.com/apps/Nav?h_pagetype=s-924&h_client=s-h-e004-01&h_keyword=lp70045-all-OJ2620&h_lang=en&h_cc=id)

Untuk bantuan lebih lanjut, kunjungi situs dukungan online HP . [www.hp.com/support](http://h20180.www2.hp.com/apps/Nav?h_pagetype=s-001&h_page=hpcom&h_client=s-h-e008-1&h_product=5354595,5354596&h_lang=en&h_cc=id) .

## <span id="page-96-0"></span>**Dukungan HP**

- Daftarkan printer
- Proses dukungan
- Dukungan HP melalui telepon
- [Pilihan jaminan lainnya](#page-97-0)

### **Daftarkan printer**

Hanya dengan beberapa menit untuk mendaftar, Anda dapat menikmati layanan yang lebih cepat, dukungan yang lebih efisien, dan pesan peringatan dukungan produk. Jika Anda tidak mendaftarkan printer sewaktu menginstal perangkat lunak, Anda dapat mendaftarkannya sekarang di [http://www.register.hp.com.](http://www.register.hp.com)

### **Proses dukungan**

Jika Anda mengalami masalah, ikuti langkah-langkah berikut:

- **1.** Lihat dokumentasi yang diberikan bersama printer.
- **2.** Kunjungi situs web dukungan online HP melalui [www.hp.com/support](http://h20180.www2.hp.com/apps/Nav?h_pagetype=s-001&h_page=hpcom&h_client=s-h-e008-1&h_product=5354595,5354596&h_lang=en&h_cc=id) .

Dukungan online HP tersedia untuk semua pelanggan HP. Situs ini adalah sumber tercepat untuk informasi produk terbaru, bantuan pakar, dan mencakup fitur berikut:

- Akses cepat ke spesialis ahli dukungan online
- Pembaruan driver dan perangkat lunak untuk printer
- Petunjuk teknis penting mengatasi masalah-masalah umum
- Pembaruan printer proaktif, peringatan dukungan, dan berita kawat HP yang tersedia bila printer telah didaftarkan
- **3.** Hubungi dukungan HP.

Pilihan dan ketersediaan dukungan beragam menurut printer, negara/wilayah, dan bahasa.

### **Dukungan HP melalui telepon**

Pilihan dan ketersediaan dukungan telepon berbeda-beda menurut printer, negara/wilayah, dan bahasa.

Bagian ini berisi topik berikut:

- [Jangka waktu dukungan telepon](#page-97-0)
- [Menelepon](#page-97-0)
- [Nomor telepon dukungan](#page-97-0)
- [Setelah jangka waktu dukungan telepon](#page-97-0)

### <span id="page-97-0"></span>**Jangka waktu dukungan telepon**

Tersedia dukungan telepon selama periode satu tahun di Amerika Utara, Asia Pasifik, dan Amerika Latin (termasuk Meksiko). Untuk mengetahui jangka waktu dukungan telepon di Eropa, Timur Tengah, dan Afrika, kunjungi [www.hp.com/support](http://h20180.www2.hp.com/apps/Nav?h_pagetype=s-001&h_page=hpcom&h_client=s-h-e008-1&h_product=5354595,5354596&h_lang=en&h_cc=id) . Biaya telepon standar akan dikenakan.

#### **Menelepon**

Hubungi dukungan HP saat Anda berada di depan komputer dan printer. Bersiaplah untuk memberikan informasi berikut:

- Nama produk (tertera di printer, seperti HP Deskjet Ink Advantage 2645)
- Nomor produk (tertera di bagian dalam pintu akses kartrid)

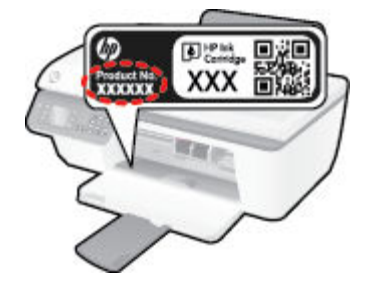

- Nomor seri (tertera di bagian belakang atau dasar printer)
- Pesan yang ditampilkan saat keadaan tersebut terjadi
- Jawaban untuk pertanyaan ini:
	- Apakah keadaan ini pernah terjadi sebelumnya?
	- Dapatkah Anda mengulanginya?
	- Apakah Anda menambahkan perangkat keras atau perangkat lunak baru pada komputer tidak lama sebelum masalah ini mulai timbul?
	- Apakah terjadi hal lain sebelum kondisi ini muncul (misalnya, terjadi badai, printer dipindahkan, dll.)?

#### **Nomor telepon dukungan**

Untuk daftar terbaru nomor dukungan telepon HP beserta informasi biayanya, lihat [www.hp.com/support](http://h20180.www2.hp.com/apps/Nav?h_pagetype=s-001&h_page=hpcom&h_client=s-h-e008-1&h_product=5354595,5354596&h_lang=en&h_cc=id) .

#### **Setelah jangka waktu dukungan telepon**

Setelah dukungan telepon mencapai jangka waktu tertentu, bantuan dari HP tersedia dengan biaya tambahan. Bantuan juga dapat tersedia di situs web dukungan online HP: [www.hp.com/support](http://h20180.www2.hp.com/apps/Nav?h_pagetype=s-001&h_page=hpcom&h_client=s-h-e008-1&h_product=5354595,5354596&h_lang=en&h_cc=id) . Hubungi penyalur HP Anda atau nomor telepon dukungan untuk negara/wilayah Anda untuk mempelajari lebih lanjut tentang pilihan dukungan.

### **Pilihan jaminan lainnya**

Tersedia program perpanjangan layanan untuk HP Deskjet 2640 series dengan tambahan biaya. Kunjungi [www.hp.com/support](http://h20180.www2.hp.com/apps/Nav?h_pagetype=s-001&h_page=hpcom&h_client=s-h-e008-1&h_product=5354595,5354596&h_lang=en&h_cc=id) , pilih negara/wilayah dan bahasa Anda, kemudian temukan area layanan dan jaminan untuk informasi tentang program perpanjangan layanan tersebut.

## **Mempersiapkan baki**

### **Buka baki keluaran**

**▲** Untuk mulai mencetak, baki keluaran harus terbuka.

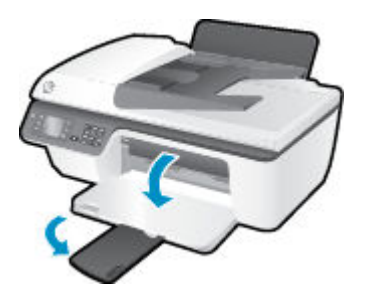

### **Tutup pintu akses kartrid**

**▲** Pintu kartrid harus ditutup untuk mulai mencetak.

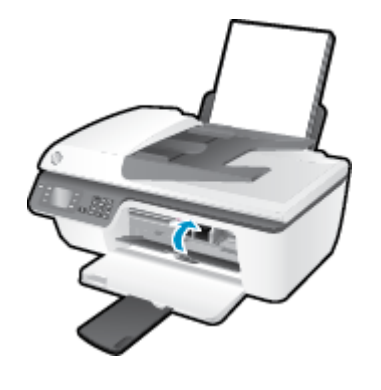

Klik di sini untuk informasi lebih lanjut secara online.

## **Gangguan fungsi pada printer**

### **Atasi gangguan fungsi pada printer.**

**▲** Matikan printer, kemudian hidupkan. Jika cara ini tidak mengatasi masalah, hubungi HP.

[Silakan hubungi dukungan HP untuk mendapatkan bantuan](http://h20180.www2.hp.com/apps/Nav?h_pagetype=s-001&h_page=hpcom&h_client=s-h-e008-1&h_product=5354595,5354596&h_lang=en&h_cc=id) .

## **Masalah kartrid tinta**

Pertama-tama keluarkan kartrid, lalu masukkan kembali. Jika cara ini tidak berhasil, bersihkan area kontak kartrid. Jika masalahnya masih belum dapat diatasi, ganti kartrid tinta. Untuk informasi lebih lanjut, lihat [Mengganti kartrid tinta pada hal. 67](#page-70-0).

#### **Bersihkan kontak kartrid tinta**

- **A** PERHATIAN: Prosedur pembersihan hanya berlangsung beberapa menit. Pastikan kartrid tinta segera dipasang kembali pada printer. Anda tidak dianjurkan membiarkan kartrid tinta berada di luar printer lebih dari 30 menit. Hal ini dapat menyebabkan kerusakan pada kepala-cetak dan kartrid tinta.
	- **1.** Periksa apakah daya hidup.
	- **2.** Buka pintu akses kartrid dan tunggu sampai kereta cetak bergerak ke tengah printer.

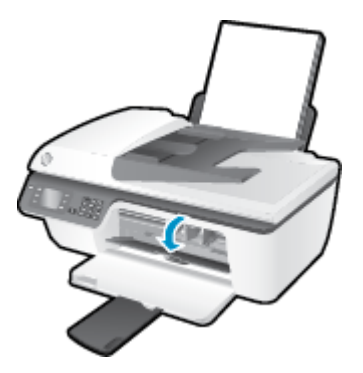

**3.** Keluarkan kartrid tinta yang ditunjukkan dengan lampu kartrid yang berkedip pada panel kontrol.

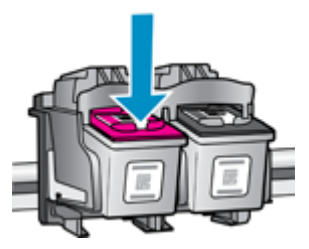

**4.** Pegang kartrid tinta di bagian tepinya dengan bagian bawah menghadap ke atas dan kenali bagian kontak listrik pada kartrid tinta.

Kontak listrik tersebut berbentuk bidang dengan titik-titik kecil berwarna emas.

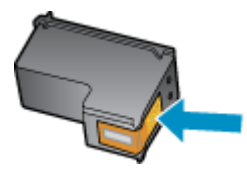

**5.** Lap area kontak hanya dengan kain kering atau kain tak berbulu.

**PERHATIAN:** Hati-hati agar bagian kontak saja yang di-lap, jangan kotori bagian lain kartrid dengan tinta atau kotoran lain.

**6.** Di bagian dalam printer, kenali kontak kartrid.

Kontak printer adalah sekumpulan tonjolan berwarna emas yang diposisikan bertemu dengan kontak pada kartrid tinta.

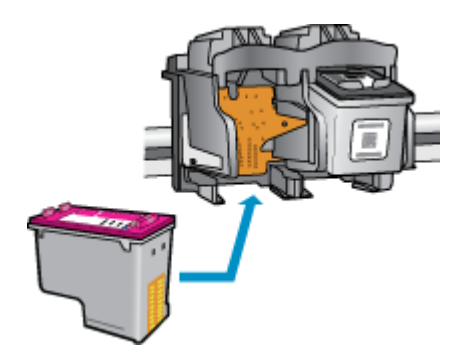

- **7.** Gunakan kain kering atau kain tak berbulu untuk mengelap kontak.
- **8.** Pasang kembali kartrid tinta.
- **9.** Tutup pintu akses kartrid, lalu periksa apakah pesan kesalahan telah hilang.
- **10.** Jika pesan kesalahan masih muncul, matikan printer, kemudian hidupkan kembali.

**TATAN:** Jika satu kartrid menjadi penyebab masalah, Anda dapat melepasnya dan menggunakan mode satu-kartrid untuk menjalankan HP Deskjet 2640 series hanya dengan satu kartrid tinta.

 [Klik di sini untuk informasi lebih lanjut secara online](http://h20180.www2.hp.com/apps/Nav?h_pagetype=s-924&h_client=s-h-e004-01&h_keyword=lp70007-all-OJ2620&h_lang=en&h_cc=id).

## **Kartrid model lama**

Anda harus menggunakan kartrid dengan model yang lebih baru dari kartrid ini. Pada umumnya Anda dapat mengenali model kartrid yang lebih baru dengan melihat bagian luar kemasannya.

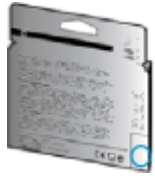

Jika tertulis 'v1' beberapa spasi di sebelah kanan tanggal, kartrid tersebut merupakan model yang lebih baru. Jika kartrid tersebut model lama, hubungi dukungan HP untuk mendapatkan bantuan atau kartrid pengganti.

[Klik di sini untuk informasi lebih lanjut secara online](http://h20180.www2.hp.com/apps/Nav?h_pagetype=s-924&h_client=s-h-e004-01&h_keyword=lp70036-all&h_lang=en&h_cc=id).

# **A Informasi teknis**

Spesifikasi teknis dan informasi pengaturan internasional untuk HP Deskjet 2640 series disediakan pada bagian ini.

Untuk spesifikasi lainnya, lihat dokumentasi cetak yang disertakan dengan HP Deskjet 2640 series.

Bagian ini berisi topik berikut:

- [Maklumat Hewlett-Packard Company](#page-105-0)
- Spesifikasi
- [Program penanganan produk ramah lingkungan](#page-110-0)
- [Maklumat pengaturan](#page-114-0)

## <span id="page-105-0"></span>**Maklumat Hewlett-Packard Company**

Informasi yang terdapat dalam dokumen ini dapat berubah tanpa pemberitahuan.

Hak cipta dilindungi undang-undang. Dilarang memperbanyak, mengadaptasi, atau menerjemahkan materi ini tanpa mendapat izin tertulis sebelumnya dari Hewlett-Packard, kecuali seperti yang diperbolehkan di bawah undang-undang hak cipta. Satu-satunya jaminan untuk produk dan layanan HP dijelaskan dalam pernyataan jaminan tersurat yang menyertai produk dan layanan tersebut. Tidak ada satupun dalam dokumen ini yang dapat dianggap sebagai jaminan tambahan. HP tidak bertanggung jawab atas kesalahan teknis atau editorial ataupun kekurangan yang terdapat dalam dokumen ini.

© 2013 Hewlett-Packard Development Company, L.P.

Microsoft®, Windows ®, Windows® XP, Windows Vista®, Windows® 7 dan Windows® 8 adalah merek dagang terdaftar dari Microsoft Corporation di Amerika Serikat.

## <span id="page-106-0"></span>**Spesifikasi**

Spesifikasi teknis untuk HP Deskjet 2640 series disediakan di bagian ini. Untuk spesifikasi produk yang lebih lengkap, lihat Lembar Data Produk di [www.hp.com/support](http://h20180.www2.hp.com/apps/Nav?h_pagetype=s-001&h_page=hpcom&h_client=s-h-e008-1&h_product=5354595,5354596&h_lang=en&h_cc=id) .

- Persyaratan sistem
- Spesifikasi lingkungan
- Kapasitas baki masukan
- [Kapasitas baki keluaran](#page-107-0)
- [Ukuran kertas](#page-107-0)
- **[Berat kertas](#page-107-0)**
- Spesifikasi cetak
- Spesifikasi penyalinan
- Spesifikasi pindai
- Spesifikasi faks
- **[Resolusi cetak](#page-108-0)**
- [Keamanan daya](#page-109-0)
- [Perkiraan jumlah cetak halaman dari kartrid](#page-109-0)
- [Informasi akustik](#page-109-0)

### **Persyaratan sistem**

Persyaratan perangkat lunak dan sistem terdapat pada berkas Readme.

Untuk informasi tentang rilis dan dukungan sistem operasi, kunjungi situs web dukungan online HP di [www.hp.com/support](http://h20180.www2.hp.com/apps/Nav?h_pagetype=s-001&h_page=hpcom&h_client=s-h-e008-1&h_product=5354595,5354596&h_lang=en&h_cc=id) .

### **Spesifikasi lingkungan**

- Rentang suhu pengoperasian yang direkomendasikan: 15<sup>o</sup>C s.d 32<sup>o</sup>C (59<sup>o</sup>F s.d 90<sup>o</sup>F)
- Rentang suhu pengoperasian yang diperbolehkan: 5<sup>o</sup>C s.d 40<sup>o</sup>C (41<sup>o</sup>F s.d 104<sup>o</sup>F)
- Kelembaban: 15% s.d 80% RH tanpa pengembunan; 28 °C titik embun maksimum
- Rentang suhu selain pengoperasian (Penyimpanan): -40°C s.d 60°C (-40°F s.d 140°F)
- Jika terdapat medan elektromagnetik tinggi, hasil dari HP Deskjet 2640 series mungkin akan sedikit terganggu
- HP menyarankan agar Anda menggunakan kabel USB yang kurang dari atau sepanjang 3 m untuk meminimalkan gangguan yang disebabkan oleh kemungkinan medan elektromagnetik yang tinggi

### **Kapasitas baki masukan**

Lembar kertas polos (80 g/m2 [20 pon]): Hingga 50

<span id="page-107-0"></span>Amplop: Hingga 5 Kartu indeks: Hingga 20 Lembar kertas foto: Hingga 20

### **Kapasitas baki keluaran**

Lembar kertas polos (80 g/m2 [20 pon]): Hingga 30 Amplop: Hingga 5 Kartu indeks: Hingga 10 Lembar kertas foto: Hingga 10

### **Ukuran kertas**

Untuk daftar lengkap ukuran media yang didukung, lihat perangkat lunak printer.

### **Berat kertas**

Kertas Polos: 64 s.d 90 g/m² (16 s.d 24 pon) Amplop: 75 s.d 90 g/m² (20 s.d 24 pon) Kartu: Hingga 200 g/m² (indeks maksimum 110 pon) Kertas Foto: Hingga 280 g/m ² (75 pon)

### **Spesifikasi cetak**

- Kecepatan cetak bervariasi sesuai kompleksitas dokumen
- Metode: tinta sembur (inkjet) termal menetes sesuai permintaan
- Bahasa: PCL3 GUI

### **Spesifikasi penyalinan**

- Pemrosesan gambar digital
- Kecepatan salin bervariasi bergantung pada kompleksitas dokumen dan model

### **Spesifikasi pindai**

● Resolusi: hingga 1200 x 1200 dpi

Untuk informasi lebih lanjut mengenai resolusi dpi, lihat perangkat lunak pemindai.

- Warna: 24-bit warna, 8-bit skala abu-abu (256 level abu-abu)
- Ukuran maksimum pindai dari kaca: 21,6 x 29,7 cm
### **Spesifikasi faks**

- Kirim/terima faks warna atau hitam-putih.
- Hingga 99 panggilan cepat.
- Memori hingga 99-halaman (sesuai Tes Gambar #1 ITU-T pada resolusi standar). Semakin kompleks halaman atau tinggi resolusi semakin lama pemrosesan dan semakin besar memori yang dibutuhkan.
- Terima dan kirim faks manual.
- Panggil ulang otomatis sampai lima kali jika sibuk (bervariasi sesuai model).
- Panggil ulang otomatis satu atau dua kali jika tidak ada jawaban (bervariasi sesuai model).
- Laporan konfirmasi dan laporan aktivitas.
- Faks CCITT/ITU Grup 3 dengan Mode Koreksi Kesalahan
- Transmisi 33,6 Kbps.
- Kecepatan per halaman 4 detik pada 33,6 Kbps (berdasarkan tes gambar ITU-T #1 pada resolusi standar). Semakin kompleks halaman atau tinggi resolusi semakin lama pemrosesan dan semakin besar memori yang dibutuhkan.
- Deteksi dering dengan pergantian otomatis faks/mesin penjawab.

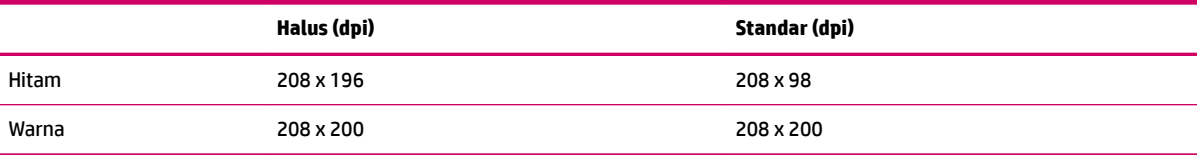

### **Resolusi cetak**

#### **Mode draf**

- Masukan Warna/Render Hitam: 300x300dpi
- Hasil cetak (Hitam/Warna): Otomatis

#### **Mode normal**

- Masukan Warna/Render Hitam: 600x300dpi
- Hasil cetak (Hitam/Warna): Otomatis

#### **Mode Biasa-Terbaik**

- Masukan Warna/Render Hitam: 600x600dpi
- Hasil cetak (Hitam/Warna): Otomatis

#### **Mode Foto-Terbaik**

- Masukan Warna/Render Hitam: 600x600dpi
- Hasil cetak (Hitam/Warna): Otomatis

#### **Mode DPI Maks**

- Masukan Warna/Render Hitam: 1200x1200dpi
- Hasil cetak: Otomatis (Hitam), 4800x1200 dpi dioptimalkan (Warna)

### **Keamanan daya**

**CATATAN:** Gunakan hanya dengan adaptor daya yang disediakan oleh HP.

### **Perkiraan jumlah cetak halaman dari kartrid**

Kunjungi [www.hp.com/go/learnaboutsupplies](http://www.hp.com/go/learnaboutsupplies) untuk informasi lebih lanjut tentang perkiraan jumlah cetak halaman dari kartrid.

### **Informasi akustik**

Jika Anda memiliki akses Internet, Anda dapat memperoleh informasi akustik dari situs web HP. Kunjungi: [www.hp.com/support](http://www.hp.com/support).

# **Program penanganan produk ramah lingkungan**

Hewlett-Packard berkomitmen menyediakan produk berkualitas dengan cara yang ramah lingkungan. Produk ini dirancang untuk dapat didaur-ulang. Jumlah material dijaga seminimum mungkin sekaligus dipastikan memiliki fungsionalitas dan keandalan yang sesuai. Material yang tidak sama dirancang agar dapat dipisahkan dengan mudah. Pengencang dan sambungan mudah ditemukan, dijangkau, dan dilepas menggunakan perkakas biasa. Sukucadang penting dirancang agar mudah dijangkau untuk kebutuhan pembongkaran dan perbaikan yang efisien.

Untuk informasi lebih lanjut, kunjungi Komitmen HP terhadap Lingkungan di situs web:

[www.hp.com/hpinfo/globalcitizenship/environment/index.html](http://www.hp.com/hpinfo/globalcitizenship/environment/index.html)

- Tips Ramah Lingkungan
- Penggunaan kertas
- [Plastik](#page-111-0)
- [Lembar data keamanan bahan](#page-111-0)
- [Program daur-ulang](#page-111-0)
- [Program daur-ulang sediaan tinta sembur HP](#page-111-0)
- [Pemakaian daya](#page-111-0)
- **[Mode tidur](#page-111-0)**
- [Penanganan perangkat buangan oleh pengguna](#page-112-0)
- **[Bahan kimia](#page-112-0)**
- [Tabel bahan beracun dan berbahaya \(Cina\)](#page-112-0)
- [Pembatasan bahan berbahaya \(Ukraina\)](#page-112-0)
- [Pembatasan bahan berbahaya \(India\)](#page-113-0)
- [Pembuangan baterai di Belanda](#page-113-0)
- [Pembuangan baterai di Taiwan](#page-113-0)
- [Maklumat Bahan Perklorat di Kalifornia](#page-113-0)

### **Tips Ramah Lingkungan**

HP berkomitmen membantu pelanggannya meminimalkan dampak penggunaan produk HP mereka terhadap lingkungan. Silakan kunjungi situs web Program dan Inisiatif Lingkungan HP untuk informasi selengkapnya.

[www.hp.com/hpinfo/globalcitizenship/environment/](http://www.hp.com/hpinfo/globalcitizenship/environment/)

### **Penggunaan kertas**

Produk ini telah sesuai untuk penggunaan kertas daurulang berdasarkan DIN 19309 dan EN 12281:2002.

### <span id="page-111-0"></span>**Plastik**

Komponen berbahan plastik di atas 25 gram diberi tanda sesuai standar internasional yang meningkatkan kemampuan mengidentifikasi plastik untuk tujuan daurulang di akhir masa pakai produk.

### **Lembar data keamanan bahan**

Lembar daya keamanan bahan (Material Safety Data Sheets/MSDS) dapat diperoleh dari situs web HP melalui:

[www.hp.com/go/msds](http://www.hp.com/go/msds)

### **Program daur-ulang**

HP menawarkan semakin banyak program pengembalian produk dan daurulang di banyak negara/wilayah dan juga bermitra dengan beberapa pusat daurulang elektronik terbesar di seluruh dunia. HP menghemat sumber daya dengan menjual kembali beberapa produknya yang paling populer. Untuk informasi lebih lanjut mengenai pendaur-ulangan produk HP, silakan kunjungi:

[www.hp.com/hpinfo/globalcitizenship/environment/recycle/](http://www.hp.com/hpinfo/globalcitizenship/environment/recycle/)

### **Program daur-ulang sediaan tinta sembur HP**

HP berkomitmen menjaga kelestarian lingkungan. Program Daur Ulang Bahan Suplai HP Inkjet tersedia di banyak negara/wilayah dan memungkinkan Anda mendaurulang kartrid tinta dan kartrid cetak bekas tanpa biaya. Untuk informasi lebih lanjut, kunjungi situs web berikut:

[www.hp.com/hpinfo/globalcitizenship/environment/recycle/](http://www.hp.com/hpinfo/globalcitizenship/environment/recycle/)

### **Pemakaian daya**

Perangkat pencetakan dan olahcitra Hewlett-Packard yang ditandai dengan logo ENERGY STAR® memenuhi spesifikasi ENERGY STAR Badan Perlindungan Lingkungan (EPA) untuk perangkat olahcitra. Tanda berikut ini akan muncul pada produk olahcitra yang telah memenuhi spesifikasi ENERGY STAR:

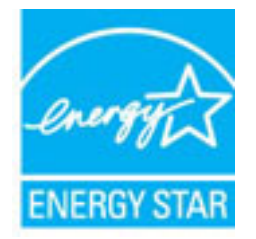

Informasi lainnya mengenai produk olahcitra berkualifikasi ENERGY STAR dapat diakses melalui: [www.hp.com/go/energystar](http://www.hp.com/go/energystar)

### **Mode tidur**

Pemakaian daya berkurang saat dalam mode Tidur.

Setelah pengesetan awal printer, printer akan memasuki mode Tidur setelah 5 menit tidak ada pengoperasian.

#### <span id="page-112-0"></span>**Untuk mengubah pengaturan waktu mode Tidur**

- **1.** Dari layar Depan pada layar printer, tekan tombol **Up (Atas)** dan tombol **Down (Bawah)** untuk memilih **Preferences (Preferensi)** , lalu tekan **OK** .
- **2.** Pilih **Sleep** (Tidur), lalu pilih pengaturan yang diinginkan.

### **Penanganan perangkat buangan oleh pengguna**

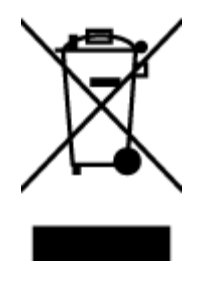

Simbol ini menunjukkan larangan membuang produk bersama limbah rumahtangga. Sebaliknya, Anda harus melindungi kesehatan manusia dan lingkungan dengan menyerahkan perangkat limbah ke dinas penampungan yang ditunjuk untuk daurulang limbah perangkat listrik dan elektronik. Untuk informasi lebih lanjut, silakan hubungi dinas pembuangan limbah rumahtangga, atau kunjungi [http://www.hp.com/recycle.](http://www.hp.com/recycle)

### **Bahan kimia**

HP berkomitmen menyampaikan kepada pelanggannya, informasi mengenai bahan-bahan kimia yang terkandung dalam produk-produk HP dalam rangka memenuhi ketentuan hukum, seperti REACH - Restriction of Chemicals *(Regulasi Dewan dan Parlemen Eropa EC No 1907/2006)*. Laporan informasi bahan kimia untuk produk ini dapat ditemukan di: [www.hp.com/go/reach.](http://www.hp.com/go/reach)

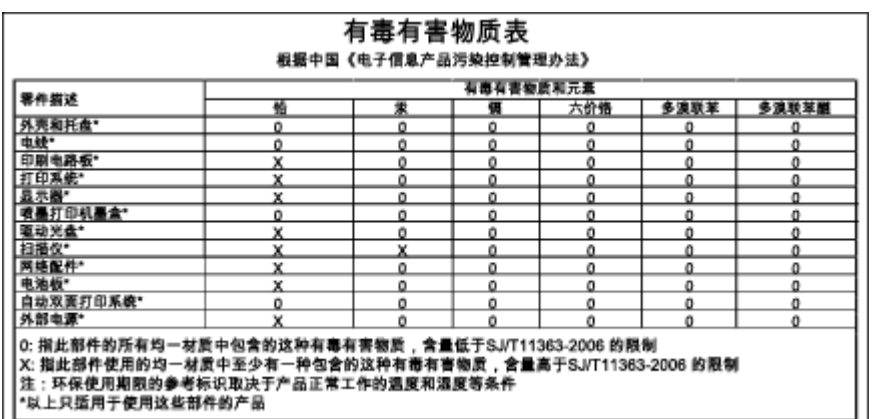

### **Tabel bahan beracun dan berbahaya (Cina)**

### **Pembatasan bahan berbahaya (Ukraina)**

#### Технічний регламент щодо обмеження використання небезпечних речовин (Україна)

Обладнання відповідає вимогам Технічного регламенту щодо обмеження використання деяких небезпечних речовин в електричному та електронному обладнанні, затвердженого постановою Кабінету Міністрів України від 3 грудня 2008 № 1057

### <span id="page-113-0"></span>**Pembatasan bahan berbahaya (India)**

#### Restriction of hazardous substances (India)

This product complies with the "India E-waste (Management and Handling) Rule 2011" and prohibits use of lead, mercury, hexavalent chromium, polybrominated biphenyls or polybrominated diphenyl ethers in concentrations exceeding 0.1 weight % and 0.01 weight % for cadmium, except for the exemptions set in Schedule 2 of the Rule.

### **Pembuangan baterai di Belanda**

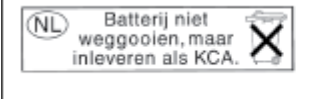

Dit HP Product bevat een lithium-manganese-dioxide batterij. Deze bevindt zich op de hoofdprintplaat. Wanneer deze batterij leeg is, moet deze volgens de geldende regels worden afgevoerd.

### **Pembuangan baterai di Taiwan**

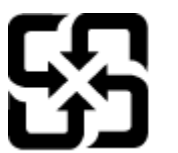

廢電池請回收

Please recycle waste batteries.

### **Maklumat Bahan Perklorat di Kalifornia**

### California Perchlorate Material Notice

Perchlorate material - special handling may apply. See: http://www.dtsc.ca.gov/hazardouswaste/perchlorate/

This product's real-time clock battery or coin cell battery may contain perchlorate and may require special handling when recycled or disposed of in California.

# **Maklumat pengaturan**

HP Deskjet 2640 series memenuhi persyaratan produk dari badan hukum di negara/wilayah Anda.

Bagian ini berisi topik berikut:

- Nomor identifikasi model pengaturan
- [Pernyataan FCC](#page-115-0)
- [Maklumat bagi pengguna di Korea](#page-115-0)
- [Pernyataan kepatuhan VCCI \(Kelas B\) untuk pengguna di Jepang](#page-115-0)
- [Maklumat kabel daya bagi pengguna di Jepang](#page-115-0)
- [Pernyataan tentang emisi kebisingan untuk Jerman](#page-116-0)
- [Maklumat Pengaturan Uni Eropa](#page-116-0)
- [Maklumat tempat penayangan visual untuk di Jerman](#page-117-0)
- [Deklarasi kesesuaian](#page-118-0)
- [Maklumat bagi pengguna jaringan telepon di Amerika Serikat: Ketentuan FCC](#page-119-0)
- [Maklumat bagi pengguna jaringan telepon di Kanada](#page-120-0)
- [Maklumat bagi pengguna di Kawasan Ekonomi Eropa](#page-120-0)
- [Maklumat bagi pengguna jaringan telepon di Jerman](#page-121-0)
- [Pernyataan faks kabel di Australia](#page-121-0)

### **Nomor identifikasi model pengaturan**

Untuk tujuan identifikasi pengaturan, produk Anda memiliki Nomor Pengaturan Model. Nomor Pengaturan Model untuk produk Anda adalah SNPRH-1203. Nomor pengaturan ini tidak boleh dipertukarkan dengan nama pemasaran (HP Deskjet Ink Advantage 2645 All-in-One, dll.) atau nomor produk (D4H22A, D4H22B, D4H22C, dll.).

### <span id="page-115-0"></span>**Pernyataan FCC**

#### **FCC** statement

The United States Federal Communications Commission (in 47 CFR 15.105) has specified that the following notice be brought to the attention of users of this product.

This equipment has been tested and found to comply with the limits for a Class B digital device, pursuant to Part 15 of the FCC Rules. These limits are designed to provide reasonable protection against harmful interference in a residential installation. This equipment generates, uses and can radiate radio frequency energy and, if not installed and used in accordance with the instructions, may cause harmful interference to radio communications. However, there is no guarantee that interference will not occur in a particular installation. If this equipment does cause harmful interference to radio or television reception, which can be determined by turning the equipment off and on, the user is encouraged to try to correct the interference by one or more of the following measures:

- Reorient or relocate the receiving antenna.
- Increase the separation between the equipment and the receiver.
- Connect the equipment into an outlet on a circuit different from that to which the receiver is connected.

Consult the dealer or an experienced radio/TV technician for help.

For further information, contact:

Manager of Corporate Product Regulations Hewlett-Packard Company 3000 Hanover Street Palo Alto, Ca 94304 (650) 857-1501

#### Modifications (part 15.21)

The FCC requires the user to be notified that any changes or modifications made to this device that are not expressly approved by HP may void the user's authority to operate the equipment.

This device complies with Part 15 of the FCC Rules. Operation is subject to the following two conditions: (1) this device may not cause harmful interference, and (2) this device must accept any interference received, including interference that may cause undesired operation.

### **Maklumat bagi pengguna di Korea**

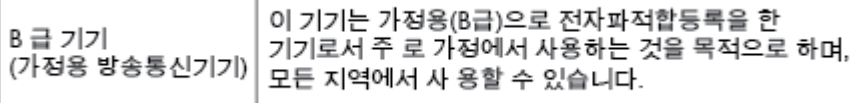

#### **Pernyataan kepatuhan VCCI (Kelas B) untuk pengguna di Jepang**

この装置は、クラスB情報技術装置です。この装置は、家庭環境で使用することを目的として いますが、この装置がラジオやテレビジョン受信機に近接して使用されると、受信障害を引き 起こすことがあります。取扱説明書に従って正しい取り扱いをして下さい。

VCCI-B

### **Maklumat kabel daya bagi pengguna di Jepang**

製品には、同梱された電源コードをお使い下さい。

同梱された電源コードは、他の製品では使用出来ません。

### <span id="page-116-0"></span>**Pernyataan tentang emisi kebisingan untuk Jerman**

#### Geräuschemission

LpA < 70 dB am Arbeitsplatz im Normalbetrieb nach DIN 45635 T. 19

### **Maklumat Pengaturan Uni Eropa**

Produk yang memiliki tanda CE menunjukkan kesesuaian produk dengan Petunjuk UE berikut:

- Petunjuk Tegangan Rendah 2006/95/EC
- Petunjuk EMC 2004/108/EC
- Petunjuk Ecodesign 2009/125/EC, bilamana berlaku

Pemenuhan produk ini terhadap CE hanya berlaku jika produk diberi daya dengan adaptor AC yang sesuai bertanda CE yang disediakan oleh HP.

Jika produk ini memiliki fungsionalitas telekomunikasi kabel dan/atau nirkabel, berarti produk ini telah memenuhi persyaratan mendasar dari Petunjuk Uni Eropa berikut:

Petunjuk R&TTE 1999/5/EC

 $\epsilon$ 

 $\epsilon$ 

Pemenuhan terhadap petunjuk-petunjuk ini menunjukkan kesesuaian dengan standar Eropa yang telah diharmonisasi dan berlaku (Ketentuan Eropa) yang tercantum dalam Deklarasi Kesesuaian Uni Eropa yang dikeluarkan oleh HP untuk produk atau keluarga produk ini, dan tersedia (hanya dalam bahasa Inggris) dalam dokumentasi produk atau situs web berikut: www.hp.com/go/certificates (masukkan nomor produk pada ruas pencarian).

Pemenuhan ini ditunjukkan melalui salah satu tanda kesesuaian berikut yang tercantum pada produk:

Untuk produk non-telekomunikasi dan produk telekomunikasi yang diharmonisasi di UE, seperti Bluetooth® dengan level daya di bawah 10mW.

Untuk produk-produk telekomunikasi yang tidak sesuaikan satu sama lain di UE (jika berlaku, 4-digit notifikasi nomor lembaga disisipkan di antara CE dan !).

Lihat label pengaturan yang tercantum pada produk.

Fungsi telekomunikasi produk ini dapat digunakan di negara-negara UE dan EFTA: Austria, Belgia, Bulgaria, Siprus, Republik Ceko, Denmark, Estonia, Finlandia, Prancis, Jerman, Yunani, Hungaria, Islandia, Irlandia, Italia, Latvia, Liechtenstein, Lithuania, Luxemburg, Malta, Belanda, Norwegia, Polandia, Portugal, Rumania, Republik Slowakia, Slovenia, Spanyol, Swedia, Swiss, dan Kerajaan Inggris.

Konektor telepon (tidak tersedia di semua produk) difungsikan untuk sambungan ke jaringan telepon analog.

#### <span id="page-117-0"></span>**Produk dengan perangkat LAN nirkabel**

Beberapa negara mungkin memiliki kewajiban tertentu atau persyaratan khusus tentang operasi jaringan LAN Nirkabel, seperti penggunaan khusus di dalam ruang atau pembatasan saluran yang tersedia. Pastikan pengaturan negara untuk jaringan nirkabel sudah benar.

#### **Prancis**

● Untuk operasi LAN Nirkabel 2,4-GHz produk ini, mungkin berlaku pembatasan tertentu: Produk ini dapat digunakan di dalam ruang untuk seluruh pita frekuensi 2400-MHz hingga 2483,5-MHz (saluran 1 hingga 13). Untuk penggunaan di dalam ruang, hanya pita frekuensi 2400-MHz hingga 2454-MHz (saluran 1 hingga 7) yang dapat digunakan. Untuk persyaratan terbaru, lihat [www.arcep.fr](http://www.arcep.fr).

Pusat kontak urusan pengaturan adalah:

Hewlett-Packard GmbH, Dept./MS: HQ-TRE, Herrenberger Strasse 140, 71034 Boeblingen, GERMANY

### **Maklumat tempat penayangan visual untuk di Jerman**

## GS-Erklärung (Deutschland)

Das Gerät ist nicht für die Benutzung im unmittelbaren Gesichtsfeld am Bildschirmarbeitsplatz vorgesehen. Um störende Reflexionen am Bildschirmarbeitsplatz zu vermeiden, darf dieses Produkt nicht im unmittelbaren Gesichtsfeld platziert werden.

### <span id="page-118-0"></span>**Deklarasi kesesuaian**  $\sim$

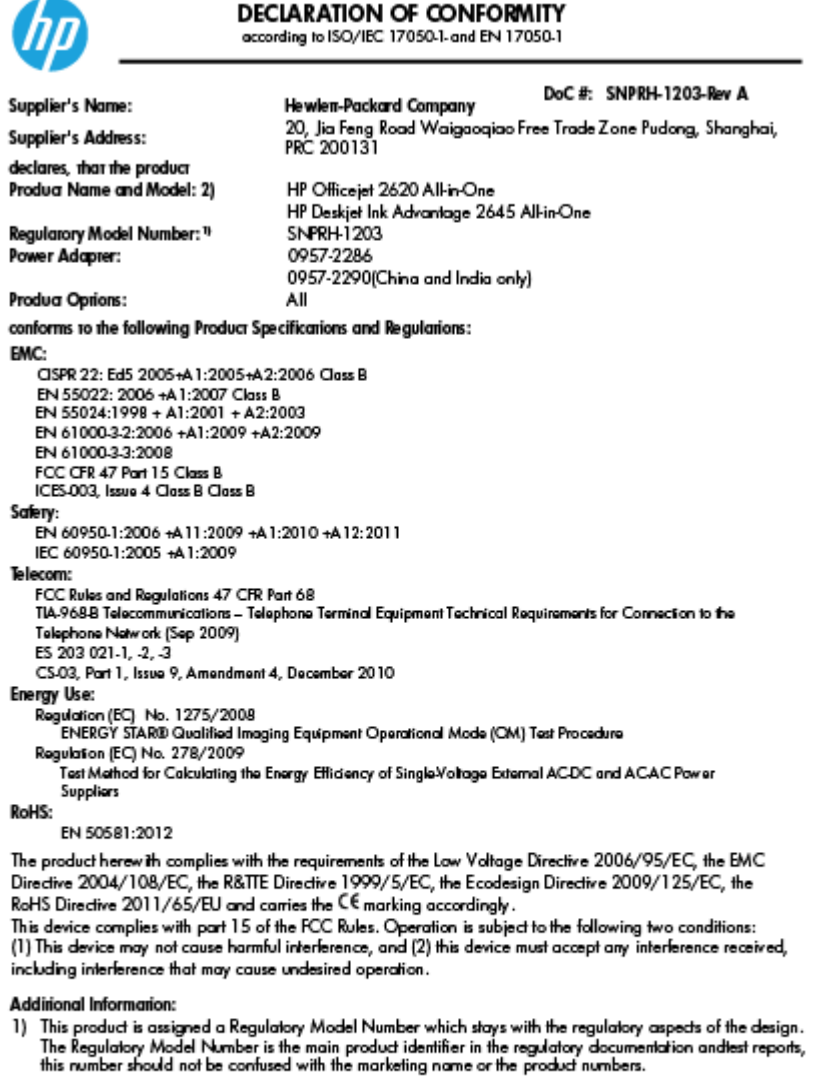

15 May, 2013

Shan HongBo<br>ICS Product Hardware Quality Engineering, Manager

- Local contact for regulatory topics only:<br>EU: Hewlett-Packard GmbH, HQ-TRE, Herrenberger Strasse 140, 71034 Boeblinger, Germany<br>U.S.: Hewlett-Packard, 3000 Hanover St., Palo Alto, CA 94304, U.S.A. 650-857-1501
	-

www.hp.eu/certificates

### <span id="page-119-0"></span>**Maklumat bagi pengguna jaringan telepon di Amerika Serikat: Ketentuan FCC**

#### Notico to usors of the U.S Telephone network: FCC requirements

This equipment complies with Part 68 of the FCC rules and the requirements adopted by the ACTA. On the rear (or bottom) of this equipment is a label that contains, among other information, a product identifier in the format US:AAAEQ##TXXXX. If requested, this number must be provided to the telephone company.

Applicable connector jack Universal Service Order Codes ("USOC") for the Equipment is: RJ-11C.

A plug and jack used to connect this equipment to the premises wiring and telephone network must comply with the applicable FCC Part 68 rules and requirements adopted by the ACTA. A compliant take phone cont and modular plug is provided with this product. It is designed to be connected to a<br>telephone cont and modular plug is provided with this product. It is designed to be connected to a<br>compatible modular jack

The REN is used to determine the number of devices that may be connected to a telephone line. Excessive RENs on a telephone line may result in the devices not ringing in response to an incoming call. In most but not all areas, the sum of RENs should not exceed five (5.0). To be certain of the number of in the set of the base of the set of the set of the set of the set of the base of the local telephone<br>company. For products approved after July 23, 2001, the REN for this product is part of the product identifier that has the format US:AAAEQ##TXXXX. The digits represented by ## are the REN without a decimal point (e.g., 00 is a REN of 0.0).

If this equipment causes harm to the telephone network, the telephone company will notify you in advance that temporary discontinuance of service may be required. But if advance notice isn't practical, the telephone company will notify the customer as soon as possible. Also, you will be advised of your right to file a complaint with the FCC if you believe it is necessary.

The telephone company may make changes in its facilities, equipment, operations or procedures that<br>could affect the operation of the equipment. If this happens the telephone company will provide advance notice in order for you to make necessary modifications to maintain uninterrupted service.

If trouble is experienced with this equipment, please contact the manufacturer, or look elsewhere in this<br>manual, for repair or warranty information. If the equipment is causing harm to the telephone network, the telephone company may request that you disconnect the equipment until the problem is resolved.

Connection to party line service is subject to state tariffs. Contact the state public utility commission, public service commission or corporation commission for information

If your home has specially wired alarm equipment connected to the telephone line, ensure the installation of this equipment does not disable your alarm equipment. If you have questions about what will disable alarm equipment, consult your telephone company or a qualified installer.

WHEN PROGRAMMING EMERGENCY NUMBERS ANDIORI MAKING TEST CALLS TO EMERGENCY NUMBERS:

1) Remain on the line and briefly explain to the dispatcher the reason for the call.

2) Perform such activities in the off-peak hours, such as early morning or late evenings.

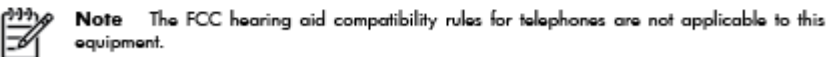

The Telephone Consumer Protection Act of 1991 makes it unlawful for any person to use a computer or other electronic device, including FAX machines, to send any message unless such message clearly contains in a margin at the top or bottom of each transmitted page or on the first page of the transmission, the date and time it is sent and an identification of the business or other entity, or other individual sending the message and the telephone number of the sending machine or such business, other entity, or individual. (The telephone number provided may not be a 900 number or any other number for which charges exceed local or long-distance transmission charges.)

In order to program this information into your FAX machine, you should complete the steps described in the reftween

### <span id="page-120-0"></span>**Maklumat bagi pengguna jaringan telepon di Kanada**

#### Note à l'attention des utilisateurs du réseau téléphonique canadion/Notico to usors of the Canadian tolophone notwork

Cet appareil est conforme aux spécifications techniques des équipements terminaux d'Industrie Canada. Le numéro d'enregistrement atteste de la conformité de l'appareil. L'abréviation IC qui précède le numéro d<sup>'</sup>enregistrement indique que l'enregistrement a été effectué dans le cadre d'une Déclaration de conformité stipulant que les spécifications techniques d'Industrie Canada ont été respectées. Néanmoins, cette abréviation ne signifie en aucun cas que l'appareil a été validé par Industrie Canada.

Pour leur propre sécurité, les utilisateurs doivent s'assurer que les prises électriques reliées à la terre de la source d'alimentation, des lignes téléphoniques et du circuit métallique d'alimentation en eau sont, le cas échéant, branchées les unes aux autres. Cette précaution est particulièrement importante dans les zones rurales.

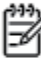

Romarquo Le numéro REN (Ringer Equivalence Number) attribué à chaque appareil terminal fournit une indication sur le nombre maximal de terminaux qui peuvent être connectés à une interface téléphonique. La terminaison d'une interface peut se composer de n'importe quelle combinaison d'appareils, à condition que le total des numéros REN ne dépasse pas 5.

Basé sur les résultats de tests FCC Partie 68, le numéro REN de ce produit est 0.0B.

This equipment meets the applicable Industry Canada Terminal Equipment Technical Specifications. This is confirmed by the registration number. The abbreviation IC before the registration number signifies that registration was performed based on a Declaration of Conformity indicating that Industry Canada technical specifications were met. It does not imply that Industry Canada approved the equipment.

Users should ensure for their own protection that the electrical ground connections of the power utility, telephone lines and internal metallic water pipe system, if present, are connected together. This precaution might be particularly important in rural areas.

Noto The REN (Ringer Equivalence Number) assigned to each terminal device provides an indication of the maximum number of terminals allowed to be connected to a telephone interface. The termination on an interface might consist of any combination of devices subject only to the requirement that the sum of the Ringer Equivalence Numbers of all the devices does not exceed 5.

The REN for this product is 0.0B, based on FCC Part 68 test results.

### **Maklumat bagi pengguna di Kawasan Ekonomi Eropa**

#### Notice to users in the European Economic Area

This product is designed to be connected to the analog Switched Telecommunication Networks (PSTN) of the European Economic Area (EEA) countries/regions.

Network compatibility depends on customer selected settings, which must be reset to use the equipment on a telephone network in a country/region other than where the product was purchased. Contact the vendor or Hewlett-Packard Company if additional product support is necessary.

This equipment has been certified by the manufacturer in accordance with Directive 1999/5/EC (annex II) for Pan-European single-terminal connection to the public switched telephone network (PSTN). However, due to differences between the individual PSTNs provided in different countries, the approval does not, of itself, give an unconditional assurance of successful operation on every PSTN network termination point.

In the event of problems, you should contact your equipment supplier in the first instance.

This equipment is designed for DTMF tone dialing and loop disconnect dialing. In the unlikely event of problems with loop disconnect dialing, it is recommended to use this equipment only with the DTMF tone dial setting.

### <span id="page-121-0"></span>**Maklumat bagi pengguna jaringan telepon di Jerman**

#### Hinweis für Benutzer des deutschen Telefonnetzwerks

Dieses HP-Fax ist nur für den Anschluss eines analogen Public Switched Telephone Network<br>(PSTN) gedacht. Schließen Sie den TAE N-Telefonstecker, der im Lieferumfang des HP All-in-One enthalten ist, an die Wandsteckdose (TAE 6) Code N an. Dieses HP-Fax kann als einzelnes Gerät und/oder in Verbindung (mit seriellem Anschluss) mit anderen zugelassenen Endgeräten verwendet werden.

### **Pernyataan faks kabel di Australia**

In Australia, the HP device must be connected to Telecommunication Network through a line cord which meets the requirements of the Technical Standard AS/ACIF S008.

# **B Pengesetan lebih lanjut pada faks**

Dalam bagian ini, Anda akan mempelajari cara mengeset printer sehingga berhasil menjalankan fungsi faks dengan perangkat dan layanan yang mungkin telah Anda miliki pada saluran telepon yang sama.

**TIPS:** Anda juga dapat menggunakan Fax Setup Wizard (Wizard Pengesetan Faks) (Windows) atau HP Setup Assistant (Mac OS X) untuk membantu Anda mengeset dengan cepat sejumlah pengaturan penting untuk faks, seperti mode jawab dan informasi kop halaman faks. Anda dapat mengakses alat bantu ini melalui perangkat lunak HP yang sudah terinstal dengan printer. Begitu alat bantu tersebut berjalan, ikuti prosedur di bagian ini untuk menyelesaikan pengesetan faks.

Bagian ini berisi topik berikut:

- [Mengeset fungsi faks \(sistem telepon paralel\)](#page-123-0)
- [Mengetes pengesetan faks](#page-147-0)

# <span id="page-123-0"></span>**Mengeset fungsi faks (sistem telepon paralel)**

Sebelum mulai memasang printer untuk fungsi faks, tentukan jenis sistem telepon yang digunakan di negara/ wilayah Anda. Petunjuk pengesetan faks berlainan sesuai jenis sistem telepon Anda apakah serial atau paralel.

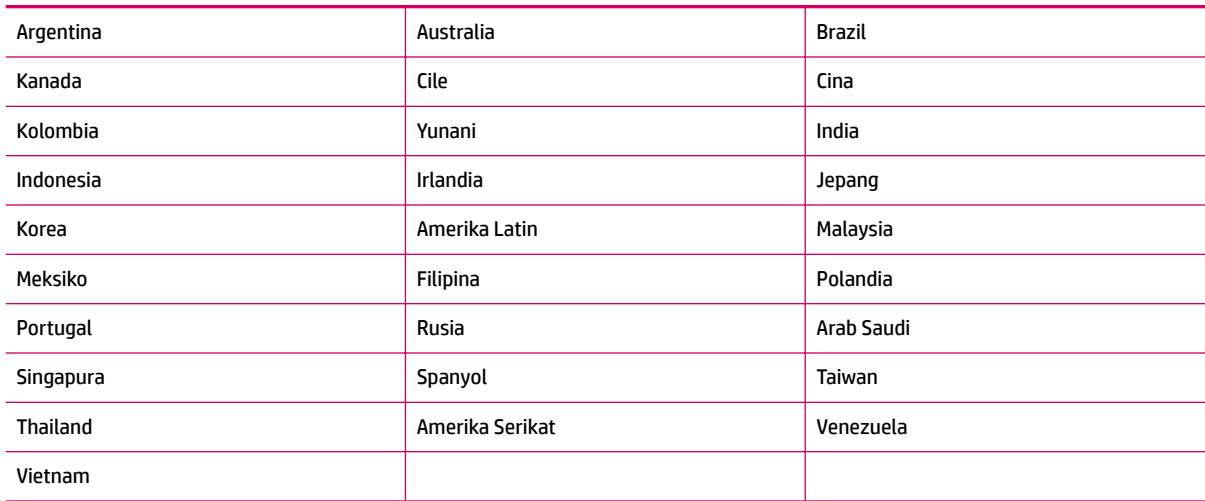

#### **Tabel B-1 Negara/wilayah dengan sistem telepon paralel**

- Jika negara/wilayah Anda tidak terdaftar dalam tabel, sistem telepon Anda mungkin jenis serial. Dalam sistem telepon serial, jenis konektor pada peralatan telepon yang digunakan bersama (modem, telepon, dan mesin penjawab) tidak memungkinkan sambungan fisik langsung ke rongga "2-EXT (2-SAMBUNGAN)" pada printer. Semua peralatan melainkan harus dihubungkan ke soket-dinding telepon
- **T** CATATAN: Di sejumlah negara/wilayah yang menggunakan sistem telepon serial, kabel telepon yang disertakan dengan printer mungkin memiliki soket-dinding tambahan yang terpasang. Dengan begitu Anda dapat menghubungkan perangkat telekomunikasi yang lain ke soket-dinding di mana printer terhubung.

Anda mungkin perlu menghubungkan kabel telepon yang tersedia ke adaptor yang diberikan khusus untuk negara/wilayah Anda.

● Jika nama negara/wilayah Anda tercantum dalam tabel itu, berarti Anda menggunakan sistem telepon paralel. Dalam sistem telepon paralel, Anda dapat menghubungkan peralatan telepon yang digunakan bersama ke saluran telepon melalui rongga "2-EXT (2-SAMBUNGAN)" di bagian belakang printer.

**<sup>2</sup> CATATAN:** Jika Anda memiliki sistem telepon paralel, HP merekomendasikan penggunaan kabel telepon 2-kawat yang disertakan dengan printer untuk dihubungkan ke soket-dinding telepon.

Jika Anda tidak yakin dengan jenis sistem telepon yang Anda miliki (serial atau paralel), hubungi perusahaan telekomunikasi Anda untuk memastikannya.

Bagian ini berisi topik berikut:

- [Memilih pengesetan faks yang sesuai untuk di rumah atau di kantor](#page-124-0)
- [Metode A: Saluran faks terpisah \(tidak menerima panggilan telepon\)](#page-126-0)
- [Metode B: Memasang printer dengan DSL](#page-127-0)
- [Metode C: Memasang printer dengan sistem telepon PBX atau saluran ISDN](#page-128-0)
- <span id="page-124-0"></span>[Metode D: Faks dengan layanan dering khas pada saluran yang sama](#page-129-0)
- [Metode E: Saluran telepon/faks digunakan bersama](#page-130-0)
- [Metode F: Saluran telepon/faks digunakan bersama dengan pesan suara](#page-131-0)
- [Metode G: Saluran faks digunakan bersama dengan modem komputer \(tidak menerima panggilan](#page-132-0)  [telepon\)](#page-132-0)
- [Metode H: Saluran telepon/faks digunakan bersama dengan modem komputer](#page-135-0)
- [Metode I: Saluran telepon/faks digunakan bersama dengan mesin penjawab](#page-139-0)
- [Metode J: Saluran telepon/faks digunakan bersama dengan modem komputer dan mesin penjawab](#page-141-0)
- [Metode K: Saluran telepon/faks digunakan bersama dengan modem dial-up komputer dan pesan suara](#page-145-0)

### **Memilih pengesetan faks yang sesuai untuk di rumah atau di kantor**

Untuk berhasil mengefaks, Anda harus tahu jenis perangkat dan layanan (jika ada) yang berbagi saluran telepon yang sama dengan printer. Pengetahuan ini penting karena Anda harus menghubungkan langsung sebagian dari perangkat kantor yang ada ke printer. Dan Anda harus mengubah beberapa pengaturan faks agar dapat berhasil mengefaks.

- **1.** Pastikan apakah sistem telepon Anda jenis serial atau paralel. Lihat [Mengeset fungsi faks \(sistem](#page-123-0)  [telepon paralel\) pada hal. 120.](#page-123-0)
- **2.** Pilih kombinasi peralatan dan layanan yang menggunakan saluran faks bersama.
	- DSL: Layanan digital subscriber line (DSL) disediakan perusahaan telekomunikasi. (DSL juga dikenal sebagai ADSL di negara/wilayah Anda.)
	- PBX: Sistem telepon private branch exchange (PBX) atau sistem jaringan digital layanan terpadu (ISDN).
	- Layanan dering khas: Layanan dering khas dari perusahaan telekomunikasi menyediakan beberapa nomor telepon dengan pola dering berlainan.
	- Panggilan suara: Panggilan suara diterima melalui nomor telepon yang sama dengan yang Anda gunakan untuk panggilan faks pada printer.
	- Modem dial-up komputer: Modem dial-up komputer menggunakan saluran telepon yang sama dengan printer. Jika jawaban Anda Ya untuk pertanyaan di bawah ini, artinya Anda menggunakan modem dial-up komputer:
		- Apakah Anda mengirim dan menerima faks secara langsung ke dan dari aplikasi perangkat lunak komputer Anda melalui koneksi dial-up?
		- Apakah Anda mengirim dan menerima pesan email di komputer melalui sambungan dial-up?
		- Apakah Anda mengakses Internet dari komputer melalui koneksi dial-up?
- Mesin penjawab: Mesin penjawab yang menjawab panggilan suara memakai nomor telepon yang sama dengan yang Anda gunakan untuk panggilan faks pada printer.
- Layanan pesan suara: Layanan pesan suara dari perusahaan telekomunikasi memakai nomor yang sama dengan yang digunakan untuk panggilan faks pada printer.
- **3.** Dari tabel berikut, pilih kombinasi perangkat dan layanan yang tersedia untuk pengesetan di rumah atau di kantor. Kemudian temukan pengesetan faks yang direkomendasikan. Petunjuk langkah demi langkah untuk setiap metode pemasangan dijelaskan kemudian di bagian ini.

**CATATAN:** Jika metode pemasangan untuk di rumah atau di kantor tidak dijelaskan di bagian ini, lakukan pemasangan printer sebagaimana pemasangan telepon analog biasa. Pastikan Anda menggunakan kabel telepon yang tersedia dalam kemasan untuk menghubungkan satu ujungnya ke soket-dinding telepon dan satu ujung lainnya ke rongga berlabel 1-LINE (1-SALURAN) di bagian belakang printer. Jika Anda menggunakan kabel telepon lain, Anda akan mengalami masalah saat menerima dan mengirim faks.

Anda mungkin perlu menghubungkan kabel telepon yang tersedia ke adaptor yang diberikan khusus untuk negara/wilayah Anda.

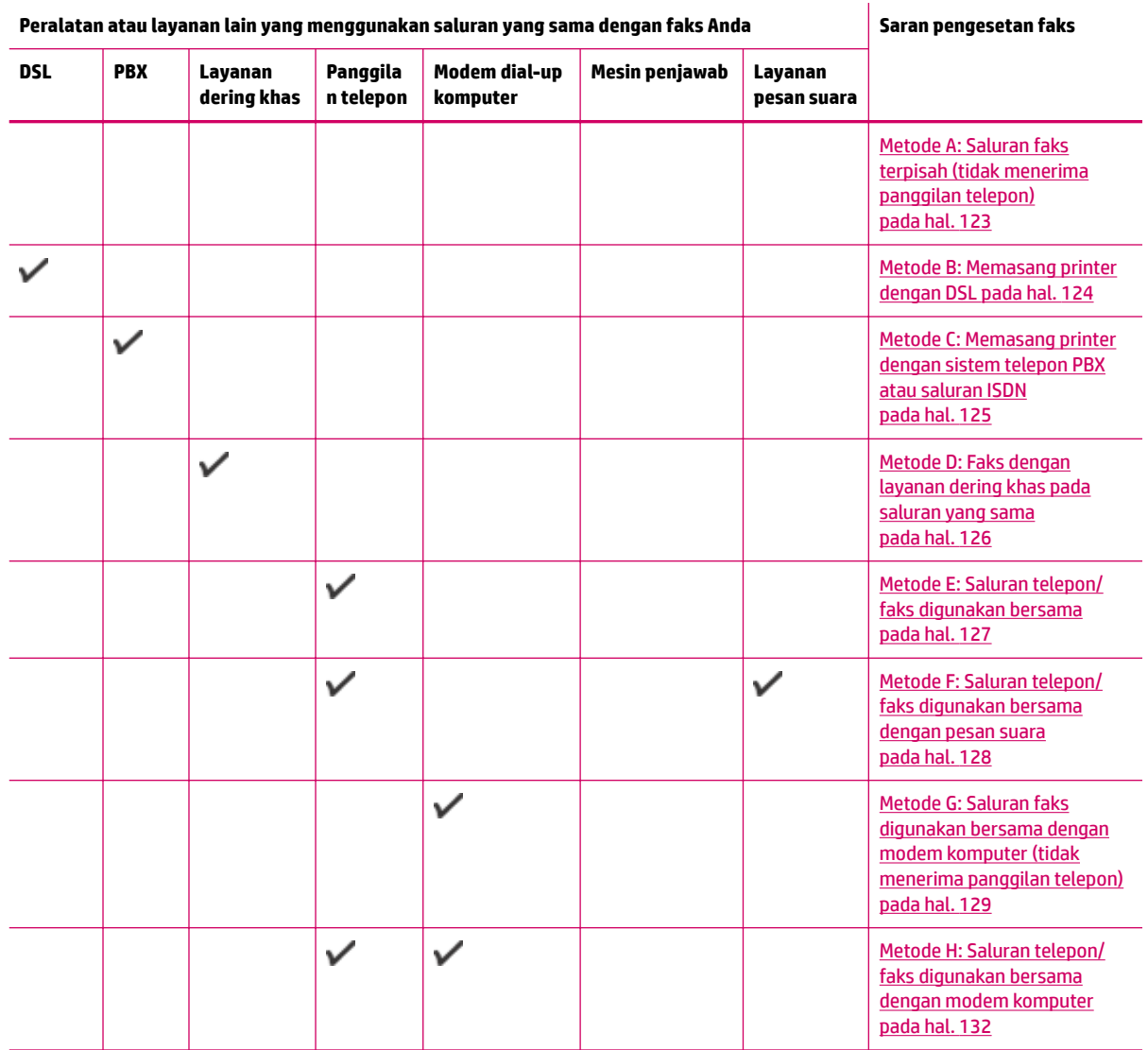

<span id="page-126-0"></span>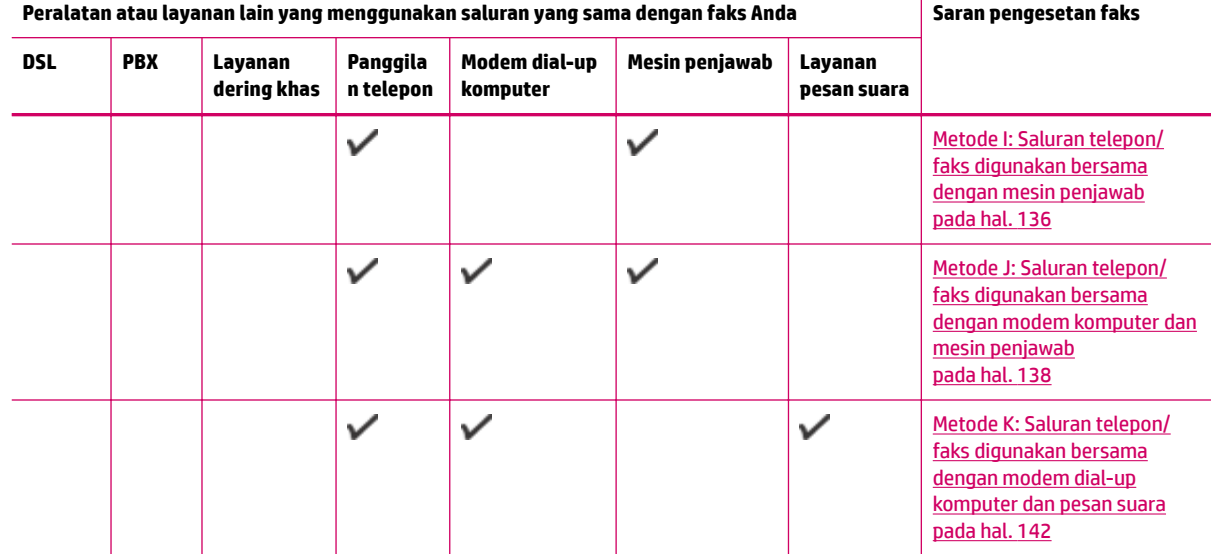

### **Metode A: Saluran faks terpisah (tidak menerima panggilan telepon)**

Jika Anda memiliki saluran telepon terpisah yang tidak digunakan untuk menerima panggilan telepon, dan Anda tidak menghubungkan perangkat lain pada saluran telepon ini, set printer seperti dijelaskan di bagian ini.

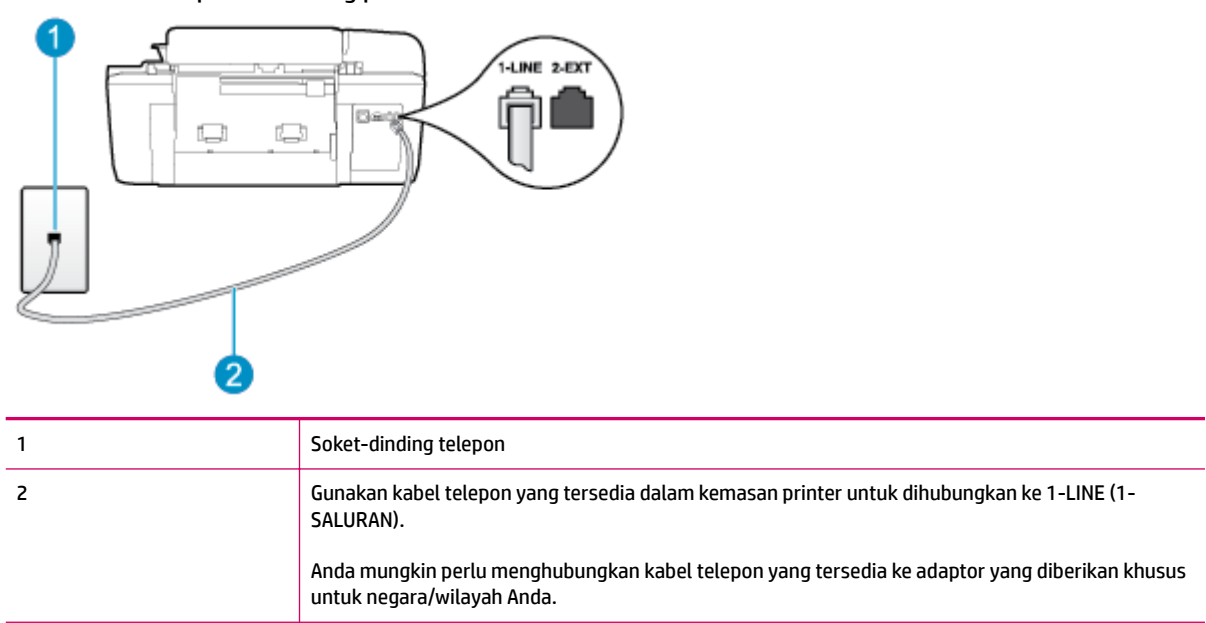

#### **Gambar B-1** Tampilan belakang printer

#### **Untuk mengeset printer dengan saluran faks terpisah**

**1.** Dengan kabel telepon yang tersedia dalam kemasan printer, sambungkan salahsatu ujungnya ke soketdinding telepon, lalu sambungkan ujung lainnya ke rongga berlabel 1-LINE (1-SALURAN) di bagian belakang printer.

<span id="page-127-0"></span>**The CATATAN:** Anda mungkin perlu menghubungkan kabel telepon yang tersedia ke adaptor yang diberikan khusus untuk negara/wilayah Anda.

Jika Anda tidak menggunakan kabel yang tersedia untuk dihubungkan dari soket-dinding telepon ke printer, kemungkinan Anda tidak akan berhasil mengefaks. Kabel telepon khusus ini berbeda dengan kabel telepon yang mungkin telah Anda miliki di rumah atau di kantor.

- **2.** Aktifkan pengaturan **Auto Answer (Jawab Otomatis)** .
- **3.** (Opsional) Ubah pengaturan **Rings to Answer (Dering sebelum Menjawab)** ke pengaturan terendah (dua dering).
- **4.** Jalankan pengetesan faks.

Ketika telepon berdering, printer secara otomatis akan menjawab setelah mencapai jumlah dering yang diset dalam pengaturan **Rings to Answer (Dering sebelum Menjawab)** . Printer mulai mengirim nada penerimaan faks ke mesin faks pengirim dan menerima faks itu.

### **Metode B: Memasang printer dengan DSL**

Jika Anda menggunakan layanan DSL dari perusahaan telekomunikasi, namun Anda tidak menghubungkan perangkat apapun ke printer, gunakan petunjuk di bagian ini untuk menghubungkan filter DSL di antara soket-dinding telepon dan printer. Filter DSL akan menghilangkan sinyal digital yang dapat mengganggu printer, sehingga printer tersebut dapat berkomunikasi dengan lancar melalui saluran telepon. (DSL juga dikenal sebagai ADSL di negara/wilayah Anda.)

**<sup>2</sup> CATATAN:** Jika Anda menggunakan saluran DSL dan tidak memasang filter DSL, Anda tidak dapat mengirim dan menerima faks melalui printer.

#### **Gambar B-2** Tampilan belakang printer

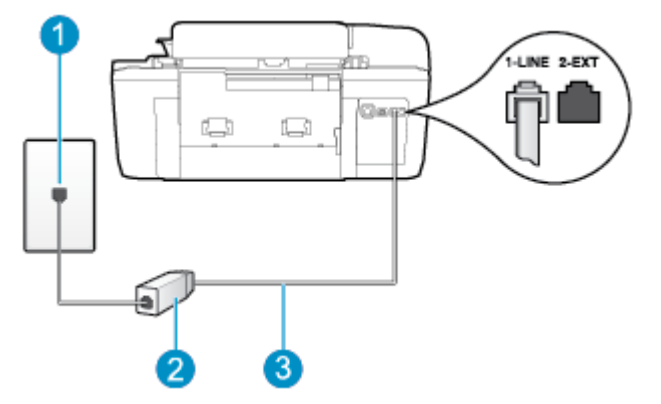

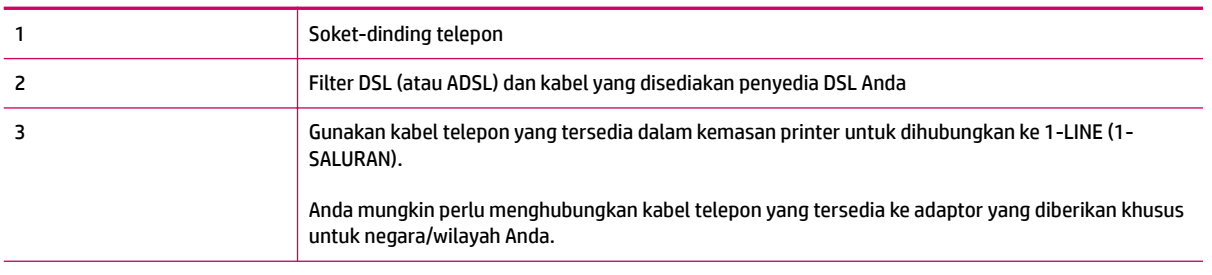

#### <span id="page-128-0"></span>**Untuk memasang printer dengan DSL**

- **1.** Dapatkan filter DSL dari penyedia DSL Anda.
- **2.** Dengan menggunakan kabel telepon yang tersedia dalam kemasan printer, sambungkan salahsatu ujungnya ke rongga terbuka pada filter DSL, lalu hubungkan ujung lainnya ke rongga berlabel 1-LINE (1- SALURAN) di bagian belakang printer.
- **EX** CATATAN: Anda mungkin perlu menghubungkan kabel telepon yang tersedia ke adaptor yang diberikan khusus untuk negara/wilayah Anda.

Jika Anda tidak menggunakan kabel yang tersedia untuk dihubungkan dari filter DSL ke printer, kemungkinan Anda tidak akan berhasil mengefaks. Kabel telepon khusus ini berbeda dengan kabel telepon yang mungkin telah Anda miliki di rumah atau di kantor.

Karena hanya satu kabel telepon yang disertakan, Anda mungkin memerlukan kabel telepon tambahan untuk pengesetan ini.

- **3.** Hubungkan kabel telepon tambahan dari filter DSL ke soket-dinding telepon.
- **4.** Jalankan pengetesan faks.

Jika Anda mengalami masalah pemasangan printer dengan peralatan opsional, hubungi penyedia layanan atau vendor setempat untuk memperoleh bantuan lebih lanjut.

### **Metode C: Memasang printer dengan sistem telepon PBX atau saluran ISDN**

Jika Anda menggunakan sistem telepon PBX atau adaptor konvertor/terminal ISDN, pastikan Anda melakukan hal berikut ini:

- Jika Anda menggunakan konvertor/adaptor terminal PBX atau ISDN, hubungkan printer ke rongga yang didesain untuk digunakan pada faks dan telepon. Bila perlu, pastikan juga adaptor terminal diset ke jenis saklar yang benar untuk negara/wilayah Anda.
- **The CATATAN:** Beberapa sistem ISDN memungkinkan Anda mengkonfigurasi rongga untuk perangkat telepon tertentu. Misalnya, Anda mungkin telah menetapkan satu rongga untuk telepon dan faks Grup 3, dan satu rongga lainnya untuk tujuan multiguna. Jika Anda menemukan masalah saat penyambungan ke rongga faks/telepon pada konvertor ISDN Anda, cobalah menggunakan rongga yang dirancang untuk tujuan multiguna; rongga tersebut mungkin dinamai "multi-combi" atau nama lainnya yang serupa.
- Jika Anda menggunakan sistem telepon PBX, atur nada sela ke "nonaktif".
- **X** CATATAN: Banyak sistem PBX digital memiliki nada sela yang sejak awal telah diset "aktif". Nada sela akan mengganggu pengiriman faks, dan Anda tidak dapat mengirim atau menerima faks melalui printer. Untuk informasi cara menonaktifkan nada sela, baca buku petunjuk yang menyertai sistem telepon PBX Anda.
- Jika Anda menggunakan sistem telepon PBX, tekan nomor sambungan keluar sebelum menekan nomor faks.
- Pastikan Anda menggunakan kabel yang disediakan untuk dihubungkan dari soket-dinding telepon ke printer. Jika tidak, kemungkinan Anda tidak dapat mengefaks. Kabel telepon khusus ini berbeda dengan kabel telepon yang mungkin telah Anda miliki di rumah atau di kantor. Jika kabel telepon yang tersedia terlalu pendek, Anda dapat membeli kopler dari toko elektronik setempat dan menyambung panjangnya.

<span id="page-129-0"></span>Anda mungkin perlu menghubungkan kabel telepon yang tersedia ke adaptor yang diberikan khusus untuk negara/wilayah Anda.

Jika Anda mengalami masalah pemasangan printer dengan peralatan opsional, hubungi penyedia layanan atau vendor setempat untuk memperoleh bantuan lebih lanjut.

### **Metode D: Faks dengan layanan dering khas pada saluran yang sama**

Jika Anda berlangganan layanan dering berbeda (melalui perusahaan telepon) yang memungkinkan Anda memiliki beberapa nomor telepon pada satu saluran telepon, masing-masing dengan pola dering yang berbeda, hubungkan printer seperti dijelaskan di bagian ini.

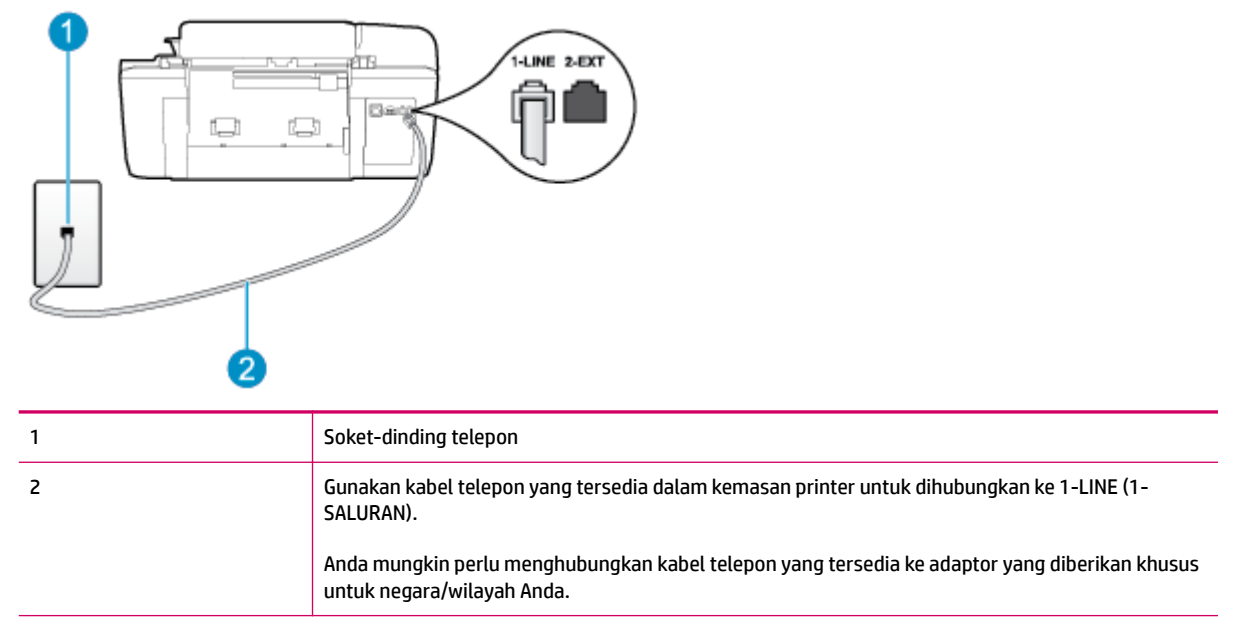

**Gambar B-3** Tampilan belakang printer

#### **Untuk memasang printer dengan layanan dering khas**

- **1.** Dengan kabel telepon yang tersedia dalam kemasan printer, sambungkan salahsatu ujungnya ke soketdinding telepon, lalu sambungkan ujung lainnya ke rongga berlabel 1-LINE (1-SALURAN) di bagian belakang printer.
	- **The CATATAN:** Anda mungkin perlu menghubungkan kabel telepon yang tersedia ke adaptor yang diberikan khusus untuk negara/wilayah Anda.

Jika Anda tidak menggunakan kabel yang tersedia untuk dihubungkan dari soket-dinding telepon ke printer, kemungkinan Anda tidak akan berhasil mengefaks. Kabel telepon khusus ini berbeda dengan kabel telepon yang mungkin telah Anda miliki di rumah atau di kantor.

- **2.** Aktifkan pengaturan **Auto Answer (Jawab Otomatis)** .
- **3.** Ubah pengaturan **Distinctive Ring (Dering Khas)** untuk menyesuaikan pola yang ditetapkan oleh perusahaan telekomunikasi ke nomor faks Anda.
	- **The CATATAN:** Sesuai pengaturan awal pabrik, printer ini diset untuk menjawab semua pola dering. Jika Anda tidak mengeset **Distinctive Ring (Dering Khas)** untuk menyesuaikan pola dering yang ditetapkan ke nomor faks Anda, printer akan menjawab panggilan telepon dan panggilan faks atau tidak menjawab sama sekali.
- <span id="page-130-0"></span>**TIPS:** Anda juga dapat menggunakan fitur 'Deteksi Pola Dering' pada panel kontrol printer untuk mengeset dering khas. Dengan fitur ini, printer akan mengenali serta merekam pola dering panggilan masuk dan, berdasarkan pada panggilan ini, secara otomatis akan menentukan pola dering khas yang ditetapkan oleh perusahaan telekomunikasi untuk panggilan faks Anda. Untuk informasi lebih lanjut, lihat [Mengeset jenis panggilan pada hal. 53](#page-56-0).
- **4.** (Opsional) Ubah pengaturan **Rings to Answer (Dering sebelum Menjawab)** ke pengaturan terendah (dua dering).
- **5.** Jalankan pengetesan faks.

Printer secara otomatis akan menjawab panggilan masuk yang memiliki pola dering yang telah dipilih (pengaturan **Distinctive Ring (Dering Khas)** ) setelah mencapai jumlah dering yang telah dipilih (pengaturan **Rings to Answer (Dering sebelum Menjawab)** ). Printer mulai mengirim nada penerimaan faks ke mesin faks pengirim dan menerima faks itu.

Jika Anda mengalami masalah pemasangan printer dengan peralatan opsional, hubungi penyedia layanan atau vendor setempat untuk memperoleh bantuan lebih lanjut.

### **Metode E: Saluran telepon/faks digunakan bersama**

Jika Anda menerima panggilan telepon dan faks sekaligus pada nomor telepon yang sama, dan Anda tidak menghubungkan peralatan kantor (atau pesan suara) yang lain pada saluran telepon ini, hubungkan printer Anda seperti dijelaskan di bagian ini.

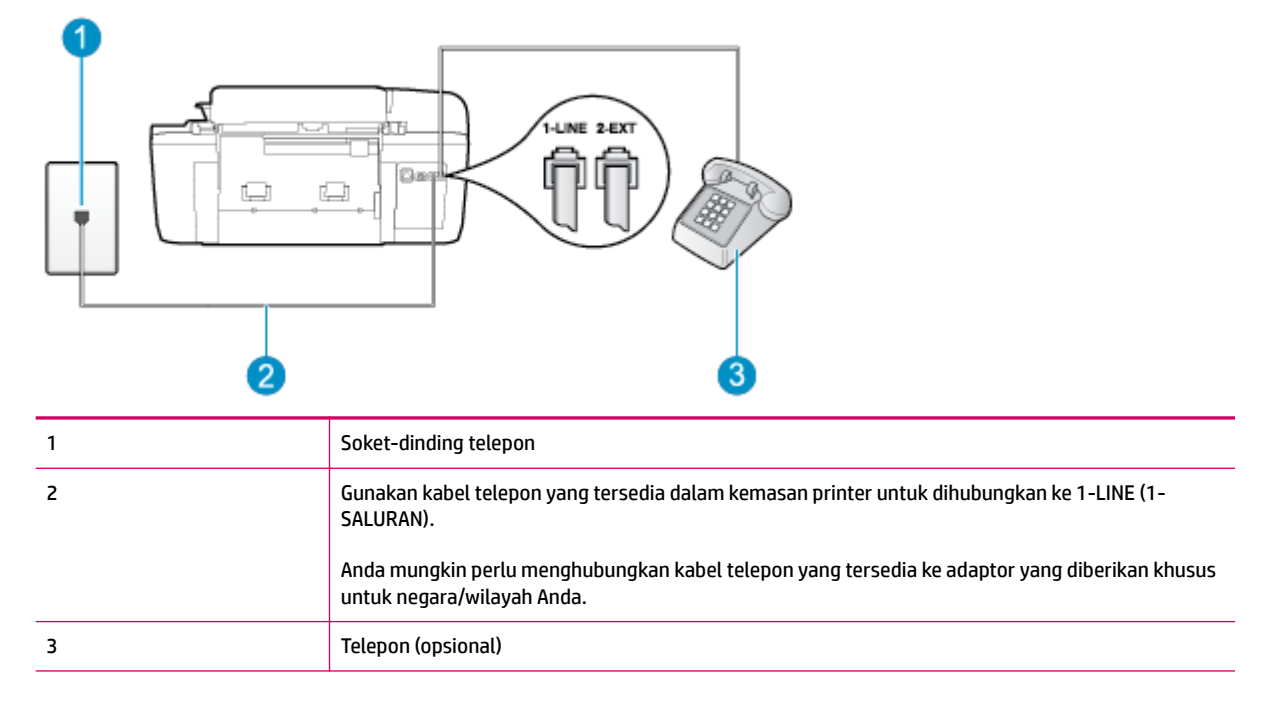

#### **Gambar B-4** Tampilan belakang printer

#### **Untuk memasang printer dengan saluran suara/faks yang digunakan bersama**

**1.** Dengan kabel telepon yang tersedia dalam kemasan printer, sambungkan salahsatu ujungnya ke soketdinding telepon, lalu sambungkan ujung lainnya ke rongga berlabel 1-LINE (1-SALURAN) di bagian belakang printer.

<span id="page-131-0"></span>**The CATATAN:** Anda mungkin perlu menghubungkan kabel telepon yang tersedia ke adaptor yang diberikan khusus untuk negara/wilayah Anda.

Jika Anda tidak menggunakan kabel yang tersedia untuk dihubungkan dari soket-dinding telepon ke printer, kemungkinan Anda tidak akan berhasil mengefaks. Kabel telepon khusus ini berbeda dengan kabel telepon yang mungkin telah Anda miliki di rumah atau di kantor.

- **2.** Lakukan salahsatu petunjuk berikut:
	- Jika Anda menggunakan sistem telepon paralel, lepaskan konektor putih dari rongga berlabel 2- EXT (2-SAMBUNGAN) di bagian belakang printer, lalu hubungkan telepon ke rongga ini.
	- Jika Anda menggunakan sistem telepon serial, Anda dapat menghubungkan telepon langsung pada bagian atas kabel printer yang dilengkapi konektor.
- **3.** Sekarang Anda harus menentukan bagaimana printer akan menjawab panggilan, secara otomatis atau manual:
	- Jika Anda mengeset printer untuk menjawab panggilan secara **otomatis**, printer akan menjawab semua panggilan masuk dan menerima faks. Dalam hal ini, printer tidak dapat membedakan antara panggilan faks dan panggilan telepon; jika dering yang terdengar dianggap panggilan telepon, Anda harus mengangkatnya sebelum didahului printer. Untuk mengeset printer agar menjawab panggilan secara otomatis, aktifkan pengaturan **Auto Answer (Jawab Otomatis)** .
	- Jika Anda mengeset printer untuk menjawab faks secara **manual**, Anda harus siap di tempat untuk menjawab sendiri panggilan faks yang masuk, atau printer tidak akan dapat menerima faks. Untuk mengeset printer agar menjawab panggilan secara manual, nonaktifkan pengaturan **Auto Answer (Jawab Otomatis)** .
- **4.** Jalankan pengetesan faks.

Jika telepon diangkat sebelum didahului printer, dan terdengar nada faks dari mesin faks pengirim, Anda harus menjawab faks tersebut secara manual.

Jika Anda mengalami masalah pemasangan printer dengan peralatan opsional, hubungi penyedia layanan atau vendor setempat untuk memperoleh bantuan lebih lanjut.

### **Metode F: Saluran telepon/faks digunakan bersama dengan pesan suara**

Jika Anda menerima panggilan suara dan faks sekaligus pada nomor telepon yang sama, dan Anda juga berlangganan ke layanan pesan suara melalui perusahaan telepon, hubungkan printer seperti dijelaskan di bagian ini.

**T** CATATAN: Anda tidak dapat menerima faks secara otomatis jika Anda memiliki layanan pesan suara pada nomor telepon yang sama dengan yang Anda gunakan untuk panggilan faks. Anda harus menerima faks secara manual; ini artinya Anda harus siap di tempat untuk menjawab sendiri panggilan faks yang masuk. Sebaliknya, jika Anda ingin menerima faks secara otomatis, hubungi perusahaan telekomunikasi untuk berlangganan layanan dering khas atau untuk memperoleh saluran telepon terpisah untuk penggunaan faks.

#### <span id="page-132-0"></span>**Gambar B-5** Tampilan belakang printer

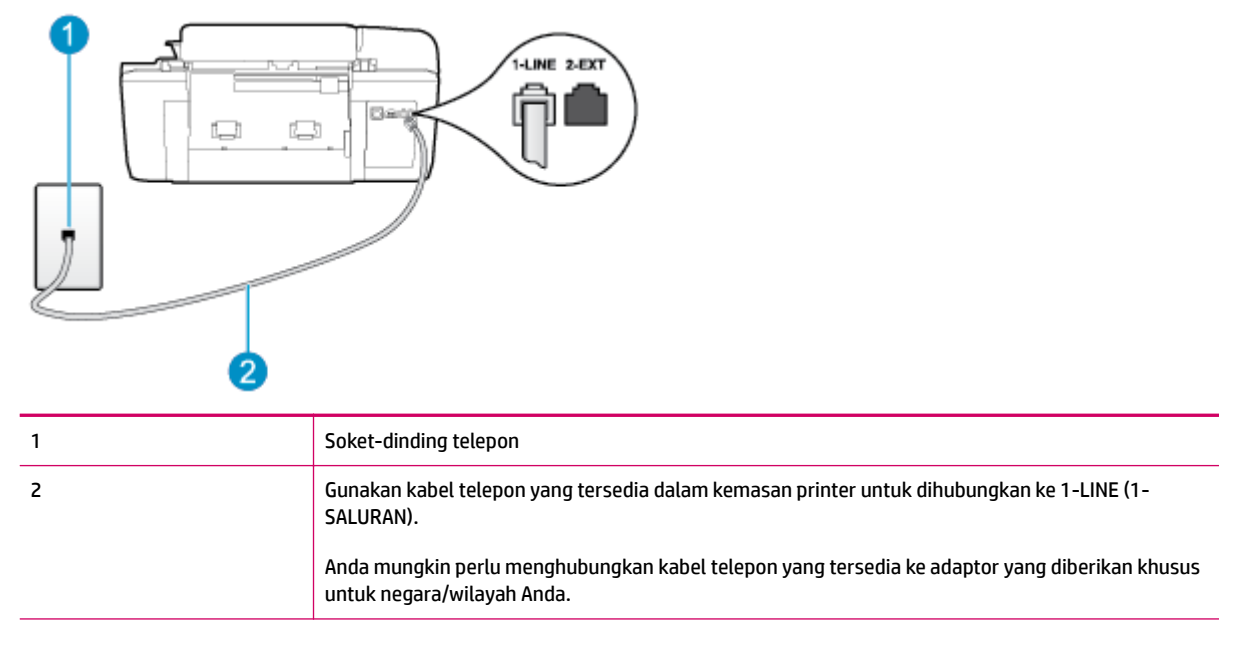

#### **Untuk memasang printer dengan pesan suara**

**1.** Dengan kabel telepon yang tersedia dalam kemasan printer, sambungkan salahsatu ujungnya ke soketdinding telepon, lalu sambungkan ujung lainnya ke rongga berlabel 1-LINE (1-SALURAN) di bagian belakang printer.

Anda mungkin perlu menghubungkan kabel telepon yang tersedia ke adaptor yang diberikan khusus untuk negara/wilayah Anda.

**The CATATAN:** Anda mungkin perlu menghubungkan kabel telepon yang tersedia ke adaptor yang diberikan khusus untuk negara/wilayah Anda.

Jika Anda tidak menggunakan kabel yang tersedia untuk dihubungkan dari soket-dinding telepon ke printer, kemungkinan Anda tidak akan berhasil mengefaks. Kabel telepon khusus ini berbeda dengan kabel telepon yang mungkin telah Anda miliki di rumah atau di kantor.

- **2.** Nonaktifkan pengaturan **Auto Answer (Jawab Otomatis)** .
- **3.** Jalankan pengetesan faks.

Anda harus siap di tempat untuk menjawab sendiri panggilan faks yang masuk, atau printer tidak akan dapat menerima faks. Anda harus memulai faks secara manual sebelum pesan suara mengambil saluran telepon.

Jika Anda mengalami masalah pemasangan printer dengan peralatan opsional, hubungi penyedia layanan atau vendor setempat untuk memperoleh bantuan lebih lanjut.

### **Metode G: Saluran faks digunakan bersama dengan modem komputer (tidak menerima panggilan telepon)**

Jika Anda memiliki saluran faks yang tidak digunakan untuk menerima panggilan suara, dan Anda juga menggunakan modem komputer yang terhubung pada saluran ini, hubungkan printer seperti dijelaskan dalam bagian ini.

- **The CATATAN:** Jika Anda menggunakan modem dial-up komputer, modem tersebut akan berbagi saluran telepon dengan printer. Anda tidak dapat menggunakan modem dan printer sekaligus. Sebagai contoh, Anda tidak dapat menggunakan printer untuk mengefaks saat Anda menggunakan modem dial-up komputer untuk mengirim email atau mengakses Internet.
	- Memasang printer dengan modem dial-up komputer
	- [Memasang printer dengan modem DSL/ADSL komputer](#page-134-0)

#### **Memasang printer dengan modem dial-up komputer**

Jika Anda menggunakan saluran telepon yang sama untuk mengirim faks dan untuk modem dial-up komputer, ikuti petunjuk ini untuk memasang printer.

#### **Gambar B-6** Tampilan belakang printer

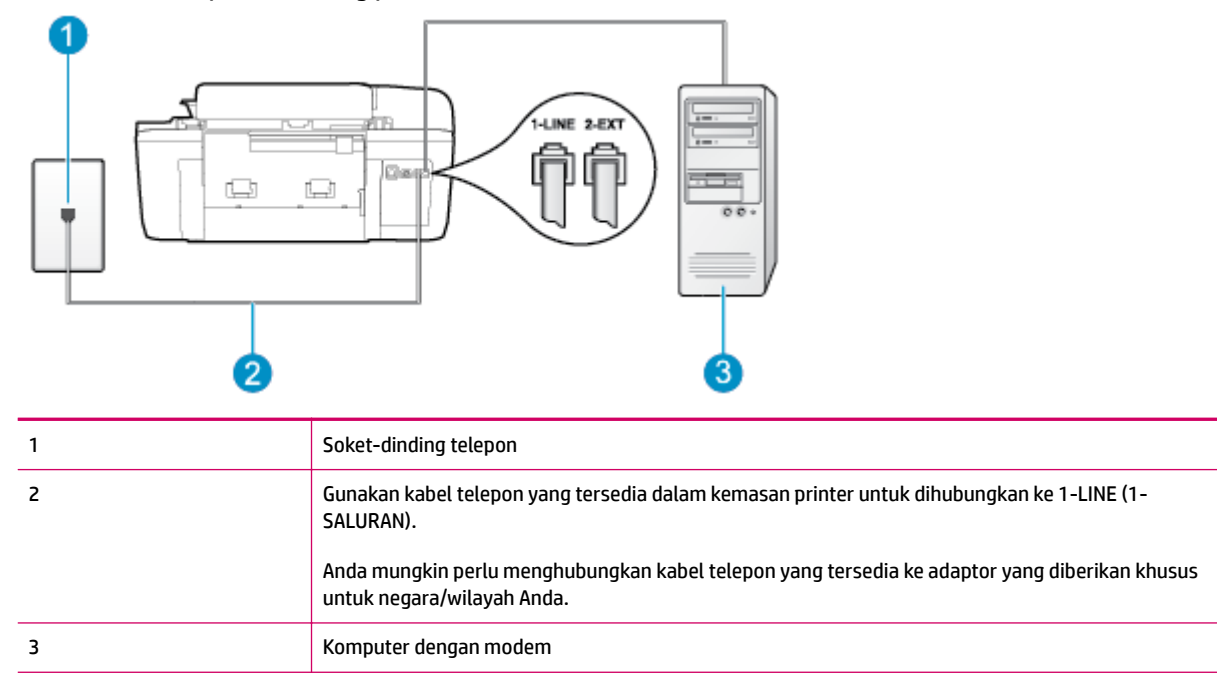

#### **Untuk memasang printer dengan modem dial-up komputer**

- **1.** Lepaskan konektor putih dari rongga berlabel 2-EXT (2-SAMBUNGAN) di bagian belakang printer.
- **2.** Temukan kabel telepon yang menghubungkan bagian belakang komputer (modem dial-up komputer) ke soket-dinding telepon. Cabut kabel tersebut dari soket-dinding telepon, lalu hubungkan ke rongga berlabel 2-EXT (2-SAMBUNGAN) di bagian belakang printer.
- **3.** Dengan kabel telepon yang tersedia dalam kemasan printer, sambungkan salahsatu ujungnya ke soketdinding telepon, lalu sambungkan ujung lainnya ke rongga berlabel 1-LINE (1-SALURAN) di bagian belakang printer.
	- **EX** CATATAN: Anda mungkin perlu menghubungkan kabel telepon yang tersedia ke adaptor yang diberikan khusus untuk negara/wilayah Anda.

Jika Anda tidak menggunakan kabel yang tersedia untuk dihubungkan dari soket-dinding telepon ke printer, kemungkinan Anda tidak akan berhasil mengefaks. Kabel telepon khusus ini berbeda dengan kabel telepon yang mungkin telah Anda miliki di rumah atau di kantor.

- <span id="page-134-0"></span>**4.** Apabila perangkat lunak modem Anda diset untuk menerima faks ke komputer secara otomatis, nonaktifkan pengaturan itu.
- **T CATATAN:** Jika Anda tidak menonaktifkan pengaturan penerimaan faks otomatis di perangkat lunak modem Anda, printer tidak dapat menerima faks.
- **5.** Aktifkan pengaturan **Auto Answer (Jawab Otomatis)** .
- **6.** (Opsional) Ubah pengaturan **Rings to Answer (Dering sebelum Menjawab)** ke pengaturan terendah (dua dering).
- **7.** Jalankan pengetesan faks.

Ketika telepon berdering, printer akan menjawab secara otomatis setelah mencapai jumlah dering yang diset dalam pengaturan **Rings to Answer (Dering sebelum Menjawab)** . Printer mulai mengirim nada penerimaan faks ke mesin faks pengirim dan menerima faks itu.

Jika Anda mengalami masalah pemasangan printer dengan peralatan opsional, hubungi penyedia layanan atau vendor setempat untuk memperoleh bantuan lebih lanjut.

#### **Memasang printer dengan modem DSL/ADSL komputer**

Jika Anda memiliki saluran DSL dan menggunakan saluran telepon tersebut untuk mengirim faks, ikuti petunjuk ini untuk memasang faks Anda.

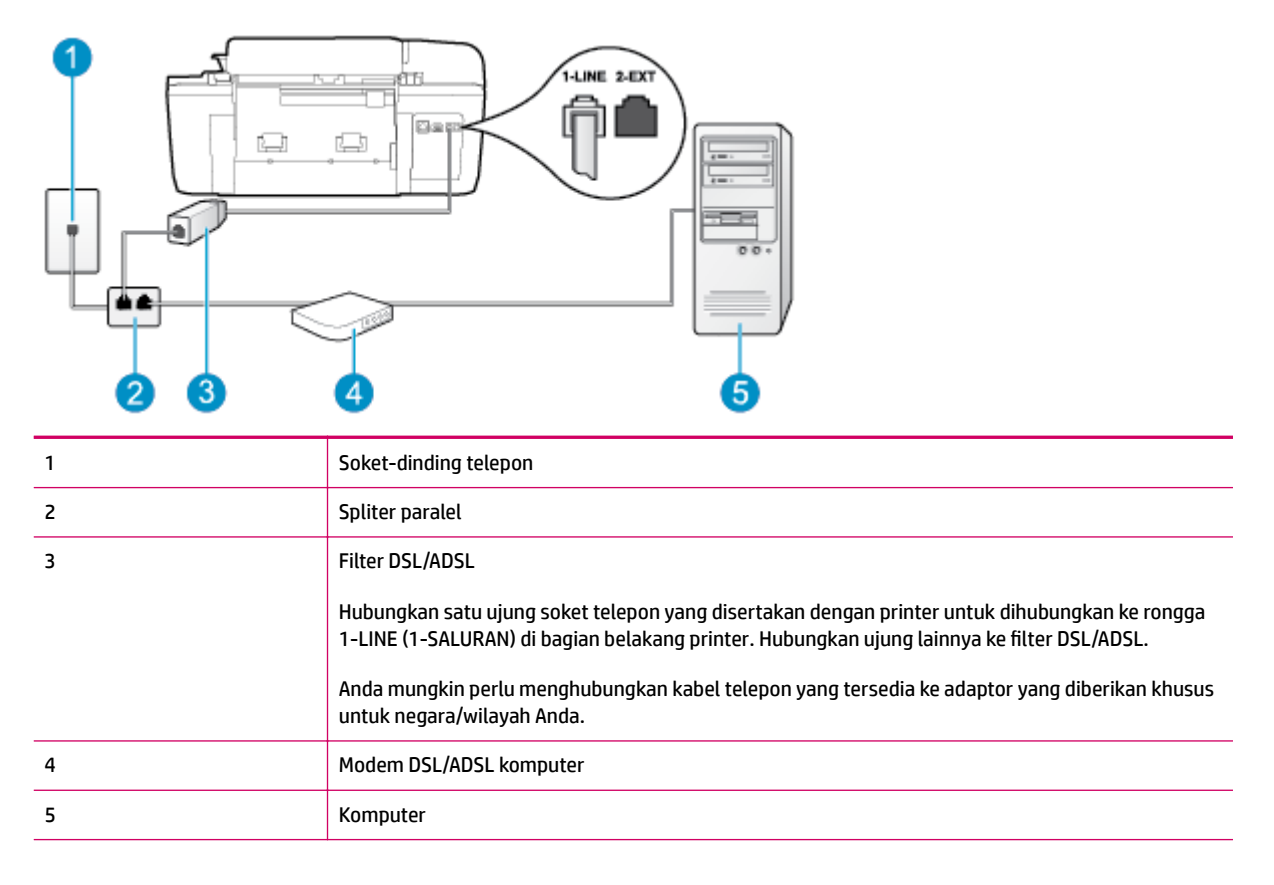

**<sup>2</sup> CATATAN:** Anda harus membeli spliter paralel. (Spliter paralel memiliki satu rongga RJ-11 di depan dan dua rongga RJ-11 di belakang. Jangan gunakan spliter telepon 2-saluran, spliter serial, atau spliter paralel yang memiliki dua rongga RJ-11 di depan dan satu konektor di belakang.)

<span id="page-135-0"></span>**Gambar B-7** Contoh spliter saluran paralel

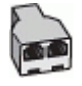

#### **Untuk memasang printer dengan modem DSL/ADSL komputer**

- **1.** Dapatkan filter DSL dari penyedia DSL Anda.
- **2.** Dengan menggunakan kabel telepon yang tersedia dalam kemasan printer, sambungkan salahsatu ujungnya ke rongga terbuka pada filter DSL, lalu hubungkan ujung lainnya ke rongga berlabel 1-LINE (1- SALURAN) di bagian belakang printer.
- **CATATAN:** Anda mungkin perlu menghubungkan kabel telepon yang tersedia ke adaptor yang diberikan khusus untuk negara/wilayah Anda.

Jika Anda tidak menggunakan kabel yang tersedia untuk dihubungkan dari filter DSL ke printer, kemungkinan Anda tidak akan berhasil mengefaks. Kabel telepon khusus ini berbeda dengan kabel telepon yang mungkin telah Anda miliki di rumah atau di kantor.

- **3.** Sambungkan filter DSL ke spliter paralel.
- **4.** Hubungkan modem DSL ke spliter paralel.
- **5.** Hubungkan spliter paralel ke soket-dinding telepon.
- **6.** Jalankan pengetesan faks.

Ketika telepon berdering, printer akan menjawab secara otomatis setelah mencapai jumlah dering yang diset dalam pengaturan **Rings to Answer (Dering sebelum Menjawab)** . Printer mulai mengirim nada penerimaan faks ke mesin faks pengirim dan menerima faks itu.

Jika Anda mengalami masalah pemasangan printer dengan peralatan opsional, hubungi penyedia layanan atau vendor setempat untuk memperoleh bantuan lebih lanjut.

### **Metode H: Saluran telepon/faks digunakan bersama dengan modem komputer**

Ada dua cara memasang printer ke komputer berdasarkan jumlah rongga telepon pada komputer. Sebelum mulai, periksa komputer Anda untuk memastikan apakah terdapat satu atau dua rongga telepon.

**<sup>2</sup> CATATAN:** Jika komputer hanya memiliki satu rongga telepon, Anda harus membeli spliter paralel (juga dikenal sebagai kopler), seperti yang ditunjukkan pada ilustrasi. (Spliter paralel memiliki satu rongga RJ-11 di depan dan dua rongga RJ-11 di belakang. Jangan gunakan spliter telepon 2-saluran, spliter serial, atau spliter paralel yang memiliki dua rongga RJ-11 di depan dan satu konektor di belakang.)

- Saluran suara/faks yang digunakan bersama dengan modem dial-up komputer
- [Saluran suara/faks yang digunakan bersama dengan modem DSL/ADSL komputer](#page-137-0)

#### **Saluran suara/faks yang digunakan bersama dengan modem dial-up komputer**

Jika Anda menggunakan saluran telepon untuk panggilan faks dan telepon, gunakan petunjuk ini untuk memasang faks Anda.

Ada dua cara memasang printer ke komputer berdasarkan jumlah rongga telepon pada komputer. Sebelum mulai, periksa komputer Anda untuk memastikan apakah terdapat satu atau dua rongga telepon.

**TATAN:** Jika komputer hanya memiliki satu rongga telepon, Anda harus membeli spliter paralel (juga dikenal sebagai kopler), seperti yang ditunjukkan pada ilustrasi. (Spliter paralel memiliki satu rongga RJ-11 di depan dan dua rongga RJ-11 di belakang. Jangan gunakan spliter telepon 2-saluran, spliter serial, atau spliter paralel yang memiliki dua rongga RJ-11 di depan dan satu konektor di belakang.)

**Gambar B-8** Contoh spliter saluran paralel

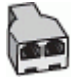

**Gambar B-9** Tampilan belakang printer

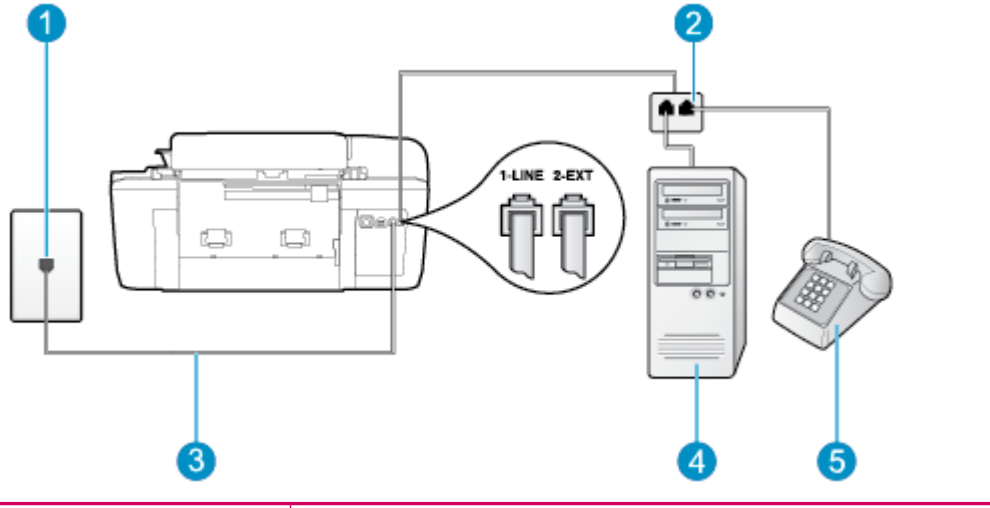

![](_page_136_Picture_113.jpeg)

**Untuk memasang printer pada saluran telepon yang digunakan bersama dengan komputer melalui dua rongga telepon**

- **1.** Lepaskan konektor putih dari rongga berlabel 2-EXT (2-SAMBUNGAN) di bagian belakang printer.
- **2.** Temukan kabel telepon yang menghubungkan bagian belakang komputer (modem dial-up komputer) ke soket-dinding telepon. Cabut kabel tersebut dari soket-dinding telepon, lalu hubungkan ke rongga berlabel 2-EXT (2-SAMBUNGAN) di bagian belakang printer.
- **3.** Hubungkan telepon ke rongga "OUT" (Keluar) di bagian belakang modem dial-up komputer Anda.
- **4.** Dengan kabel telepon yang tersedia dalam kemasan printer, sambungkan salahsatu ujungnya ke soketdinding telepon, lalu sambungkan ujung lainnya ke rongga berlabel 1-LINE (1-SALURAN) di bagian belakang printer.

<span id="page-137-0"></span>**The CATATAN:** Anda mungkin perlu menghubungkan kabel telepon yang tersedia ke adaptor yang diberikan khusus untuk negara/wilayah Anda.

Jika Anda tidak menggunakan kabel yang tersedia untuk dihubungkan dari soket-dinding telepon ke printer, kemungkinan Anda tidak akan berhasil mengefaks. Kabel telepon khusus ini berbeda dengan kabel telepon yang mungkin telah Anda miliki di rumah atau di kantor.

**5.** Apabila perangkat lunak modem Anda diset untuk menerima faks ke komputer secara otomatis, nonaktifkan pengaturan itu.

**T CATATAN:** Jika Anda tidak menonaktifkan pengaturan penerimaan faks otomatis di perangkat lunak modem Anda, printer tidak dapat menerima faks.

- **6.** Sekarang Anda harus menentukan bagaimana printer akan menjawab panggilan, secara otomatis atau manual:
	- Jika Anda mengeset printer untuk menjawab panggilan secara **otomatis**, printer akan menjawab semua panggilan masuk dan menerima faks. Dalam hal ini, printer tidak dapat membedakan antara panggilan faks dan panggilan telepon; jika dering yang terdengar dianggap panggilan telepon, Anda harus mengangkatnya sebelum didahului printer. Untuk mengeset printer agar menjawab panggilan secara otomatis, aktifkan pengaturan **Auto Answer (Jawab Otomatis)** .
	- Jika Anda mengeset printer untuk menjawab faks secara **manual**, Anda harus siap di tempat untuk menjawab sendiri panggilan faks yang masuk, atau printer tidak akan dapat menerima faks. Untuk mengeset printer agar menjawab panggilan secara manual, nonaktifkan pengaturan **Auto Answer (Jawab Otomatis)** .
- **7.** Jalankan pengetesan faks.

Jika telepon diangkat sebelum didahului printer, dan terdengar nada faks dari mesin faks pengirim, Anda harus menjawab faks tersebut secara manual.

Jika Anda menggunakan saluran telepon Anda untuk suara, faks, dan modem dial-up komputer, ikuti petunjuk ini untuk memasang faks Anda.

Jika Anda mengalami masalah pemasangan printer dengan peralatan opsional, hubungi penyedia layanan atau vendor setempat untuk memperoleh bantuan lebih lanjut.

#### **Saluran suara/faks yang digunakan bersama dengan modem DSL/ADSL komputer**

Gunakan petunjuk ini jika komputer Anda dilengkapi dengan modem DSL/ADSL

#### **Gambar B-10** Tampilan belakang printer

![](_page_138_Figure_1.jpeg)

![](_page_138_Picture_98.jpeg)

**CATATAN:** Anda harus membeli spliter paralel. (Spliter paralel memiliki satu rongga RJ-11 di depan dan dua rongga RJ-11 di belakang. Jangan gunakan spliter telepon 2-saluran, spliter serial, atau spliter paralel yang memiliki dua rongga RJ-11 di depan dan satu konektor di belakang.)

**Gambar B-11** Contoh spliter saluran paralel

![](_page_138_Picture_5.jpeg)

#### **Untuk memasang printer dengan modem DSL/ADSL komputer**

**1.** Dapatkan filter DSL dari penyedia DSL Anda.

- <span id="page-139-0"></span>**<sup>2</sup> CATATAN:** Telepon di bagian lain rumah/kantor yang memiliki nomor sama dengan layanan DSL harus tersambung ke penyaring DSL untuk menghindari kebisingan saat melakukan panggilan suara.
- **2.** Dengan menggunakan kabel telepon yang tersedia dalam kemasan printer, sambungkan salahsatu ujungnya ke rongga terbuka pada filter DSL, lalu hubungkan ujung lainnya ke rongga berlabel 1-LINE (1- SALURAN) di bagian belakang printer.
- **EX** CATATAN: Anda mungkin perlu menghubungkan kabel telepon yang tersedia ke adaptor yang diberikan khusus untuk negara/wilayah Anda.

Jika Anda tidak menggunakan kabel yang tersedia untuk dihubungkan dari filter DSL ke printer, kemungkinan Anda tidak akan berhasil mengefaks. Kabel telepon khusus ini berbeda dengan kabel telepon yang mungkin telah Anda miliki di rumah atau di kantor.

- **3.** Jika Anda menggunakan sistem telepon paralel, lepaskan konektor putih dari rongga berlabel 2-EXT (2- SAMBUNGAN) di bagian belakang printer, lalu hubungkan telepon ke rongga ini.
- **4.** Sambungkan filter DSL ke spliter paralel.
- **5.** Hubungkan modem DSL ke spliter paralel.
- **6.** Hubungkan spliter paralel ke soket-dinding telepon.
- **7.** Jalankan pengetesan faks.

Ketika telepon berdering, printer akan menjawab secara otomatis setelah mencapai jumlah dering yang diset dalam pengaturan **Rings to Answer (Dering sebelum Menjawab)** . Printer mulai mengirim nada penerimaan faks ke mesin faks pengirim dan menerima faks itu.

Jika Anda mengalami masalah pemasangan printer dengan peralatan opsional, hubungi penyedia layanan atau vendor setempat untuk memperoleh bantuan lebih lanjut.

### **Metode I: Saluran telepon/faks digunakan bersama dengan mesin penjawab**

Jika Anda menerima panggilan telepon dan faks sekaligus pada nomor telepon yang sama, dan Anda juga menggunakan mesin penjawab yang menjawab panggilan telepon pada nomor telepon ini, hubungkan printer Anda seperti dijelaskan di bagian ini.

#### **Gambar B-12** Tampilan belakang printer

![](_page_139_Figure_14.jpeg)

![](_page_140_Picture_163.jpeg)

#### **Untuk memasang printer dengan saluran suara/faks yang digunakan bersama dengan mesin penjawab**

- **1.** Lepaskan konektor putih dari rongga berlabel 2-EXT (2-SAMBUNGAN) di bagian belakang printer.
- **2.** Lepaskan kabel mesin penjawab dari soket telepon, lalu hubungkan ke rongga berlabel 2-EXT (2- SAMBUNGAN) di bagian belakang printer.
- **The CATATAN:** Jika Anda tidak menghubungkan mesin penjawab secara langsung ke printer, nada faks dari mesin faks pengirim dapat terekam dalam mesin penjawab, dan Anda mungkin tidak akan bisa menerima faks pada printer.
- **3.** Dengan kabel telepon yang tersedia dalam kemasan printer, sambungkan salahsatu ujungnya ke soketdinding telepon, lalu sambungkan ujung lainnya ke rongga berlabel 1-LINE (1-SALURAN) di bagian belakang printer.
- **CATATAN:** Anda mungkin perlu menghubungkan kabel telepon yang tersedia ke adaptor yang diberikan khusus untuk negara/wilayah Anda.

Jika Anda tidak menggunakan kabel yang tersedia untuk dihubungkan dari soket-dinding telepon ke printer, kemungkinan Anda tidak akan berhasil mengefaks. Kabel telepon khusus ini berbeda dengan kabel telepon yang mungkin telah Anda miliki di rumah atau di kantor.

- **4.** (Opsional) Jika mesin penjawab Anda tidak dilengkapi dengan telepon, untuk kemudahan pemakaian Anda dapat menghubungkan telepon ke bagian belakang mesin penjawab pada rongga "OUT" (Keluar).
- **EX** CATATAN: Jika mesin penjawab tidak memungkinkan pemasangan telepon eksternal, Anda dapat membeli dan menggunakan spliter paralel (juga dikenal sebagai kopler) untuk menghubungkan mesin penjawab dan telepon ke printer. Anda dapat menggunakan kabel telepon biasa untuk sambungan ini.
- **5.** Aktifkan pengaturan **Auto Answer (Jawab Otomatis)** .
- **6.** Set mesin penjawab Anda untuk menjawab setelah beberapa kali dering.
- **7.** Ubah pengaturan **Rings to Answer (Dering sebelum Menjawab)** pada printer ke jumlah maksimum dering yang didukung printer. (Jumlah dering maksimum berbeda-beda sesuai negara/wilayah.)
- **8.** Jalankan pengetesan faks.

Saat telepon berdering, mesin penjawab baru akan menjawab ketika jumlah dering sudah mencapai angka yang diset, kemudian memutar rekaman salam Anda. Selama itu printer akan memonitor panggilan, "mendengarkan" nada faks. Jika nada masuk faks tertangkap, printer akan mengeluarkan nada terima faks dan menerima faks; jika tidak ada nada faks, printer akan berhenti memonitor saluran dan mesin penjawab Anda dapat merekam pesan suara.

Jika Anda mengalami masalah pemasangan printer dengan peralatan opsional, hubungi penyedia layanan atau vendor setempat untuk memperoleh bantuan lebih lanjut.

### <span id="page-141-0"></span>**Metode J: Saluran telepon/faks digunakan bersama dengan modem komputer dan mesin penjawab**

Jika Anda menerima panggilan suara dan faks pada nomor telepon yang sama, dan Anda pun telah menghubungkan modem komputer dan mesin penjawab pada saluran telepon ini, pasang printer seperti dijelaskan di bagian ini.

- **<sup>2</sup> CATATAN:** Karena modem dial-up komputer Anda berbagi saluran telepon dengan printer, Anda tidak dapat menggunakan modem dan printer secara bersamaan. Sebagai contoh, Anda tidak dapat menggunakan printer untuk mengefaks saat Anda menggunakan modem dial-up komputer untuk mengirim email atau mengakses Internet.
	- Saluran suara/faks yang digunakan bersama dengan modem dial-up komputer dan mesin penjawab
	- [Saluran suara/faks yang digunakan bersama dengan modem DSL/ADSL komputer dan mesin penjawab](#page-143-0)

#### **Saluran suara/faks yang digunakan bersama dengan modem dial-up komputer dan mesin penjawab**

Ada dua cara memasang printer ke komputer berdasarkan jumlah rongga telepon pada komputer. Sebelum mulai, periksa komputer Anda untuk memastikan apakah terdapat satu atau dua rongga telepon.

**<sup>2</sup> CATATAN:** Jika komputer hanya memiliki satu rongga telepon, Anda harus membeli spliter paralel (juga dikenal sebagai kopler), seperti yang ditunjukkan pada ilustrasi. (Spliter paralel memiliki satu rongga RJ-11 di depan dan dua rongga RJ-11 di belakang. Jangan gunakan spliter telepon 2-saluran, spliter serial, atau spliter paralel yang memiliki dua rongga RJ-11 di depan dan satu konektor di belakang.)

**Gambar B-13** Contoh spliter saluran paralel

![](_page_141_Figure_9.jpeg)

#### **Gambar B-14** Tampilan belakang printer

![](_page_141_Figure_11.jpeg)

![](_page_141_Picture_121.jpeg)

![](_page_142_Picture_182.jpeg)

#### **Untuk memasang printer pada saluran telepon yang digunakan bersama dengan komputer melalui dua rongga telepon**

- **1.** Lepaskan konektor putih dari rongga berlabel 2-EXT (2-SAMBUNGAN) di bagian belakang printer.
- **2.** Temukan kabel telepon yang menghubungkan bagian belakang komputer (modem dial-up komputer) ke soket-dinding telepon. Cabut kabel tersebut dari soket-dinding telepon, lalu hubungkan ke rongga berlabel 2-EXT (2-SAMBUNGAN) di bagian belakang printer.
- **3.** Cabut mesin penjawab dari soket telepon, dan hubungkan ke rongga berlabel "OUT" (Keluar) di bagian belakang komputer (modem dial-up komputer).
- **4.** Dengan kabel telepon yang tersedia dalam kemasan printer, sambungkan salahsatu ujungnya ke soketdinding telepon, lalu sambungkan ujung lainnya ke rongga berlabel 1-LINE (1-SALURAN) di bagian belakang printer.
- **CATATAN:** Anda mungkin perlu menghubungkan kabel telepon yang tersedia ke adaptor yang diberikan khusus untuk negara/wilayah Anda.

Jika Anda tidak menggunakan kabel yang tersedia untuk dihubungkan dari soket-dinding telepon ke printer, kemungkinan Anda tidak akan berhasil mengefaks. Kabel telepon khusus ini berbeda dengan kabel telepon yang mungkin telah Anda miliki di rumah atau di kantor.

- **5.** (Opsional) Jika mesin penjawab Anda tidak dilengkapi dengan telepon, untuk kemudahan pemakaian Anda dapat menghubungkan telepon ke bagian belakang mesin penjawab pada rongga "OUT" (Keluar).
- **T CATATAN:** Jika mesin penjawab tidak memungkinkan pemasangan telepon eksternal, Anda dapat membeli dan menggunakan spliter paralel (juga dikenal sebagai kopler) untuk menghubungkan mesin penjawab dan telepon ke printer. Anda dapat menggunakan kabel telepon biasa untuk sambungan ini.
- **6.** Apabila perangkat lunak modem Anda diset untuk menerima faks ke komputer secara otomatis, nonaktifkan pengaturan itu.
- **EX** CATATAN: Jika Anda tidak menonaktifkan pengaturan penerimaan faks otomatis di perangkat lunak modem Anda, printer tidak dapat menerima faks.
- **7.** Aktifkan pengaturan **Auto Answer (Jawab Otomatis)** .
- **8.** Set mesin penjawab Anda untuk menjawab setelah beberapa kali dering.
- **9.** Ubah pengaturan **Rings to Answer** (Dering sebelum Menjawab) pada printer ke jumlah maksimum dering yang didukung produk. (Jumlah dering maksimum berbeda-beda sesuai negara/wilayah.)
- **10.** Jalankan pengetesan faks.

<span id="page-143-0"></span>Saat telepon berdering, mesin penjawab baru akan menjawab ketika jumlah dering sudah mencapai angka yang diset, kemudian memutar rekaman salam Anda. Selama itu printer akan memonitor panggilan, "mendengarkan" nada faks. Jika nada masuk faks tertangkap, printer akan mengeluarkan nada terima faks dan menerima faks; jika tidak ada nada faks, printer akan berhenti memonitor saluran dan mesin penjawab Anda dapat merekam pesan suara.

Jika Anda mengalami masalah pemasangan printer dengan peralatan opsional, hubungi penyedia layanan atau vendor setempat untuk memperoleh bantuan lebih lanjut.

#### **Saluran suara/faks yang digunakan bersama dengan modem DSL/ADSL komputer dan mesin penjawab**

![](_page_143_Figure_3.jpeg)

![](_page_143_Picture_117.jpeg)

**T CATATAN:** Anda harus membeli spliter paralel. (Spliter paralel memiliki satu rongga RJ-11 di depan dan dua rongga RJ-11 di belakang. Jangan gunakan spliter telepon 2-saluran, spliter serial, atau spliter paralel yang memiliki dua rongga RJ-11 di depan dan satu konektor di belakang.)

**Gambar B-16** Contoh spliter saluran paralel

![](_page_143_Picture_7.jpeg)
#### **Untuk memasang printer dengan modem DSL/ADSL komputer**

- **1.** Dapatkan filter DSL/ADSL dari penyedia DSL/ADSL Anda.
- **<sup>2</sup> CATATAN:** Telepon di bagian lain rumah/kantor yang memiliki nomor sama dengan layanan DSL/ADSL harus tersambung ke penyaring DSL/ADSL untuk menghindari kebisingan saat melakukan panggilan suara.
- **2.** Dengan menggunakan kabel telepon yang tersedia dalam kemasan printer, sambungkan salahsatu ujungnya ke rongga terbuka pada filter DSL/ADSL, lalu hubungkan ujung lainnya ke rongga berlabel 1- LINE (1-SALURAN) di bagian belakang printer.
- **CATATAN:** Anda mungkin perlu menghubungkan kabel telepon yang tersedia ke adaptor yang diberikan khusus untuk negara/wilayah Anda.

Jika Anda tidak menggunakan kabel yang tersedia untuk dihubungkan dari filter DSL/ADSL ke printer, kemungkinan Anda tidak akan berhasil mengefaks. Kabel telepon khusus ini berbeda dengan kabel telepon yang mungkin telah Anda miliki di rumah atau di kantor.

- **3.** Hubungkan filter DSL/ADSL ke spliter.
- **4.** Lepaskan kabel mesin penjawab dari soket telepon, lalu hubungkan ke rongga berlabel 2-EXT (2- SAMBUNGAN) di bagian belakang printer.
- **T** CATATAN: Jika Anda tidak menghubungkan mesin penjawab secara langsung ke printer, nada faks dari mesin faks pengirim dapat terekam dalam mesin penjawab, dan Anda mungkin tidak akan bisa menerima faks pada printer.
- **5.** Hubungkan modem DSL ke spliter paralel.
- **6.** Hubungkan spliter paralel ke soket-dinding telepon.
- **7.** Set mesin penjawab Anda untuk menjawab setelah beberapa kali dering.
- **8.** Ubah pengaturan **Rings to Answer (Dering sebelum Menjawab)** pada printer ke jumlah dering maksimal yang didukung printer.

**<sup>2</sup> CATATAN:** Jumlah dering maksimal berbeda-beda bergantung negara/wilayah.

**9.** Jalankan pengetesan faks.

Saat telepon berdering, mesin penjawab baru akan menjawab ketika jumlah dering sudah mencapai angka yang diset, kemudian memutar rekaman salam Anda. Selama itu printer akan memonitor panggilan, "mendengarkan" nada faks. Jika nada masuk faks tertangkap, printer akan mengeluarkan nada terima faks dan menerima faks; jika tidak ada nada faks, printer akan berhenti memonitor saluran dan mesin penjawab Anda dapat merekam pesan suara.

Jika Anda menggunakan saluran telepon yang sama untuk telepon, faks, dan Anda memiliki modem DSL komputer, ikuti petunjuk ini untuk memasang faks Anda.

Jika Anda mengalami masalah pemasangan printer dengan peralatan opsional, hubungi penyedia layanan atau vendor setempat untuk memperoleh bantuan lebih lanjut.

## <span id="page-145-0"></span>**Metode K: Saluran telepon/faks digunakan bersama dengan modem dial-up komputer dan pesan suara**

Jika Anda menerima panggilan telepon dan faks pada nomor telepon yang sama, menggunakan modem dialup komputer pada saluran telepon yang sama dan berlangganan layanan pesan suara melalui perusahaan telepon, pasang printer seperti dijelaskan di bagian ini.

**<sup>2</sup> CATATAN:** Anda tidak dapat menerima faks secara otomatis jika Anda memiliki layanan pesan suara pada nomor telepon yang sama dengan yang Anda gunakan untuk panggilan faks. Anda harus menerima faks secara manual; ini artinya Anda harus siap di tempat untuk menjawab sendiri panggilan faks yang masuk. Sebaliknya, jika Anda ingin menerima faks secara otomatis, hubungi perusahaan telekomunikasi untuk berlangganan layanan dering khas atau untuk memperoleh saluran telepon terpisah untuk penggunaan faks.

Karena modem dial-up komputer Anda berbagi saluran telepon dengan printer, Anda tidak dapat menggunakan modem dan printer secara bersamaan. Sebagai contoh, Anda tidak dapat menggunakan printer untuk mengefaks saat Anda menggunakan modem dial-up komputer untuk mengirim email atau mengakses Internet.

Ada dua cara memasang printer ke komputer berdasarkan jumlah rongga telepon pada komputer. Sebelum mulai, periksa komputer Anda untuk memastikan apakah terdapat satu atau dua rongga telepon.

Jika komputer hanya memiliki satu rongga telepon, Anda harus membeli spliter paralel (juga dikenal sebagai kopler), seperti yang ditunjukkan pada ilustrasi. (Spliter paralel memiliki satu rongga RJ-11 di depan dan dua rongga RJ-11 di belakang. Jangan gunakan spliter telepon 2-saluran, spliter serial, atau spliter paralel yang memiliki dua rongga RJ-11 di depan dan satu konektor di belakang.)

**Gambar B-17** Contoh spliter saluran paralel

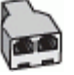

Jika nama negara/wilayah Anda tercantum dalam tabel itu, berarti Anda menggunakan sistem telepon paralel. Dalam sistem telepon paralel, Anda dapat menghubungkan peralatan telepon yang digunakan bersama ke saluran telepon melalui rongga "2-EXT (2-SAMBUNGAN)" di bagian belakang printer.

**Gambar B-18** Tampilan belakang printer

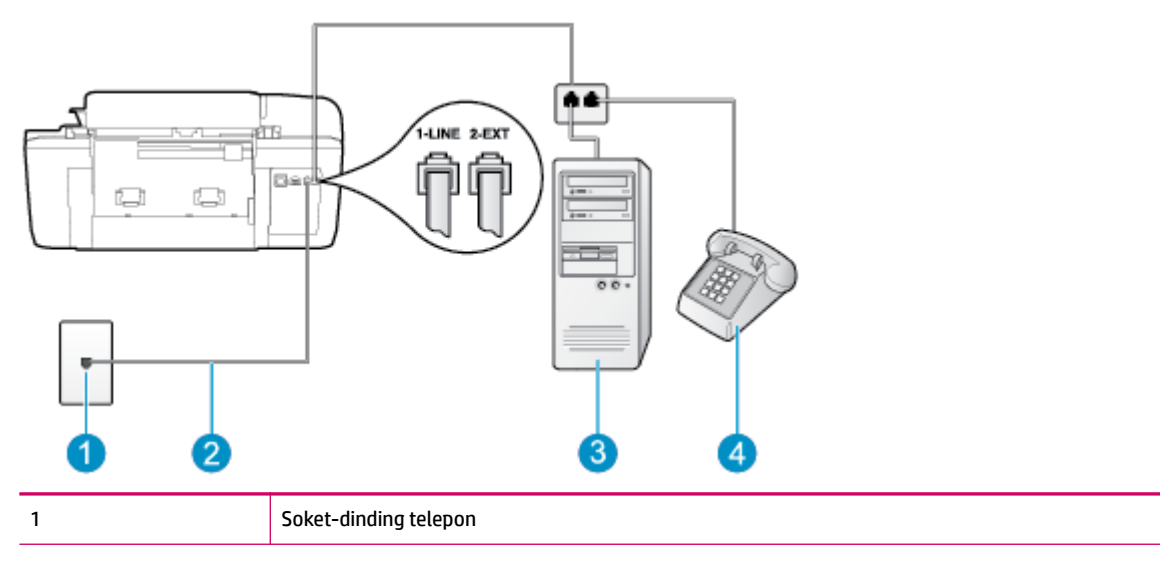

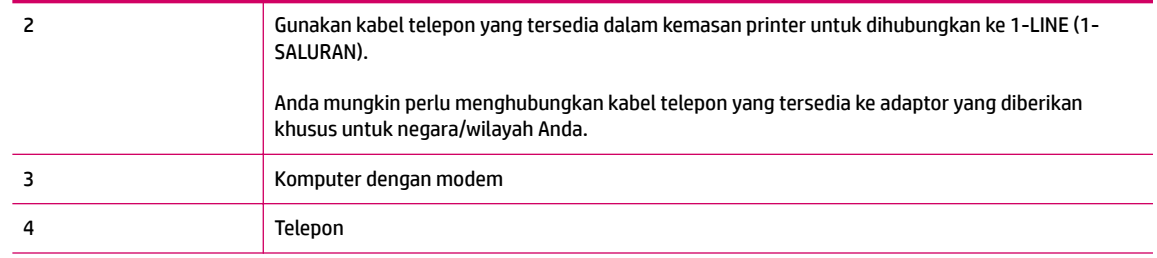

#### **Untuk memasang printer pada saluran telepon yang digunakan bersama dengan komputer melalui dua rongga telepon**

- **1.** Lepaskan konektor putih dari rongga berlabel 2-EXT (2-SAMBUNGAN) di bagian belakang printer.
- **2.** Temukan kabel telepon yang menghubungkan bagian belakang komputer (modem dial-up komputer) ke soket-dinding telepon. Cabut kabel tersebut dari soket-dinding telepon, lalu hubungkan ke rongga berlabel 2-EXT (2-SAMBUNGAN) di bagian belakang printer.
- **3.** Hubungkan telepon ke rongga "OUT" (Keluar) di bagian belakang modem dial-up komputer Anda.
- **4.** Dengan kabel telepon yang tersedia dalam kemasan printer, sambungkan salahsatu ujungnya ke soketdinding telepon, lalu sambungkan ujung lainnya ke rongga berlabel 1-LINE (1-SALURAN) di bagian belakang printer.
- **The CATATAN:** Anda mungkin perlu menghubungkan kabel telepon yang tersedia ke adaptor yang diberikan khusus untuk negara/wilayah Anda.

Jika Anda tidak menggunakan kabel yang tersedia untuk dihubungkan dari soket-dinding telepon ke printer, kemungkinan Anda tidak akan berhasil mengefaks. Kabel telepon khusus ini berbeda dengan kabel telepon yang mungkin telah Anda miliki di rumah atau di kantor.

- **5.** Apabila perangkat lunak modem Anda diset untuk menerima faks ke komputer secara otomatis, nonaktifkan pengaturan itu.
- **T** CATATAN: Jika Anda tidak menonaktifkan pengaturan penerimaan faks otomatis di perangkat lunak modem Anda, printer tidak dapat menerima faks.
- **6.** Nonaktifkan pengaturan **Auto Answer (Jawab Otomatis)** .
- **7.** Jalankan pengetesan faks.

Anda harus siap di tempat untuk menjawab sendiri panggilan faks yang masuk, atau printer tidak akan dapat menerima faks.

Jika Anda mengalami masalah pemasangan printer dengan peralatan opsional, hubungi penyedia layanan atau vendor setempat untuk memperoleh bantuan lebih lanjut.

## <span id="page-147-0"></span>**Mengetes pengesetan faks**

Anda dapat mengetes pengesetan faks untuk mengecek status printer dan untuk memastikan apakah pengesetan fungsi faks sudah benar. Jalankan pengetesan ini setelah memasang printer untuk fungsi faks. Langkah-langkah pengetesan meliputi:

- Mengetes perangkat keras faks
- Memastikan jenis kabel telepon yang benar sudah terhubung ke printer
- Memeriksa apakah kabel telepon sudah dipasang ke rongga yang benar
- Memeriksa nada sambung
- Mengetes status sambungan saluran telepon
- Memeriksa saluran telepon yang aktif

Printer akan mencetak laporan hasil pengetesan. Jika pengetesan gagal, periksa kembali laporannya untuk informasi cara mengatasi masalah tersebut, kemudian lakukan kembali pengetesan itu.

#### **Untuk mengetes pengesetan faks melalui panel kontrol printer**

- **1.** Set printer untuk fungsi faks sesuai dengan petunjuk pengesetan khusus untuk di rumah atau kantor.
- **2.** Pastikan kartrid tinta sudah terpasang agar kertas ukuran penuh dapat dimuatkan ke dalam baki masukan sebelum memulai pengetesan.
- **3.** Dari layar Depan pada layar printer, tekan tombol **Up (Atas)** dan tombol **Down (Bawah)** untuk memilih **Faks** , lalu tekan **OK** .
- **4.** Pilih **Settings** (Pengaturan), pilih **Advanced Settings** (Pengaturan Lanjutan), pilih **Fax Setup Wizard**  (Wizard Pengesetan Faks), kemudian ikuti petunjuk pada layar.

Printer akan menampilkan status pengetesan pada tampilan dan mencetak laporan.

- **5.** Periksa kembali laporan.
	- Jika pengetesan ini berhasil, namun Anda masih mengalami masalah fungsi faks, periksa pengaturan faks yang tercantum dalam laporan untuk memastikan bahwa pengaturannya sudah benar. Pengaturan faks yang tidak diisi atau salah akan menimbulkan masalah dalam mengirim dan menerima faks.
	- Jika pengetesan gagal, periksa kembali laporan untuk mendapatkan informasi lebih lanjut tentang cara mengatasi masalah yang muncul.

# **Indeks**

## **A**

ADSL, pengesetan faksdengan sistem telepon paralel [124](#page-127-0)

## **C**

cetak spesifikasi [104](#page-107-0)

## **D**

daur-ulang kartrid tinta [108](#page-111-0) dering khas sistem telepon paralel [126](#page-129-0) DSL, pengesetan faks dengan sistem telepon paralel [124](#page-127-0) dukungan pelanggan jaminan [94](#page-97-0) dukungan telepon [93](#page-96-0)

## **F**

faks DSL, memasang (sistem telepon paralel) [124](#page-127-0) mesin penjawab, memasang (sistem telepon paralel) [136](#page-139-0) mesin penjawab dan modem, digunakan bersama dengan (sistem telepon paralel) [138](#page-141-0) pengaturan saluran telepon yang digunakan bersama (sistem telepon paralel) [127](#page-130-0) pengesetan dering khas (sistem telepon paralel) [126](#page-129-0) pengesetan saluran terpisah (sistem telepon paralel) [123](#page-126-0) pesan suara, memasang (sistem telepon paralel) [128](#page-131-0) Protokol Internet, melalui [57](#page-60-0)

saluran ISDN, memasang (sistem telepon paralel) [125](#page-128-0) sistem PBX, memasang (sistem telepon paralel) [125](#page-128-0) spesifikasi faks [105](#page-108-0)

#### **I**

informasi teknis spesifikasi cetak [104](#page-107-0) spesifikasi faks [105](#page-108-0) spesifikasi lingkungan [103](#page-106-0) spesifikasi penyalinan [104](#page-107-0) spesifikasi pindai [104](#page-107-0) informasi teknissisteminformasi persyaratan [103](#page-106-0)

## **J**

jaminan [94](#page-97-0) jangka waktu dukungan telepon jangka waktu dukungan [94](#page-97-0)

## **K**

kertas jenis yang disarankan [22](#page-25-0)

## **L**

lingkungan Program penanganan produk ramah lingkungan [107](#page-110-0) spesifikasi lingkungan [103](#page-106-0)

## **M**

maklumat pengaturan [111](#page-114-0) nomor identifikasi model pengaturan [111](#page-114-0) mesin penjawab memasang dengan faks (sistem telepon paralel) [136](#page-139-0) memasang dengan faks dan modem [138](#page-141-0)

modem

digunakan bersama dengan faks dan pesan suara (sistem telepon paralel) [142](#page-145-0) digunakan bersama dengan mesin penjawab (sistem telepon paralel) [138](#page-141-0) digunakan bersama dengan saluran faks dan saluran telepon (sistem telepon paralel) [132](#page-135-0) modem dial-up digunakan bersama dengan faks (sistem telepon paralel) [129](#page-132-0) digunakan bersama dengan faks dan mesin penjawab (sistem telepon paralel) [138](#page-141-0) digunakan bersama dengan faks dan pesan suara (sistem telepon paralel) [142](#page-145-0) digunakan bersama dengan saluran faks dan saluran telepon (sistem telepon paralel) [132](#page-135-0) modem digunakan bersama dengan (sistem telepon paralel) [129](#page-132-0) modem faks , digunakan bersama dengan (sistem telepon paralel) [129](#page-132-0) modem faks dan mesin penjawab , digunakan bersama dengan (sistem telepon paralel) [138](#page-141-0) modem faks dan pesan suara , digunakan bersama dengan (sistem telepon paralel) [142](#page-145-0) modem komputer digunakan bersama dengan faks (sistem telepon paralel) [129](#page-132-0) digunakan bersama dengan faks dan mesin penjawab (sistem telepon paralel) [138](#page-141-0)

digunakan bersama dengan faks dan pesan suara (sistem telepon paralel) [142](#page-145-0) digunakan bersama dengan saluran faks dan saluran telepon (sistem telepon paralel) [132](#page-135-0)

#### **P**

panel kontrol fitur [6](#page-9-0) tombol [6](#page-9-0) paralel pengesetan mesin penjawab [136](#page-139-0) pengesetan dering khas (sistem telepon paralel) [126](#page-129-0) DSL (sistem telepon paralel) [124](#page-127-0) mesin penjawab (sistem telepon paralel)sistem telepon [136](#page-139-0) mesin penjawab dan modem (sistem telepon paralel) [138](#page-141-0) modem komputer (sistem telepon paralel) [129](#page-132-0) modem komputer dan mesin penjawab (sistem telepon paralel) [138](#page-141-0) modem komputer dan pesan suara (sistem telepon paralel) [142](#page-145-0) pesan suara (sistem telepon paralel) [128](#page-131-0) pesan suara dan modem komputer (sistem telepon paralel) [142](#page-145-0) saluran faks terpisah (sistem telepon paralel) [123](#page-126-0) saluran ISDN (sistem telepon paralel) [125](#page-128-0) saluran modem komputer dan saluran telepon (sistem telepon paralel)saluran [132](#page-135-0) saluran telepon digunakan bersama (sistem telepon paralel) [127](#page-130-0) sistem PBX (sistem telepon paralel) [125](#page-128-0) tes faks [144](#page-147-0) persyaratan sistem [103](#page-106-0)

pesan suara memasang dengan faks (sistem telepon paralel) [128](#page-131-0) pengesetan dengan faks dan modem komputer (sistem telepon paralel) [142](#page-145-0) pindai spesifikasi pindai [104](#page-107-0) pola dering jawab pola sistem telepon paralel [126](#page-129-0) proses dukungan [93](#page-96-0) Protokol Internet faks, menggunakan [57](#page-60-0)

**S**

salinan spesifikasi [104](#page-107-0) saluran ISDN, memasang dengan faks sistem telepon paralel [125](#page-128-0) saluran modem faks dan saluran telepon , digunakan bersama (sistem telepon paralel) [132](#page-135-0) setelah jangka waktu dukungan [94](#page-97-0) sistem PBX, memasang dengan faks sistem telepon paralel [125](#page-128-0) sistem telepon paralel pengesetan dering khas [126](#page-129-0) pengesetan DSL [124](#page-127-0) pengesetan ISDN [125](#page-128-0) pengesetan modem [129](#page-132-0) pengesetan modem dan mesin penjawab [138](#page-141-0) pengesetan modem dan pesan suara [142](#page-145-0) pengesetan modem digunakan bersama dengan saluran telepon [132](#page-135-0) pengesetan PBX [125](#page-128-0) pengesetan saluran terpisah [123](#page-126-0) pengesetan saluran yang digunakan bersama [127](#page-130-0)

#### **T** tes

faks pengesetan [144](#page-147-0) tes, faks pengesetan [144](#page-147-0) tombol, panel kontrol [6](#page-9-0)

#### **V**

VoIP [57](#page-60-0)